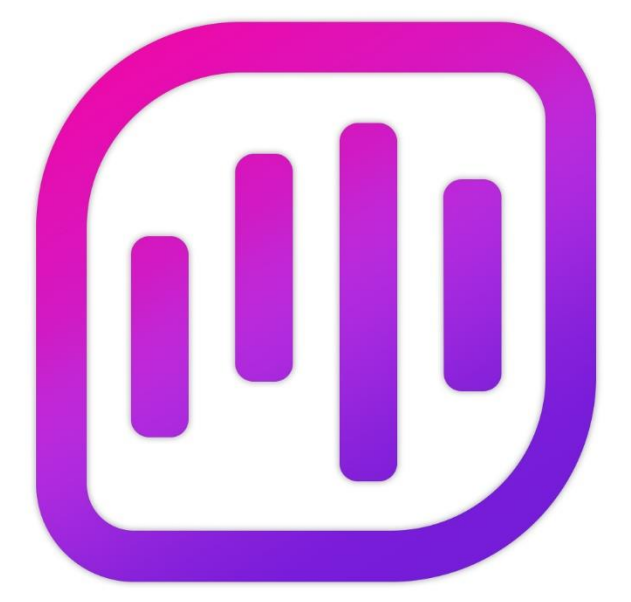

# Navicat **Charts Creator**

バージョン1 ユーザーガイド

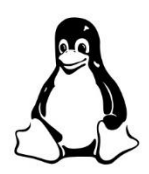

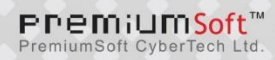

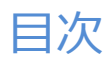

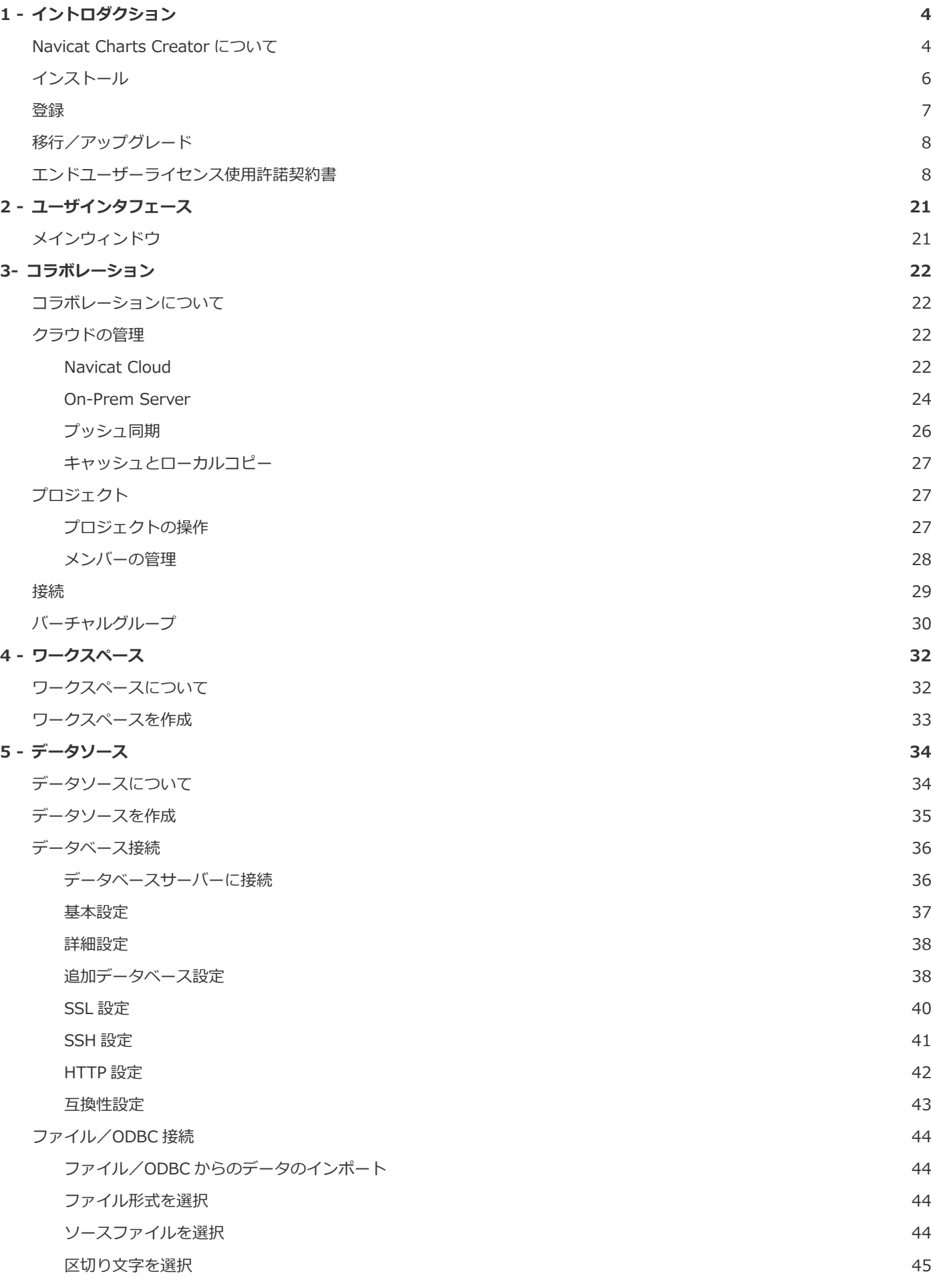

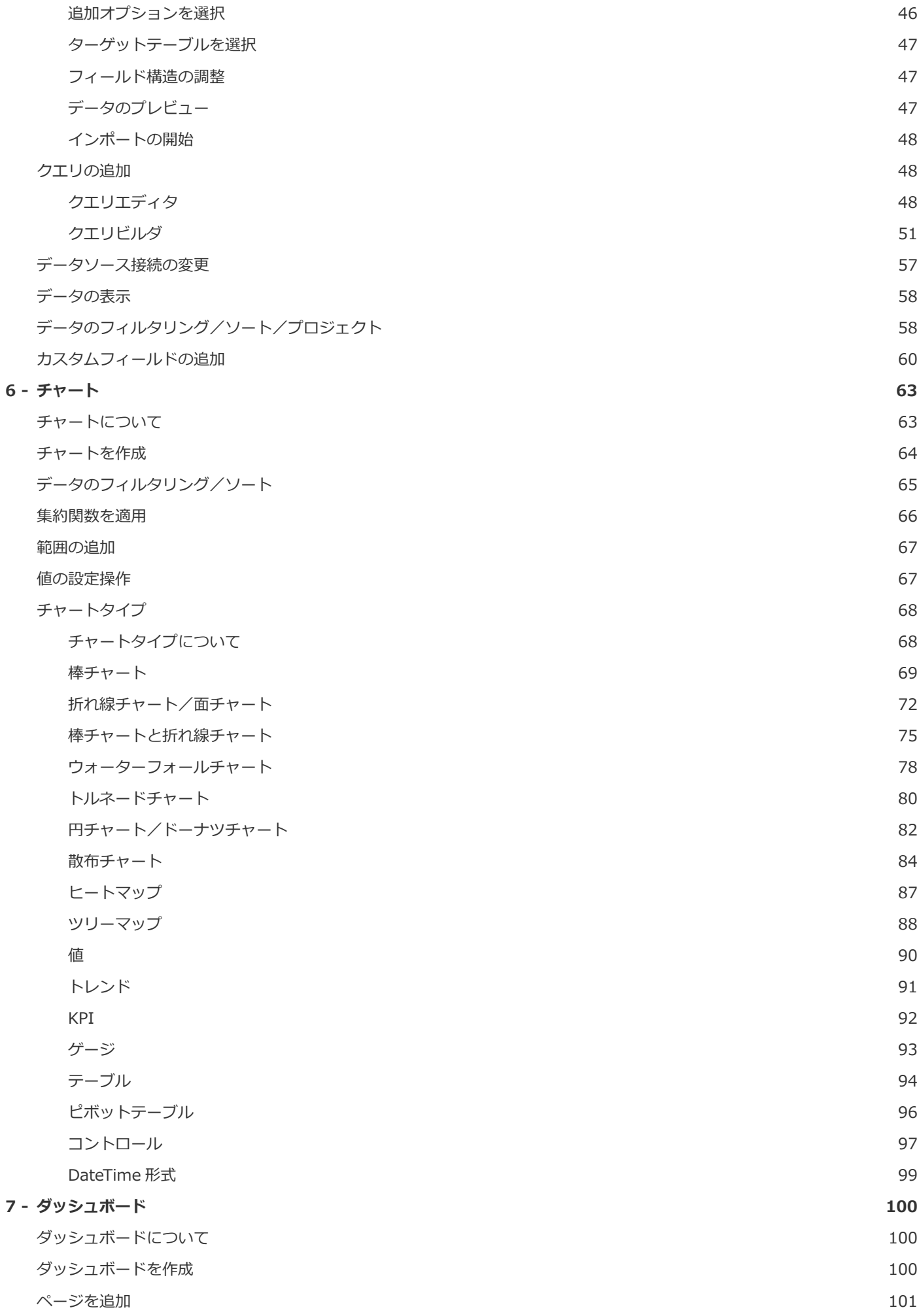

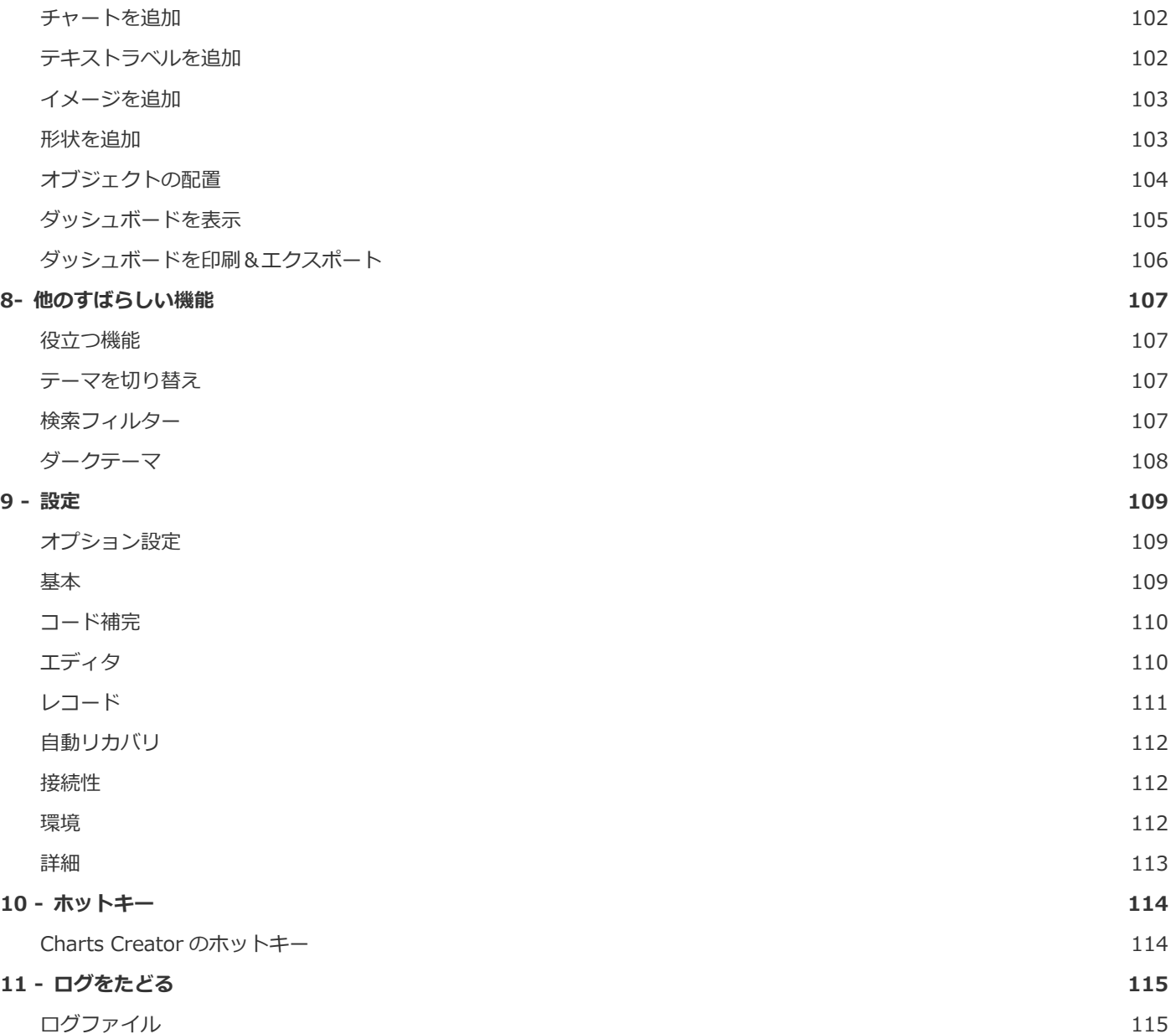

# <span id="page-4-0"></span>1 - イントロダクション

# <span id="page-4-1"></span>Navicat Charts Creator について

**Navicat Charts Creator** は、チャートを作成および操作するための強力で使いやすい GUI ツールです。これにより、ユーザーは データベースデータの視覚的表現を作成できます。

Navicat Charts Creator は、3 つのプラットフォーム - Microsoft Windows、macOS、Linux で使用可能です。Navicat Charts Creator の注目点は次のとおりです。

- 20 を超えるチャートタイプをサポートします。
- 複数ページのダッシュボードをカスタマイズします。
- ライブデータを視覚化します。
- 双方向性のコントロールを追加します。
- Navicat Cloud と Navicat On-Prem Server をサポートします。

詳しい情報は、ウェブサイトをご覧ください:<https://jp.navicat.com/>

#### **システム要件**

#### **Windows**

• Microsoft Windows 7、Windows 8、Windows 8.1、Windows 10、Windows 11、Server 2012、Server 2016、Server 2019、Server 2022

#### **macOS**

• macOS 10.14 Mojave、macOS 10.15 Catalina、macOS 11 Big Sur、macOS 12 Monterey、macOS 13 Ventura、 macOS 14 Sonoma

#### **Linux**

• Debian 9、Debian 10、Debian 11、Ubuntu 18.04、Ubuntu 20.04、Ubuntu 22.04、Fedora 33、Fedora 34、Fedora 35、Linux Mint 19、Linux Mint 20、Linux Mint 21、Deepin 20、KylinOS Desktop 10

#### **サポートされるオンプレミスデータベース**

- MySQL 3.23 以降、Drizzle、OurDelta、Percona Server
- PostgreSQL 7.3 以降
- Oracle 8i 以降
- SQLite 2 と 3
- SQL Server 2000 以降
- MariaDB 5.1 以降
- OceanBase Community および Enterprise 3.1.0 以降(Enterprise Oracle モードは macOS Edition では使用できませ ん)

### **サポートされるクラウドデータベース**

#### **Amazon AWS**

- Amazon Redshift
- Amazon Aurora for MySQL
- Amazon Aurora for PostgreSQL
- Amazon RDS for MySQL
- Amazon RDS for PostgreSQL
- Amazon RDS for Oracle
- Amazon RDS for SQL Server
- Amazon RDS for MariaDB

#### **Google Cloud**

- Google Cloud SQL for MySQL
- Google Cloud SQL for PostgreSQL
- Google Cloud SQL for SQL Server

#### **Oracle Cloud**

- Oracle Database Cloud Service
- Oracle MySQL Cloud Service

#### **Microsoft Azure**

- Microsoft Azure SQL Database
- Microsoft Azure Database for MySQL
- Microsoft Azure Database for PostgreSQL

• Microsoft Azure Database for MariaDB

#### **Alibaba Cloud**

- Alibaba Cloud ApsaraDB RDS for MySQL
- Alibaba Cloud ApsaraDB RDS for PostgreSQL
- Alibaba Cloud ApsaraDB RDS for SQL Server
- Alibaba Cloud ApsaraDB for OceanBase (MySQL Mode)
- Alibaba Cloud ApsaraDB for OceanBase (Oracle Mode)

#### **Tencent Cloud**

- Tencent Cloud TencentDB for MySQL
- Tencent Cloud TencentDB for PostgreSQL
- Tencent Cloud TencentDB for SQL Server
- Tencent Cloud TencentDB for MariaDB

#### **Huawei Cloud**

- Huawei Cloud RDS for MySQL
- Huawei Cloud RDS for PostgreSQL
- Huawei Cloud RDS for SQL Server

# <span id="page-6-0"></span>インストール

現在開いているアプリケーションがある場合は、シャットダウンすることを強くお勧めします。これによって、円滑にインストー ルが行えます。

**注意:**Ubuntu 22.04 以降、追加のパッケージが必要になる場合があります。コマンドを実行してインストールします:*sudo apt install libfuse2*

### **ダウンロード版のインストール方法**

- 1. Navicat Charts Creator Linux 版をダウンロードします。
- 2. ターミナルを開きます。次のコマンドを実行します。 *chmod +x chartscreator-jp.AppImage ./chartscreator-jp.AppImage*

#### **CD 版のインストール方法**

- 1. CD-ROM ドライブから Navicat Charts Creator CD インストールディスクを読み込みます。
- 2. *.AppImage* ファイルを希望の場所にコピーします。
- 3. ターミナルを開きます。次のコマンドを実行します。 *chmod +x chartscreator-jp.AppImage ./chartscreator-jp.AppImage*

# <span id="page-7-0"></span>登録

試用期間が終了すると、Navicat Charts Creator の機能を使い続けるためにライセンスキーまたはサブスクリプションプランが必 要となります。

**注意:**永久ライセンスとサブスクリプションプランを同じ Navicat Charts Creator で使用することはできません。登録方法を変更 する前に、ライセンスキーを無効にするか、Navicat ID からサインアウトする必要があります。

#### **永久ライセンス**

永久ライセンスを購入した場合、Navicat Charts Creator をアクティベートするためのライセンスキーを受け取ります。

**永久ライセンス**セクションで、ライセンスキー(16 桁)を貼り付け、**アクティベーション実行**ボタンをクリックします。Navicat Charts Creator はライセンスサーバーに接続して、ライセンスキーを有効にします。アクティベーションプロセスが成功すると、 ライセンスキーの詳細が表示されます。

#### **マニュアルアクティベーション**

マニュアルアクティベーションは、コンピューターがインターネットに接続されていない場合に利用できます。このアクティベー ションプロセスを完了するためには、インターネット接続が可能な別のコンピューターが必要です。

- 1. オンラインのアクティベーションに失敗した場合、**マニュアルアクティベーション**をクリックします。
- 2. **リクエストコードをここにコピーする:**ボックスにリクエストコードをコピーします。
- 3. インタ ー ネ ッ ト に 接 続 さ れ て い る コ ン ピ ュ ー タ ー で Web ブ ラ ウ ザ ー を 開 き 、 https://customer.navicat.com/jp/manual\_activate.php にアクセスします。
- 4. リクエストコードを左側のボックスに貼り付け/入力します。
- 5. **アクティベーションコードを取得**をクリックします。
- 6. 生成されたアクティベーションコードを右側のボックスにコピーします。
- 7. Navicat Charts Creator を有効にしようとしているコンピューターに戻ります。
- 8. **ここにアクティベーションコードを貼り付けて下さい:**ボックスにアクティベーションコードを貼り付けます。
- 9. **アクティベーション実行**をクリックします。

#### **サブスクリプションプラン**

サブスクリプションプランをお持ちの場合、Navicat ID にサインインして、サブスクリプション期間中 Navicat Charts Creator を使用できます。

**注意:**Navicat ID は、サブスクリプションプランの購入に使用したメールアドレスです。

**サブスクリプション**セクションで、**Navicat ID** と**パスワード**を入力します。サインインすると、サブスクリプションプランの詳 細が表示されます。

Navicat Charts Creator は、デフォルトで 1 時間に 1 回、ライセンスサーバーに接続してプランを自動再読み込みします。ポータ ルサイトでプランを更新した場合、**プランの再読み込み**ボタンを使用して、新しいプランを強制的に再読み込みできます。

**注意:**Navicat ID はそれぞれ 1 つの Navicat Charts Creator にのみ接続できます。別の Navicat Charts Creator で Navicat ID にサインインすると、現在の Navicat Charts Creator からサインアウトされます。

# <span id="page-8-0"></span>移行/アップグレード

#### **Navicat Charts Creator を新しいコンピュータに移動する**

- 1. Navicat Charts Creator で、**ヘルプ** -> **登録**を選択します。
- 2. [永久ライセンス] オンラインでライセンスキーのアクティベ―ションを解除するためには、**アクティベーション解除**をク リックします。
- 3. [サブスクリプションプラン] Navicat ID からサインアウトするためには、**サインアウト**をクリックします。
- 4. 現行のコンピュータから、Navicat Charts Creator をアンインストールします。
- 5. 新しいコンピュータに Navicat Charts Creator をインストールします。

#### **Navicat Charts Creator をアップグレードする**

インストール済みの Navicat Charts Creator を最新バージョンにアップグレードしたい場合、**ツール** -> **更新の確認**を選択し、 アップデーターを起動してください。アップデーターは、インストール済みのバージョンを自動的に確認します。そして、新しい バージョンがリリースされている場合、アップデーターの指示に従って、お使いの Navicat Charts Creator をアップグレードして ください。最新バージョンが前のバージョンに置き換わりますが、設定は変更されずに残ります。

または、登録 e メールアドレス[でカスタマーセンターに](https://jpcustomer.navicat.com/)アクセスし、最新バージョンのインストーラをダウンロードすることも可 能です。

# <span id="page-8-1"></span>エンドユーザーライセンス使用許諾契約書

**注意:** PremiumSoft Navicat のエンドユーザーライセンス使用許諾契約書は英文が正文です。日本語で書かれたこのエンドユーザ ーライセンス使用許諾契約は参考のため英文を翻訳したものであり、不明な点は日本語翻訳文の下の英文をご参照ください。

**注意:** Navicat Cloud サービスの License Agreement につきましては[、こちらを](http://legal.navicat.com/navicatcloud/NavicatCloudLicenseAgreement.rtf)ご確認ください。

**重要:** 本ソフトウェア エンドユーザライセンス使用許諾契約は、お客様(個人、あるいは購入または取得の目的となる組織)とプレ ミアムソフト社との間の契約です。本ソフトウェアをインストールし使用する前に以下の条項をよくお読みください。本契約は本 ソフトウェアを使用するライセンスを提供し、保証情報と責任制限を含んでいます。本ソフトウェアをインストールし使用するこ とにより、お客様は本契約に同意したものとみなされます。本契約に同意されない場合、本ソフトウェアをインストールせず購入 先に返品してください。本ソフトウェアの中で他のソフトウェアが参照、あるいは言及されていたとしても、本契約はプレミアム ソフト社から提供されたソフトウェアにのみ適用されます。

#### **1. 定義**

- a. 「教育版」とは、(i)企業、会社、提携会社や関連会社、またはその他の事業体や団体ではない個人 (ii)学生、教 員、または教育機関の関係者 (iii)非営利団体または慈善団体のスタッフに限り使用を許諾した、本ソフトウェア を意味します。この定義条項の目的として、"教育機関"とは、公立または私立学校、専門学校、大学そして他の 中等教育機関を意味します。非営利団体とは、問題や事態をサポートする目的とした、個人会社や非商用的な公 共事業を意味します。
- b. 「再販禁止版」とは、レビューと評価用にのみ使用される、再販禁止版と名づけられた本ソフトウェアのことで す。
- c. 「PremiumSoft」とは、PREMIUMSOFT CYBERTECH 社とそのライセンス付与者のことを意味します。
- d. 「本ソフトウェア」とは、PremiumSoft 社が提供する、PremiumSoft 社のソフトウェアプログラムとサードパ ーティ製のソフトウェアプログラム、対応するドキュメント、関連するメディア、印刷物、そしてオンライン、 あるいは電子媒体のドキュメントを意味します。
- e. 「未登録版」,「試用版」または「デモ版」とは、未登録ソフトウェアを初めてインストールしてから 14 日間、 評価目的のために使用される、登録されていないソフトウェア("未登録ソフトウェア")を意味します。試用期 間が終了すると、そのユーザーは、本ソフトウェアを登録するか、インストールしたシステムからそれを削除し なければならない。未登録ソフトウェアは、評価目的のために他のユーザーへ自由にコピーして配布できます。
- f. 「Navicat Essentials」は、商用目的で使用することが認められているソフトウェアのバージョンを意味します。

#### **2. ライセンスの許諾**

この第 2 章で許諾されたライセンスは、本契約に記述されている諸条件が適用されます。:

- a. 第 2 章(b)により、お客様は本ソフトウェアを一台のコンピュータにインストールして使用できます。また、お客 様が本ソフトウェアをインストールし使用する、個々のコンピュータ毎にライセンスをお持ちの場合は、ネット ワークサーバのようなストレージ機器に本ソフトウェアをインストールして保存し、内部ネットワークを通じて 他のコンピュータに本ソフトウェアをインストールすることができます。第 2 章(b)の範囲以外では、本ソフトウ ェアの一ライセンスは、異なるコンピュータ上で同時に共有、インストール、あるいは使用できません。
- b. 第 2 章(a)で許可された本ソフトウェアの複製に加えて、本ソフトウェアがインストールされたコンピュータのプ ライマリユーザは、以下の条件下でのみ、本ソフトウェアの複製物を作成し、その人個人が使用する場合に限り、 それを携帯用コンピュータ、あるいは自宅のコンピュータにインストールできます
- A. 携帯用コンピュータ、あるいは自宅のコンピュータ上の本ソフトウェアの複製物は、(i) プライマリコン ピュータ上の本ソフトウェアの複製と同時に使用できません。そして(ii) 当該のバージョンもしくはエ ディション(例えば教育利用のみ)が許可されたプライマリユーザのみ使用できます。
- B. 当該ユーザが本ソフトウェアがインストールされたプライマリコンピュータのプライマリユーザではな くなった後は、本ソフトウェアの複製物をインストールも使用もできません。
- c. 本ソフトウェアがパッケージソフト製品(総称して「Studio」)の一部として、プレミアムソフト社の他のソフト ウェア製品といっしょに配布された場合は、「Studio」は一つの製品としてライセンス供与され、本ソフトウェ アを含む全ての Studio 内の製品は、複数台のコンピュータでのインストール、または使用はできません。
- d. お客様はバックアップ目的で本ソフトウェアの複製を、コンピュータが読取可能な形式で一つだけ作成できます。 お客様は本ソフトウェアの元の複製に付随する全ての複製権表示とその他の所有権の注意事項をどの複製にも再 作成しなければなりません。お客様はバックアップ目的で作成した本ソフトウェアの複製を販売、譲渡できませ ん。
- e. お客様は、妥当な通知を行うことにより、PremiumSoft 社がお客様がこれらの条項を尊守して本ソフトウェアを 使用しているかどうか、いかなる時にも検査できることに同意します。当該の検査によりお客様が本契約の条項 に違反して本ソフトウェアを使用していることが判明した場合、お客様は、この検査と条項違反の結果として負 担する可能性のあるその他の義務に加えて、関連する全ての妥当な費用を、PremiumSoft 社に払わなければなり ません。
- f. 本契約下のお客様のライセンス権は、独占的ではありません。

#### **3. ライセンス制限**

- a. 第 2 章に記載された範囲を超えて、お客様は、本ソフトウェアの複製の作成あるいは配布をしたり、、あるコン ピュータから他のコンピュータへ、ネットワークを通じて電子媒体として本ソフトウェアを転送できません。
- b. お客様は本ソフトウェアを変更、併合、修正、改変、あるいは翻訳することができません。あるいは、逆コンパ イル、リバースエンジニアリング、逆アセンブル、または本ソフトウェアを人間が読める形式に変更することは できません。
- c. ここで説明されている範囲外で、お客様は本ソフトウェアを貸したり、譲渡したり、あるいはライセンス権を付 与したりできません。
- d. 本ソフトウェアの評価/デモ版そして Lite 版、あるいは再販禁止版を除いて、複製を一切持たず本ソフトウェア を全て譲渡するのであれば、お客様は本契約に基づき販売あるいは譲渡の一部として全ての権利を永久に譲渡す ることができます(全てのコンポーネント、媒体と印刷物、いかなるアップグレード、当該契約、シリアル番号、 そして可能であれば、本ソフトウェアと供に提供されたその他の全てのソフトウェア製品を含む)。そして、受領 者はこの契約の条項に同意します。本ソフトウェアがアップグレードであれば、いかなる譲渡も本ソフトウェア の以前の全てのバージョンを含まなければなりません。本ソフトウェアの複製が(上記に記載された)「Studio」 の一部としてライセンス供与されている場合、本ソフトウェアは、個別にではなく全 Studio 製品の販売あるいは 譲渡としてのみ、譲渡されなければなりません。お客様は本ソフトウェアの複製を保持することはできません。 お客様は、本ソフトウェアの評価/デモ版そして Lite 版も再販禁止版も販売、あるいは譲渡できません。
- e. ここに規定された範囲外では、お客様は本ソフトウェアを変更、あるいは本ソフトウェアに基づいた派生物を作 成することはできません。
- f. 教育版は、商用目的では、いかなる相手にも使用または配布できません。
- g. ここに規定された範囲外では、お客様は、
	- A. 本ソフトウェアの評価/デモ版そして Lite 版の複製を合計して二つ以上インストール、あるいは使用し てはなりません。
	- B. ユーザ名を二つ以上使用して本ソフトウェアの評価/デモ版そして Lite 版をダウンロードしてはなりま せん。
	- C. 本ソフトウェアの評価/デモ版の使用期間を、一ライセンスに与えられた評価期間を超えて使用できる よう ハードドライブの内容、あるいはコンピュータシステムを変更してはなりません。
	- D. PremiumSoft 社の事前の書面による許可なく、評価/デモ版そして Lite 版を用いた性能検証の結果を 第 3 者に公開してはなりません。
	- E. 本ソフトウェアの商用版、あるいはに対するライセンスを購入するかどうかを決定する目的以外の目的 で、本ソフトウェアの評価/デモ版を使用してはなりません。しかしながら、上記にかかわらず、お客 様が、いかなる商用トレーニング目的で本ソフトウェアの評価/デモ版または Lite 版をインストール、 あるいは使用することは厳しく禁止されています。
- h. お客様は本ソフトウェアをレビュー、評価するためにのみ、本ソフトウェアの再販禁止版を使用することができ ます。
- i. お客様は本ソフトウェアを二つ以上の媒体で受け取ることがありますが、一つの媒体しかインストール、あるい は使用できません。お客様が受け取った媒体の数にかかわらず、本ソフトウェアがインストールされる予定のサ ーバ、あるいはコンピュータに適した媒体のみ使用できます。
- j. お客様は複数のプラットフォーム用の本ソフトウェアを受け取ることができますが、一つのプラットフォームに のみインストール、あるいは使用するものとします。
- k. お客様は本ソフトウェアを使用して、本ソフトウェアと同じ主要機能を持ついかなるアプリケーションも開発し てはなりません。
- l. お客様が本契約に従わない場合、PremiumSoft 社はお客様のライセンスを終了させることができます。その場合、 お客様は本ソフトウェアと、その全ての複製を破棄しなければなりません。(このように、ライセンスが終了され た後も、本契約の両者の権利と条項は全て有効です。)
- m. This program may include Oracle Instant Client (OCI). You agree that you shall
	- 1. not use of the Oracle Instant Client to the business operations;
	- 2. not assign, give, or transfer the Oracle Instant Client or an interest in them to another individual or entity;
- a. make the Programs available in any manner to any third party for use in the third party's business operations; and
- b. title to the Programs from passing to the end user or any other party;
- 3. not reverse engineer, disassemble or decompilation the Oracle Instant Client and duplicate the Programs except for a sufficient number of copies of each Program for your licensed use and one copy of each Program media;
- 4. discontinue use and destroy or return to all copies of the Oracle Instant Client and documentation after termination of the Agreement;
- 5. not pubish any results of benchmark tests run on the Programs;
- 6. comply fully with all relevant export laws and regulations of the United States and other applicable export and import laws to assure that neither the Oracle Instant Client, nor any direct product thereof, are exported, directly or indirectly, in violation of applicable laws;
- 7. allow PremiumSoft to audit your use of the Oracle Instant Client;

#### **4. アップグレード**

本ソフトウェアの複製が、本ソフトウェアの以前のバージョンからのアップグレード版の場合、それは、ライセンス交換に基 づいてお客様に提供されています。お客様は本ソフトウェアの当該の複製をインストール、あるいは使用することにより、任 意に以前の契約を終了させ、本ソフトウェアの以前のバージョンを続けて使用しないこと、あるいは第 3 章に準拠する譲渡を 除いては、それを他の個人または組織に譲渡しないことに同意します。

#### **5. 所有権**

先述のライセンスは、本ソフトウェアを使用するに当たり制限されたライセンスをお客様に供与します。PremiumSoft 社とそ の供給者は、(お客様が開発したアプリケーションの基礎となる、独立した著作物として、基本となる著作物としての)本ソフ トウェアとその全ての複製に対して、全ての著作権と知的財産権を含み、全ての権利、名称、そして利権を保持します。連邦 著作権と国際著作権を含み、本契約に明示的に供与されていない全ての権利は、PremiumSoft 社とその供給者に保有されます。

#### **6. 限定保証と免責条項**

- a. 本ソフトウェアの評価/デモ版そして Lite 版と再販禁止版を除いて、PremiumSoft 社は、配布日(お客様のレシ ートのコピーで確認)から 30 日間、本ソフトウェアが提供された物理媒体が通常の使用において材料および仕上 がりに欠陥がないことを保証します。本ソフトウェアは「保証なし」で提供されます。明示的でも黙示的でも、 取引の過程や商慣習から発生しても、法的にも、いかなることにおいても、PremiumSoft 社は一切の保証を負い ません。
- b. PREMIUMSOFT 社は本ソフトウェアの評価/デモ版そして Lite 版と再販禁止版については、明示的であっても 黙示的であっても、PremiumSoft 社は何の救斉策も何の保証も提供しません。本ソフトウェアの評価/デモ版そ して Lite 版と再販禁止版は「保証なし」で提供されます。
- c. 本ソフトウェアの評価/デモ版そして Lite 版と再販禁止版以外の本ソフトウェアに関する前述の限定保証での定 義を除いて、市販性、特定目的との適合性を含む明示的、暗示的、もしくはそれ以外の保証をすることなく、 PremiumSoft 社とその供給者はすべての他の保証と言明事項を破棄できます。。また、権利と所有権を侵害して いないこと、または安居権を保証致しません。、PremiumSoft 社は本ソフトウェアにバグがないこと、あるいは 障害なく動作することを保証致しません。本ソフトウェアは、デザイン、工事、核施設の維持運用、飛行機の運 航、通信システム、航空管制、生命維持、武器システムを含み、フェイルセーフな制御を要求する危険な環境で の使用を目的に設計、および、それを目的としていません。また、ライセンス供与されてもいません。PremiumSoft 社は明確に、そのような目的への適性を、明示的にも黙示的にも保証致しません。
- d. 準拠法が本ソフトウェアに関するなんらかの保証を要求する場合、全ての当該の保証は配布日から 30 日間に限 定されます。
- e. PremiumSoft 社、ディーラー、販売業者、代理人、あるいは従業員から与えられた口頭の、あるいは書面の情報、 あるいはアドバイスは、保証を提供されるものではなく、また、ここで提供される保証範囲を広げるものでもあ りません。

#### **7. 賠償責任の制限**

(a) 例え Premiumsoft もしくはその販売代理人がそのような損失の可能性を助言したとしても、 PremiumSoft 社もその供 給者も、本ソフトウェアの使用または使用できないことから生じ、契約違反、保証違反、(過失を含む)不法行為、その他の製 品責任を含むいかなる見解に基づく、いかなる間接的、特別の、付随的、懲罰的、あるいは結果的に生じる損害(これだけに限 られないが、機器使用不能、あるいはデータアクセス不能に対する損害、ビジネス損失、利益の損失、事業中断、あるいは同 種のものを含む)に対して、お客様に対してもサードパーティに対しても責任を負わないものとします。

tort (including negligence), product liability or otherwise, even if PremiumSoft or its representatives have been advised of the possibility of such damages.

#### **8. サードパーティソフトウェア**

本ソフトウェアは注意事項、追加条項や条件を要求するサードパーティ製のソフトウェアを含んでいることがあります。本契 約を受け入れることによって、お客様はそのサードパーティ製ソフトウェアの追加条項や条件を受け入れることになります。

#### **9. 一般条項**

PremiumSoft 社のディーラー、代理人、あるいは従業員は、本契約に修正を要求する権利を持ちません。

本契約は、本件に関する当事者間の完全な同意を含んでおり、口頭であれ書面であれ、本契約締結以前のすべての協定や合意 より優先します。お客様は、購入注文、あるいは書面での通知、あるいはライセンスされた本ソフトウェアに関連してお客様 が発行したドキュメントに含まれる様々な条項、あるいは追加条項には効力がありません。PremiumSoft 社が、本契約に基づ く権利の実行に失敗や遅延、あるいは本契約を違反しても、それらの権利の放棄や、違反とはみなされません。

本契約のいずれかの条項が管轄裁判所によって法に反すると判定された場合、この条項は許容の最大範囲において施行され、 本契約のその他の条項は引き続き効力を持ちます。

#### **10. 売買の基礎**

上記で説明された限定保証と免責条項、そして有限責任は、PremiumSoft 社とお客様との間の同意の基礎となる、基本要素で す。PremiumSoft 社はこの上記の制限無しで経済活動として本ソフトウェアを提供することはできません。上記の限定保証と 免責条項、有限責任は PremiumSoft 社のライセンス保持者の利益に役立ちます。

#### **11. 期限**

本ソフトウェアをダウンロード、インストールすることにより、ライセンス付与者は本契約の規約に合意したものとします。

このライセンスは、終了するまでは有効です。ライセンス付与者は、このライセンスのいずれかの条項に同意できなければ、 即座にお客様のライセンスを終了させる権利を持っています。

「保証なし」において。ライセンス付与者は、明示的でも黙示的でも、取引の過程や商慣習から発生しても、法的にも、いか なることにおいても、PremiumSoft 社は一切の保証を負いません。

#### **12. 準拠法**

このライセンスは香港で施行されている法律に準拠しています。お客様は本契約から発生する論争を解決するために、香港の、 非独占的司法権と裁判地に同意します。

お客様がこのライセンスの有効性について質問がございましたら、licensing@navicat.com にご連絡ください。お客様がその 他の理由のためライセンス付与者に連絡したい場合は、support@navicat.com に連絡してください。

本ソフトウェアに含まれる PremiumSoft とその他の商標は、合衆国とその他の国で登録済みの PremiumSoft CyberTech 社 の商標あるいは商標登録です。サードパーティの商標、商標名、製品名やロゴは商標、あるいは登録商標です。お客様は本ソ フトウェアのいかなる商標、商標名、製品名、ロゴ、著作権、あるいはその他の著作権の注意事項、注釈、記号、ラベルを削 除、あるいは変更してはいけません。本契約は、お客様が PremiumSoft 社、あるいはそのライセンス付与者の名称、あるい はそれらのトレードマークを使用する権利を認可していません。

#### **End-User License Agreement**

**Note:** For the License Agreement of Navicat Cloud service, please click [here.](http://legal.navicat.com/navicatcloud/NavicatCloudLicenseAgreement.rtf)

**IMPORTANT:** THIS SOFTWARE END USER LICENSE AGREEMENT ("EULA") IS A LEGAL AGREEMENT BETWEEN YOU (EITHER AN INDIVIDUAL OR, IF PURCHASED OR OTHERWISE ACQUIRED BY OR FOR AN ENTITY, AN ENTITY) AND PREMIUMSOFT CYBERTECH LTD..READ IT CAREFULLY BEFORE COMPLETING THE INSTALLATION PROCESS AND USING THE SOFTWARE. IT PROVIDES A LICENSE TO USE THE SOFTWARE AND CONTAINS WARRANTY INFORMATION AND LIABILITY DISCLAIMERS. BY INSTALLING AND USING THE SOFTWARE, YOU ARE CONFIRMING YOUR ACCEPTANCE OF THE SOFTWARE AND AGREEING TO BECOME BOUND BY THE TERMS OF THIS AGREEMENT. IF YOU DO NOT AGREE TO BE BOUND BY THESE TERMS, THEN DO NOT INSTALL THE SOFTWARE AND RETURN THE SOFTWARE TO YOUR PLACE OF PURCHASE. THIS EULA SHALL APPLY ONLY TO THE SOFTWARE SUPPLIED BY PREMIUMSOFT CYBERTECH LTD. HEREWITH REGARDLESS OF WHETHER OTHER SOFTWARE IS REFERRED TO OR DESCRIBED HEREIN.

#### **1. Definitions**

a. "Non-commercial Version" means a version of the Software, so identified, for use by i) the individual who is a natural person and not a corporation, company, partnership or association or other entity or organization (ii) the individual who is a student, faculty or staff member at an educational institution, and (iii) staff of a non-profit organization or charity organization only. For purposes of this definition, "educational institution" means a public or private school, college, university and other post secondary educational establishment. A non-profit organization is an organization whose primary objective is to support an issue or matter of private interest or public concern for non-commercial purposes.

- b. "Not For Resale (NFR) Version" means a version, so identified, of the Software to be used to review and evaluate the Software, only.
- c. "PremiumSoft" means PREMIUMSOFT CYBERTECH LTD. and its licensors, if any.
- d. "Software" means only the PremiumSoft software program(s) and third party software programs, in each case, supplied by PremiumSoft herewith, and corresponding documentation, associated media, printed materials, and online or electronic documentation.
- e. "Unregistered version", "Trial version" or "Demo version" means an unregistered copy of the SOFTWARE ("UNREGISTERED SOFTWARE") which may be used by the USER for evaluation purposes for a period of thirty (14) days following the initial installation of the UNREGISTERED SOFTWARE. At the end of the trial period ("TRIAL PERIOD"), the USER must either register the SOFTWARE or remove it from his system. The UNREGISTERED SOFTWARE may be freely copied and distributed to other users for their evaluation.
- f. "Navicat Essentials" means a version of the Software, so identified, to be used for commercial purpose.

#### **2. License Grants**

The licenses granted in this Section 2 are subject to the terms and conditions set forth in this EULA:

- a. Subject to Section 2(b), you may install and use the Software on a single computer; OR install and store the Software on a storage device, such as a network server, used only to install the Software on your other computers over an internal network, provided you have a license for each separate computer on which the Software is installed and run. Except as otherwise provided in Section 2(b), a license for the Software may not be shared, installed or used concurrently on different computers.
- b. In addition to the single copy of the Software permitted in Section 2(a), the primary user of the computer on which the Software is installed may make a second copy of the Software and install it on either a portable computer or a computer located at his or her home for his or her exclusive use, provided that:
	- A. the second copy of the Software on the portable or home computer (i) is not used at the same time as the copy of the Software on the primary computer and (ii) is used by the primary user solely as allowed for such version or edition (such as for educational use only),
	- B. the second copy of the Software is not installed or used after the time such user is no longer the primary user of the primary computer on which the Software is installed.
- c. In the event the Software is distributed along with other PremiumSoft software products as part of a suite of products (collectively, the "Studio"), the license of the Studio is licensed as a single product and

none of the products in the Studio, including the Software, may be separated for installation or use on more than one computer.

- d. You may make one copy of the Software in machine-readable form solely for backup purposes. You must reproduce on any such copy all copyright notices and any other proprietary legends on the original copy of the Software. You may not sell or transfer any copy of the Software made for backup purposes.
- e. You agree that PremiumSoft may audit your use of the Software for compliance with these terms at any time, upon reasonable notice. In the event that such audit reveals any use of the Software by you other than in full compliance with the terms of this Agreement, you shall reimburse PremiumSoft for all reasonable expenses related to such audit in addition to any other liabilities you may incur as a result of such non-compliance.
- f. Your license rights under this EULA are non-exclusive.

#### **3. License Restrictions**

- a. Other than as set forth in Section 2, you may not make or distribute copies of the Software, or electronically transfer the Software from one computer to another or over a network.
- b. You may not alter, merge, modify, adapt or translate the Software, or decompile, reverse engineer, disassemble, or otherwise reduce the Software to a human-perceivable form.
- c. Unless otherwise provided herein, you may not rent, lease, or sublicense the Software.
- d. Other than with respect to a Trial / Demo Version, Non-commercial Lite Version or a Not For Resale Version of the Software, you may permanently transfer all of your rights under this EULA only as part of a sale or transfer, provided you retain no copies, you transfer all of the Software (including all component parts, the media and printed materials, any upgrades, this EULA, the serial numbers, and, if applicable, all other software products provided together with the Software), and the recipient agrees to the terms of this EULA. If the Software is an upgrade, any transfer must include all prior versions of the Software from which you are upgrading. If the copy of the Software is licensed as part of the whole Studio (as defined above), the Software shall be transferred only with and as part of the sale or transfer of the whole Studio, and not separately. You may retain no copies of the Software. You may not sell or transfer any Trial / Demo Version, Non-commercial Lite Version or Not For Resale Version of the Software.
- e. Unless otherwise provided herein, you may not modify the Software or create derivative works based upon the Software.
- f. Non-commercial Versions of the Software may not be used for, or distributed to any party for, any commercial purpose.
- g. Unless otherwise provided herein, you shall not
- A. in the aggregate, install or use more than one copy of the Trial / Demo Version and Non-commercial Lite Version of the Software,
- B. download the Trial / Demo Version and Non-commercial Lite Version of the Software under more than one username,
- C. alter the contents of a hard drive or computer system to enable the use of the Trial / Demo Version of the Software for an aggregate period in excess of the trial period for one license to such Trial / Demo Version,
- D. disclose the results of software performance benchmarks obtained using the Trial / Demo Version or Non-commercial Lite Version to any third party without PremiumSoft prior written consent, or
- E. use the Trial / Demo Version of the Software for a purpose other than the sole purpose of determining whether to purchase a license to a commercial or education version of the software; provided, however, notwithstanding the foregoing, you are strictly prohibited from installing or using the Trial / Demo Version or Non-commercial Lite Version of the Software for any commercial training purpose.
- h. You may only use the Not for Resale Version of the Software to review and evaluate the Software.
- i. You may receive the Software in more than one medium but you shall only install or use one medium. Regardless of the number of media you receive, you may use only the medium that is appropriate for the server or computer on which the Software is to be installed.
- j. You may receive the Software in more than one platform but you shall only install or use one platform.
- k. You shall not use the Software to develop any application having the same primary function as the Software.
- l. In the event that you fail to comply with this EULA, PremiumSoft may terminate the license and you must destroy all copies of the Software (with all other rights of both parties and all other provisions of this EULA surviving any such termination).
- m. This program may include Oracle Instant Client (OCI). You agree that you shall
	- 1. not use of the Oracle Instant Client to the business operations;
	- 2. not assign, give, or transfer the Oracle Instant Client or an interest in them to another individual or entity;
		- a. make the Programs available in any manner to any third party for use in the third party's business operations; and
		- b. title to the Programs from passing to the end user or any other party;
- 3. not reverse engineer, disassemble or decompilation the Oracle Instant Client and duplicate the Programs except for a sufficient number of copies of each Program for your licensed use and one copy of each Program media;
- 4. discontinue use and destroy or return to all copies of the Oracle Instant Client and documentation after termination of the Agreement;
- 5. not pubish any results of benchmark tests run on the Programs;
- 6. comply fully with all relevant export laws and regulations of the United States and other applicable export and import laws to assure that neither the Oracle Instant Client, nor any direct product thereof, are exported, directly or indirectly, in violation of applicable laws;
- 7. allow PremiumSoft to audit your use of the Oracle Instant Client;

#### **4. Upgrades**

If this copy of the Software is an upgrade from an earlier version of the Software, it is provided to you on a license exchange basis. You agree by your installation and use of such copy of the Software to voluntarily terminate your earlier EULA and that you will not continue to use the earlier version of the Software or transfer it to another person or entity unless such transfer is pursuant to Section 3.

#### **5. Ownership**

The foregoing license gives you limited license to use the Software. PremiumSoft and its suppliers retain all rights, title and interest, including all copyright and intellectual property rights, in and to, the Software (as an independent work and as an underlying work serving as a basis for any application you may develop), and all copies thereof. All rights not specifically granted in this EULA, including Federal and International Copyrights, are reserved by PremiumSoft and its suppliers.

#### **6. LIMITED WARRANTY AND DISCLAIMER**

- a. Except with respect to Trial / Demo Version, Non-commercial Lite Version and Not For Resale Version of the Software, PremiumSoft warrants that, for a period of thirty (30) days from the date of delivery (as evidenced by a copy of your receipt): the physical media on which the Software is furnished will be free from defects in materials and workmanship under normal use. The Software is provided "as is". PremiumSoft makes no warranties, express or implied, arising from course of dealing or usage of trade, or statutory, as to any matter whatsoever.
- b. PremiumSoft provides no remedies or warranties, whether express or implied, for Trial / Demo version, Non-commercial Lite version and the Not for Resale version of the Software. Trial / Demo version, Non-commercial Lite version and the Not for Resale version of the Software are provided "as is".
- c. Except as set Forth in the foregoing limited warranty with respect to software other than Trial/ Demo version, Non-commercial Lite version and Not for Resale version, PremiumSoft and its suppliers disclaim all other warranties and representations, whether express, implied, or otherwise, including the

warranties of merchantability or fitness for a particular purpose. Also, there is no warranty of non-infringement and title or quiet enjoyment. PremiumSoft does not warrant that the Software is error-free or will operate without interruption. The Software is not designed, intended or licensed for use in hazardous environments requiring fail-safe controls, including without limitation, the design, construction, maintenance or operation of nuclear facilities, aircraft navigation or communication systems, air traffic control, and life support or weapons systems. PremiumSoft specifically disclaims any express or implied warranty of fitness for such purposes.

- d. If applicable law requires any warranties with respect to the Software, all such warranties are limited in duration to thirty (30) days from the date of delivery.
- e. No oral or written information or advice given by PremiumSoft, its dealers, distributors, agents or employees shall create a warranty or in any way increase the scope of ANY warranty PROVIDED HEREIN.

#### **7. LIMITATION OF LIABILITY**

(a) Neither PremiumSoft nor its suppliers shall be liable to you or any third party for any indirect, special, incidental, punitive or consequential damages (including, but not limited to, damages for the inability to use equipment or access data, loss of business, loss of profits, business interruption or the like), arising out of the use of, or inability to use, the Software and based on any theory of liability including breach of contract, breach of warranty,

tort (including negligence), product liability or otherwise, even if PremiumSoft or its representatives have been advised of the possibility of such damages.

#### **8. Third Party Software**

The Software may contain third party software which requires notices and/or additional terms and conditions. By accepting this EULA, you are also accepting the additional terms and conditions of the third party software.

#### **9. General**

No PremiumSoft dealer, agent or employee is authorized to make any amendment to this EULA.

This EULA contains the complete agreement between the parties with respect to the subject matter hereof, and supersedes all prior or contemporaneous agreements or understandings, whether oral or written. You agree that any varying or additional terms contained in any purchase order or other written notification or document issued by you in relation to the Software licensed hereunder shall be of no effect. The failure or delay of PremiumSoft to exercise any of its rights under this EULA or upon any breach of this EULA shall not be deemed a waiver of those rights or of the breach.

If any provision of this EULA shall be held by a court of competent jurisdiction to be contrary to law, that provision will be enforced to the maximum extent permissible, and the remaining provisions of this EULA will remain in full force and effect.

#### **10. Basis of Bargain**

The Limited Warranty and Disclaimer and Limited Liability set forth above are fundamental elements of the basis of the agreement between PremiumSoft and you. PremiumSoft would not be able to provide the Software on an economic basis without such limitations. Such Limited Warranty and Disclaimer and Limited Liability inure to the benefit of PremiumSoft's licensors.

#### **11. Term**

By downloading and/or installing this SOFTWARE, the Licensor agrees to the terms of this EULA.

This license is effective until terminated. Licensor has the right to terminate your License immediately if you fail to comply with any term of this License.

"as is". Licensor makes no warranties, express or implied, arising from course of dealing or usage of trade, or statutory, as to any matter whatsoever. In particular, any and all warranties or merchantability, fitness for a particular purpose or non-infringement of third party rights are expressly excluded.

#### **12. Governing Law**

This License will be governed by the laws in force in Hong Kong. You hereby consent to the non-exclusive jurisdiction and venue sitting in Hong Kong to resolve any disputes arising under this EULA.

Should you have any questions concerning the validity of this License, please contact: licensing@navicat.com. If you desire to contact the Licensor for any other reason, please contact support@navicat.com.

PremiumSoft and other trademarks contained in the Software are trademarks or registered trademarks of PremiumSoft CyberTech Ltd. in the United States and/or other countries. Third party trademarks, trade names, product names and logos may be the trademarks or registered trademarks of their respective owners. You may not remove or alter any trademark, trade names, product names, logo, copyright or other proprietary notices, legends, symbols or labels in the Software. This EULA does not authorize you to use PremiumSoft or its licensors names or any of their respective trademarks.

# <span id="page-21-0"></span>2 - ユーザインタフェース

# <span id="page-21-1"></span>メインウィンドウ

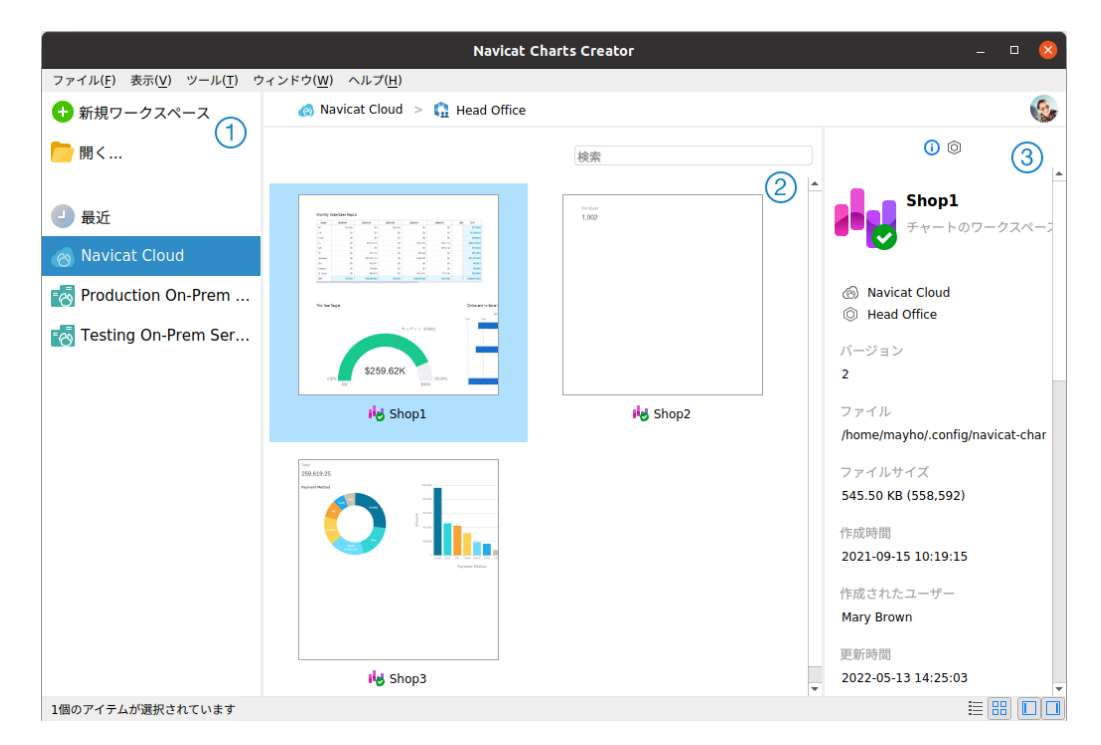

### **ナビゲーションペイン**

ナビゲーションペインを使用すると、新しいワークスペースを作成したり、ローカルのワークスペースファイルを開いたり、最近 開いたワークスペースファイルを開いたり、Navicat Cloud/On-Prem Server のワークスペースファイルを開いたりできます。 ナビゲーションペインが非表示の場合、メニューバーで、**表示** -> **ナビゲーションペインを表示**を選択します。

### **内容ペイン**

内容ペインには、ナビゲーションペインの選択されたセクションにあるワークスペースが含まれます。ビューを変更するためには、 **詳細**ボタンまたは **アイコン**ボタンを使用します。

### **情報ペイン**

**基本**タブには、ワークスペースまたは選択されたアイテムの一般情報が表示されます。

**プロジェクト**タブには、プロジェクトメンバーと、メンバーが行ったプロジェクトアクティビティが表示されます。**+**をクリ ックしてメンバーをプロジェクトに追加します。

情報ペインが非表示の場合、メニューバーから**表示** -> **情報ペインを表示**を選択します。

# <span id="page-22-0"></span>3- コラボレーション

# <span id="page-22-1"></span>コラボレーションについて

Navicat Charts Creator を使用すると、Navicat Charts Creator、他の Navicat ファミリーメンバー、異なるマシンおよび異なる プラットフォームからの接続やワークスペース、バーチャルグループを同期できます。Navicat Cloud を使用してファイルをホス トできます。または、弊社の別の製品である Navicat On-Prem Server を環境にインストールしている場合は、全てを組織内でホ ストできます。

コラボレーション機能を使用すると、チームメイトがアカウントにログインした時にプロジェクトにアクセスできるようになりま す。そうすれば、あなたとあなたのチームメイトは、ユーザー名とパスワードを明かすことなく、同じプロジェクトに取り組むこ とができます。チームメイトがプロジェクトに対して持つアクセスの種類を制限することもできます。

# <span id="page-22-2"></span>クラウドの管理

### <span id="page-22-3"></span>Navicat Cloud

**Navicat Cloud** は、接続、クエリ、スニペット、モデル、ワークスペース、およびバーチャルグループを同期するために PremiumSoft が提供するクラウドサービスです。

Navicat Cloud は、お使いのデータベースに接続またはアクセスすることができませんでした。つまり、接続設定やクエリ、スニ ペット、モデル、ワークスペース、バーチャルグループを保存することのみ可能です。データベースのパスワードやデータ(例え ば、テーブル、ビュー等)は Navicat Cloud に保存されません。

**注意:**ソフトウェアでサインインできる Navicat Cloud アカウントは 1 つだけです。PremiumSoft は、同期されるすべてのファ イルを極秘に保持します。そして、すべての従業員に対して、ユーザーが Navicat Cloud アカウントに保存するファイルの内容を 見ること/アクセスすることを禁止しています。

#### **Navicat Cloud アカウントの作成**

- 1. メニューバーで、**ファイル** -> **Cloud を管理**を選択します。
- 2. Cloud を管理ウィンドウで、**Navicat Cloud** を選択します。
- 3. **Navicat ID の作成**をクリックします。
- 4. 必要な情報を入力し、**サインアップ**をクリックします。確認用 E メールがお客様の E メールアドレスに送信されます。
- 5. その E メール内のリンクをクリックして、新しいアカウントの確認を行います。
- **ヒント:**Navicat カスタマーセンターでお使いの Navicat ID を使用して、サインインすることができます。

#### **Navicat Cloud にサインインする**

1. メニューバーで、**ファイル** -> **Cloud を管理**を選択します。

- 2. Cloud を管理ウィンドウで、**Navicat Cloud** を選択します。
- 3. **Navicat ID** と**パスワード**を入力します。
- 4. **サインイン**をクリックします。
- 5. [Navicat Cloud Portal](https://cloud.navicat.com/) サイトでの 2 段階認証を有効にしている場合、コードがお使いの電話にモバイルアプリを通じて送 られます。サインインするために、受け取ったコードを入力します。

#### **Navicat Cloud からサインアウトする**

- 1. Navicat Cloud の全てのワークスペースを閉じます。
- 2. 右上にあるアバターをクリックします。
- 3. Cloud を管理ウィンドウで、**Navicat Cloud** を選択します。
- 4. **サインアウト**をクリックします。

#### **使用状況の表示**

- 1. 右上にあるアバターをクリックします。
- 2. Cloud を管理ウィンドウで、**Navicat Cloud** を選択します。
- 3. 使用量と現在のプランが表示されます。

#### **写真の変更**

- 1. 右上にあるアバターをクリックします。
- 2. Cloud を管理ウィンドウで、**Navicat Cloud** を選択します。
- 3. アバターをクリックします。
- 4. 画像ファイルを選択します。

#### **アカウントの管理**

[Navicat Cloud Portal](https://cloud.navicat.com/) で、パスワードの変更、2 段階認証の有効化、Cloud プランのアップグレードなどを行うことができます。

- 1. 右上にあるアバターをクリックします。
- 2. Cloud を管理ウィンドウで、**Navicat Cloud** を選択します。
- 3. **アカウント管理**をクリックします。
- 4. ウェブブラウザが自動的に開き、Navicat Cloud Portal が表示されます。

### <span id="page-24-0"></span>On-Prem Server

**Navicat On-Prem Server** は、Navicat オブジェクト(接続設定、クエリ、スニペット、モデル、ワークスペース、およびバー チャルグループ)をお客様の場所で内部的に保存するためのクラウド環境をホストするオプションを提供するオンプレミスソリュ ーションです。

On-Prem Server を追加する前に、まず使用される環境で Navicat On-Prem Server をセットアップする必要があります。

**注意:**ソフトウェアに複数の On-Prem Server を追加できます。

#### **新しい On-Prem Server の追加**

- 1. メニューバーで、**ファイル** -> **Cloud を管理**を選択します。
- 2. Cloud を管理ウィンドウで、**+ 新規の On-Prem Server** -> **URI を持つ新しい On-Prem Server** を選択します。
- 3. On-Prem Server のログイン情報を入力します。

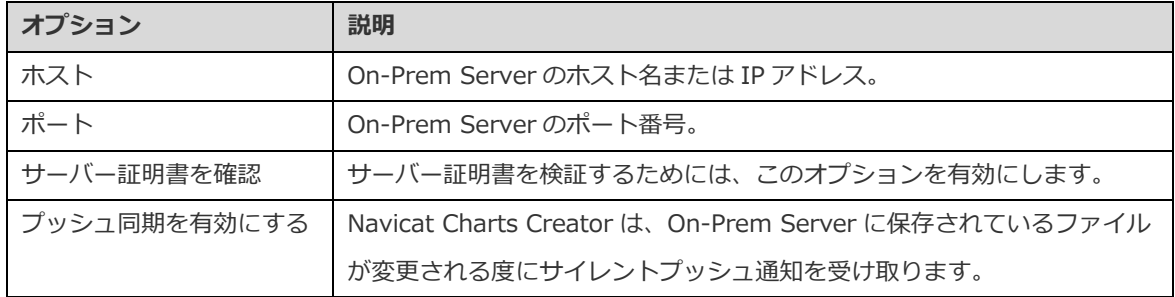

4. **確認**をクリックします。

#### **URI を使用して新しい On-Prem Server を追加**

- 1. メニューバーで、**ファイル** -> **Cloud を管理**を選択します。
- 2. Cloud を管理ウィンドウで、**+ 新規の On-Prem Server** -> **URI を持つ新しい On-Prem Server** を選択します。
- 3. On-Prem Server URI を貼り付けます。
- 4. **確認**をクリックします。

**注意:**URI は、On-Prem Server ポータルサイトからコピーできます。

#### **On-Prem Server にサインインする**

- 1. メニューバーで、**ファイル** -> **Cloud を管理**を選択します。
- 2. Cloud を管理ウィンドウで、On-Prem Server を選択します。
- 3. **ユーザー名**と**パスワード**を入力します。
- 4. **サインイン**をクリックします。

5. 2 段階認証を有効にしている場合は、選択した認証方法によってコードが送信されます。サインインするために、受け取 ったコードを入力します。

#### **On-Prem Server からサインアウトする**

- 1. On-Prem Server の全てのワークスペースを閉じます。
- 2. 右上にあるアバターをクリックします。
- 3. Cloud を管理ウィンドウで、On-Prem Server を選択します。
- 4. **サインアウト**をクリックします。

#### **On-Prem Server の編集**

- 1. On-Prem Server の全てのワークスペースを閉じます。
- 2. 右上にあるアバターをクリックします。
- 3. Cloud を管理ウィンドウで、On-Prem Server を選択します。
- 4. **サインアウト**をクリックします。
- 5. サーバーを右クリックし、**On-Prem Server を編集**を選択します。
- 6. On-Prem Server の情報を編集します。
- 7. サーバーにサインインします。

#### **On-Prem Server の名前を変更**

- 1. On-Prem Server の全てのワークスペースを閉じます。
- 2. 右上にあるアバターをクリックします。
- 3. Cloud を管理ウィンドウで、On-Prem Server を選択します。
- 4. **サインアウト**をクリックします。
- 5. サーバーを右クリックし、**名前を変更**を選択します。
- 6. On-Prem Server を表す名前を入力します。
- 7. サーバーにサインインします。

#### **On-Prem Server の削除**

- 1. On-Prem Server の全てのワークスペースを閉じます。
- 2. 右上にあるアバターをクリックします。
- 3. Cloud を管理ウィンドウで、On-Prem Server を選択します。
- 4. **サインアウト**をクリックします。
- 5. サーバーを右クリックし、**On-Prem Server を削除**を選択します。
- 6. **削除**をクリックします。

#### **使用状況の表示**

- 1. 右上にあるアバターをクリックします。
- 2. Cloud を管理ウィンドウで、On-Prem Server を選択します。
- 3. 使用状況が表示されます。

#### **写真の変更**

- 1. 右上にあるアバターをクリックします。
- 2. Cloud を管理ウィンドウで、On-Prem Server を選択します。
- 3. アバターをクリックします。
- 4. 画像ファイルを選択します。

#### **アカウントの管理**

On-Prem Server ウェブポータルで、パスワードの変更、2 段階認証の有効化などを行うことができます。

- 1. 右上にあるアバターをクリックします。
- 2. Cloud を管理ウィンドウで、On-Prem Server を選択します。
- 3. **アカウント管理**をクリックします。
- 4. ウェブブラウザが自動的に開き、On-Prem Server ウェブポータルが表示されます。

### <span id="page-26-0"></span>プッシュ同期

プッシュ同期により、Navicat Cloud または On-Prem Server に保存されているファイルが変更される度に、Navicat Charts Creator はサイレントプッシュ通知を受け取ることができます。

#### **プッシュ同期を有効にする**

- 1. 右上にあるアバターをクリックします。
- 2. Cloud を管理ウィンドウで、Navicat Cloud または On-Prem Server を右クリックします。
- 3. **プッシュ同期を有効にする**をオンにします。

#### **プッシュ同期を無効にする**

- 1. 右上にあるアバターをクリックします。
- 2. Cloud を管理ウィンドウで、Navicat Cloud または On-Prem Server を右クリックします。
- 3. **プッシュ同期を有効にする**をオフにします。

# <span id="page-27-0"></span>キャッシュとローカルコピー

Navicat Cloud または On-Prem Server にログインすると、Navicat Charts Creator はクラウドオブジェクトファイルと一部の 情報をローカルコンピューターに保存します。キャッシュとローカルコピーを使用して、変更がクラウドに保存されていることを 確認します。

#### **キャッシュとローカルコピーのクリア**

- 1. 右上にあるアバターをクリックします。
- 2. Cloud を管理ウィンドウで、Navicat Cloud または On-Prem Server を選択します。
- 3. **サインアウト**をクリックします。
- 4. Navicat Cloud または On-Prem Server を右クリックし、**キャッシュとローカルコピーをクリア**を選択します。
	- 5. **クリア**をクリックします。

#### **格納フォルダを開く**

- 1. メインウィンドウで、Navicat Cloud または On-Prem Server を選択します。
- 2. プロジェクトを開きます。
- 3. プロジェクト内の任意の場所を右クリックし、**格納フォルダを開く**を選択します。

# <span id="page-27-1"></span>プロジェクト

### <span id="page-27-2"></span>プロジェクトの操作

プロジェクトは、Navicat オブジェクトを構造化および編成する方法です。複数の関連するオブジェクトを 1 つのプロジェクトに 配置し、必要に応じてコラボレーションのためにそのプロジェクトを他のアカウントと共有できます。

#### **新しいプロジェクトを作成する**

- 1. メインウィンドウで、**Navicat Cloud** または On-Prem Server を選択します。
- 2. **+ 新規プロジェクト**をクリックします。
- 3. 新しいプロジェクトの名前を入力します。

4. **確認**をクリックします。

#### **既存のプロジェクトを管理する**

#### **プロジェクトの名前を変更する**

- 1. メインウィンドウで、プロジェクトを右クリックし、**名前を変更**を選択します。
- 2. 新しいプロジェクト名を入力します。

**注意:**プロジェクトの所有者と、*管理と編集可能*権限を持つメンバーのみが、プロジェクトの名前を変更できます。

#### **プロジェクトを削除する**

- 1. メインウィンドウで、プロジェクトを右クリックし、**プロジェクトを削除**を選択します。
- 2. **削除**をクリックします。

**注意:**プロジェクトを削除できるのは、プロジェクトオーナーだけです。

**注意:**プロジェクトを削除する前に、プロジェクト内の全てのオブジェクトを削除する必要があります。

#### **プロジェクトを終了する**

- 1. メインウィンドウで、プロジェクトを右クリックし、**プロジェクトを終了**を選択します。
- 2. **確認**をクリックします。

### <span id="page-28-0"></span>メンバーの管理

#### **メンバーを追加**

- 1. メインウィンドウで、プロジェクトを右クリックし、**メンバーを管理**を選択します。
- 2. **メンバーを追加**をクリックします。
- 3. [Navicat Cloud]メンバーの Navicat ID を入力し、ENTER を押します。
- 4. [On-Prem Server]追加したいユーザーのボックスにチェックを入れます。
- 5. メンバーの権限選択します。
- 6. **追加**をクリックします。

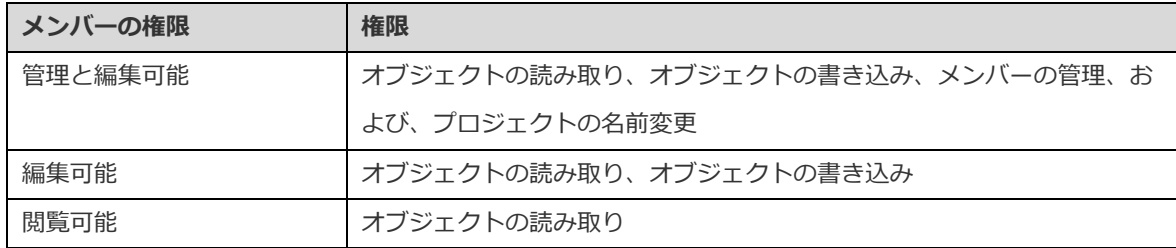

#### **既存のメンバーを管理する**

#### **メンバーの権限を編集するためには**

- 1. メインウィンドウで、プロジェクトを右クリックし、**メンバーを管理**を選択します。
- 2. メンバーの横にあるドロップダウンリストを使用して、権限を変更します。
- 3. **適用**をクリックします。

#### **プロジェクトからメンバーを削除するためには**

- 1. メインウィンドウで、プロジェクトを右クリックし、**メンバーを管理**を選択します。
- 2. メンバーの横にある **X** アイコンをクリックします。
- 3. **適用**をクリックします。

# <span id="page-29-0"></span>接続

Navicat Cloud または On-Prem Server に同期される接続を管理できます。メニューバーで、**ツール** -> **Cloud 接続を管理**を選 択します。

#### **新しい接続を作成する**

- 1. Cloud 接続を管理ウィンドウで、プロジェクトを選択します。
- 2. **新規**をクリックして**新しい接続**を選択し、サーバータイプを選択します。
- 3. [新しい接続ウ](#page-36-1)ィンドウにサーバーのログイン情報を入力します。

#### **既存の接続を管理する**

#### **接続を編集する**

- 1. Cloud 接続を管理ウィンドウで、接続を右クリックし、**接続を編集**を選択します。
- 2. 接続設定を変更します。
- 3. **確認**をクリックします。

#### **接続を削除する**

- 1. Cloud 接続を管理ウィンドウで、接続を右クリックし、**接続を削除**を選択します。
- 2. 確認ダイアログで**削除**をクリックします。

# <span id="page-30-0"></span>バーチャルグループ

**バーチャルグループ**の目的は、全てのオブジェクトを効率的に維持するために、カテゴリによってオブジェクトを論理的に分類す るためのプラットフォームを提供することです。Navicat Cloud/On-Prem Server の接続とワークスペースに適用できます。

#### **接続**

#### **新しいグループを作成する**

- 1. メニューバーで、**ツール** -> **Cloud 接続を管理**を選択します。
- 2. Cloud 接続を管理ウィンドウで、プロジェクトを右クリックし、**新しいグループ**を選択します。
- 3. 新しいグループの名前を入力します。

#### **接続をグループに移動する**

- 1. Cloud 接続を管理ウィンドウで、接続を右クリックし、**グループを管理** -> **移動**を選択します。
- 2. 既存のグループを選択します。

#### **接続を最上位に移動する**

- 1. Cloud 接続を管理ウィンドウで、接続を右クリックし、**グループを管理** -> **グループから外す**を選択します。
- **ヒント:**ドラッグアンドドロップメソッドを使用してオブジェクトを移動することもできます。

#### **ワークスペース**

#### **新しいグループを作成する**

- 1. メインウィンドウで、Navicat Cloud または On-Prem Server を選択します。
- 2. プロジェクトを開きます。
- 3. プロジェクト内の任意の場所を右クリックし、**新しいグループ**を選択します。
- 4. 新しいグループの名前を入力します。

#### **ワークスペースファイルをグループに移動する**

- 1. メインウィンドウで、ワークスペースを右クリックし、**グループを管理** -> **移動**を選択します。
- 2. 既存のグループを選択します。

#### **ワークスペースファイルを最上位に移動する**

- 1. メインウィンドウで、ワークスペースを右クリックし、**グループを管理** -> **グループから外す**を選択します。
- **ヒント:**ドラッグアンドドロップメソッドを使用してオブジェクトを移動することもできます。

# <span id="page-32-0"></span>4 - ワークスペース

# <span id="page-32-1"></span>ワークスペースについて

ワークスペースは、ダッシュボード、チャート、データソースから構成される場所です。ワークスペースに複数のダッシュボード、 チャート、データソースを作成できます。

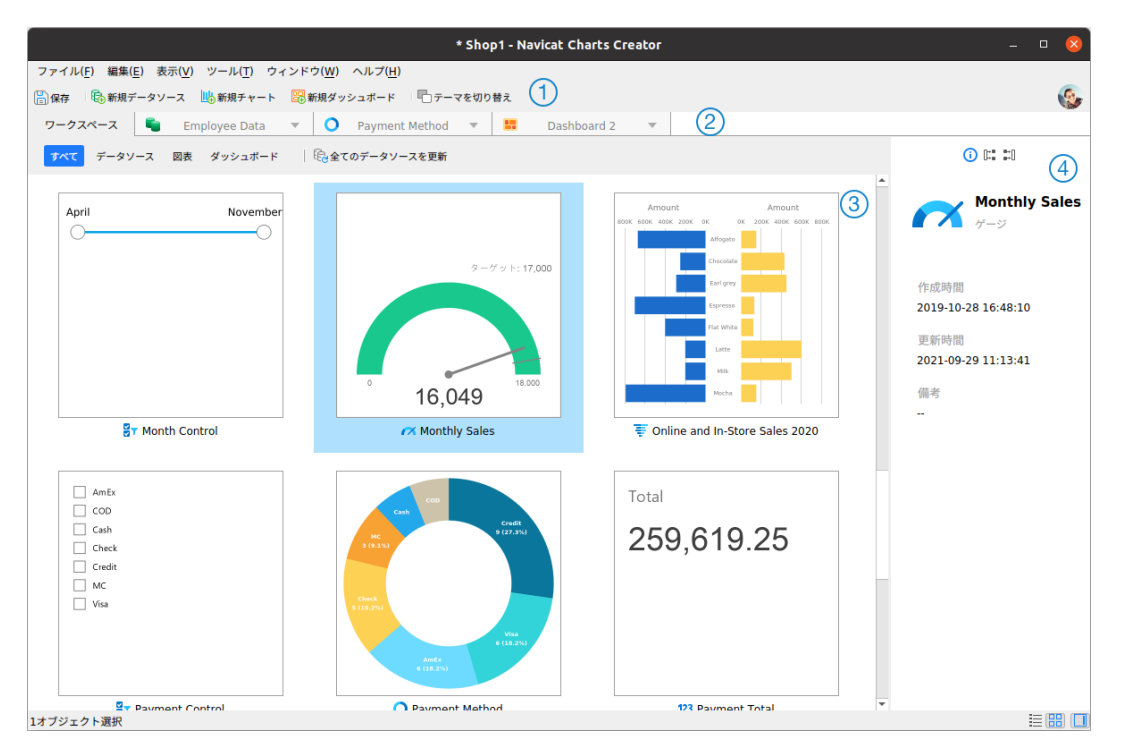

### **ワークスペースツールバー**

ワークスペースツールバーには、データソース、チャート、ダッシュボードの作成に使用できるコントロールが用意されています。

### **タブバー**

タブバーを使用すると、開いているアイテムを切り替えることができます。

### **内容ペイン**

内容ペインには、ワークスペース内の全てのアイテムが表示されます。ビューを変更するためには、ウィンドウの下部にある **詳 細**または **アイコン**ボタンをクリックします。

詳細ビューには、各アイテムに関する追加情報が表示されます。詳細ビューでアイテムを並べ替えるためには、アイテムを並べ替 えたい列ヘッダーをクリックします。

アイコンビューでは、アイテムがサムネイル画像のグリッドとして表示されます。このビューでカテゴリ(全て、データソース、 チャート、ダッシュボード)をクリックして、アイテムにフィルターをかけることができます。

### **プロパティペイン**

**基本**タブには、ワークスペースまたは選択されたアイテムの一般情報が表示されます。

**使用先**タブには、選択されたアイテムが依存しているアイテムが表示されます。

**使用元**タブには、選択されたアイテムに依存するアイテムが表示されます。

プロパティペインが非表示の場合、メニューバーで、**表示** -> **プロパティを表示**を選択します。

# <span id="page-33-0"></span>ワークスペースを作成

#### **ローカルワークスペースファイル**

ワークスペースを作成するための基本的な手順は次のとおりです:

- **1. メインウィンドウで、 → 新規ワークスペース**をクリックします。
- 2. データソース、チャート、ダッシュボードを作成します。
- 3. **ファイル** -> **保存**を選択します。
- 4. ファイル名を入力し、保存パスを選択します。
- 5. **保存**をクリックします。

#### **クラウドワークスペースファイル**

Navicat Cloud/On-Prem Server にログインしている場合、ワークスペースをプロジェクトに保存できます。

ワークスペースを作成するための基本的な手順は次のとおりです:

- 1. メインウィンドウで、 **新規ワークスペース**をクリックします。
- 2. データソース、チャート、ダッシュボードを作成します。
- 3. **ファイル** -> **Cloud に保存**を選択します。
- 4. ワークスペース名を入力し、プロジェクトを選択します。
- 5. **保存**をクリックします。

# <span id="page-34-0"></span>5 - データソース

# <span id="page-34-1"></span>データソースについて

データソースは、接続内のテーブルまたはファイル/ODBC ソース内のデータを参照し、様々なサーバータイプのテーブルからデ ータを選択できます。データセットのフィールドを使用して、チャートを作成できます。チャートを作成する時は、チャートが使 用するデータソースを指定する必要があります。

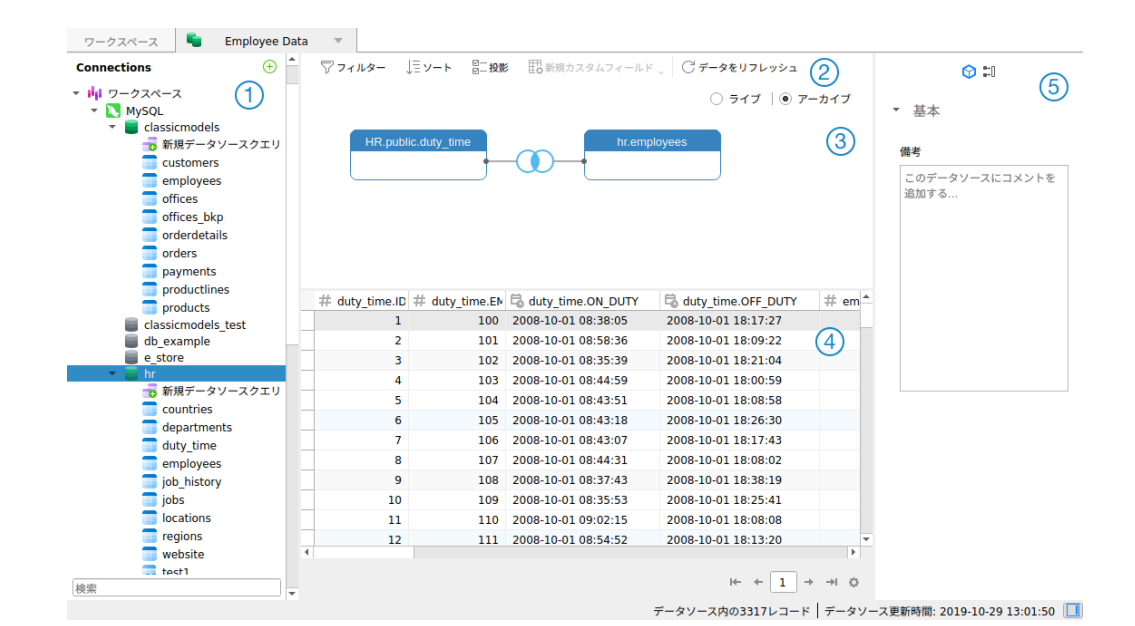

### **接続ペイン**

接続ペインは、接続、データベース、テーブル、クエリをナビゲートするための基本的な方法です。

### **データソースツールバー**

データソースツールバーには、データの操作に使用できるコントロールが用意されています。

### **デザインペイン**

デザインペインでは、データソースを視覚的に構築できます。

Navicat Charts Creator は、データに接続するための 2 つのモードを提供します:ライブとアーカイブ。

**ライブ**モードは、データソースが使用/ロードされている時はいつでも、サーバーからデータを取得します。リアルタイムの更新 の利便性を提供し、基礎となるデータの変更が反映されます。

**アーカイブ**モードは、データソースの作成時にサーバーからデータを取得し、取得したデータをワークスペースに保存して、後で チャートを作成する時に使用します。

### **プレビューペイン**

プレビューペインには、データソースのデータが表示されます。

**プロパティ**タブには、データソースの一般情報が表示されます。データソースにコメントを追加できます。

**使用元**タブには、データソースに依存するチャートが表示されます。

プロパティペインが非表示の場合、メニューバーから、**表示** -> **プロパティを表示**を選択します。

# <span id="page-35-0"></span>データソースを作成

データソースを作成するための基本的な手順は次のとおりです:

- 1. ワークスペースウィンドウで、 **新規データソース**をクリックします。
- 2. データソースの名前を入力し、希望の接続、ファイル、または既存のデータソースを選択します。

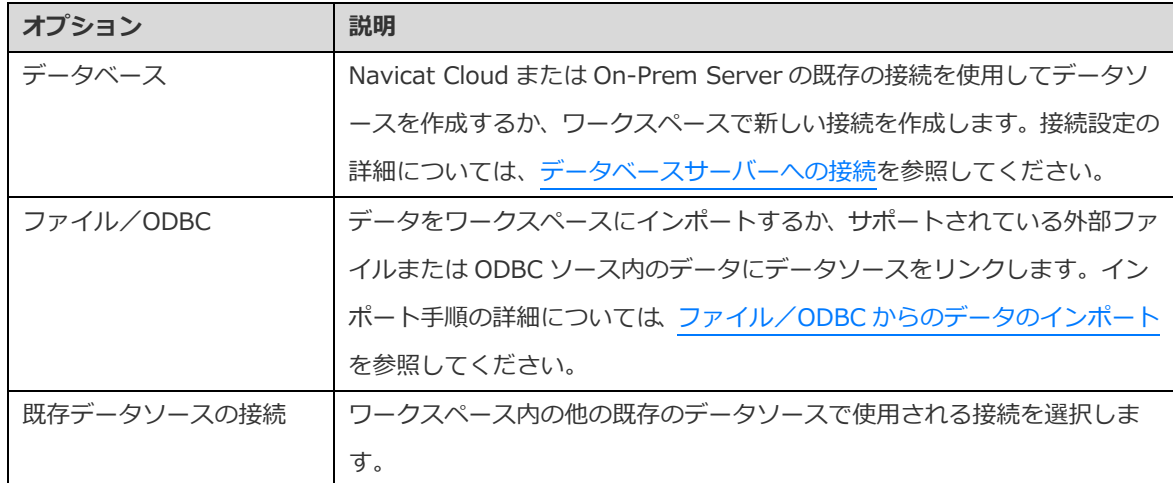

- 3. **確認**をクリックします。
- 4. データソースを編集するためのタブが開きます。
- 5. さらに接続を追加する場合は、**+**をクリックして手順に従います。
- 6. テーブルを接続ペインからデザインペインにドラッグアンドドロップします。をクリックすることで、テーブルデータを 表示できます。 ◎ をクリックすることで、テーブルデータを表示できます。
- 7. 結合を作成するためにノードを別のノードにドラッグアンドドロップします。
- 8. 結合タイプを設定し、必要に応じてフィールドを結合します。
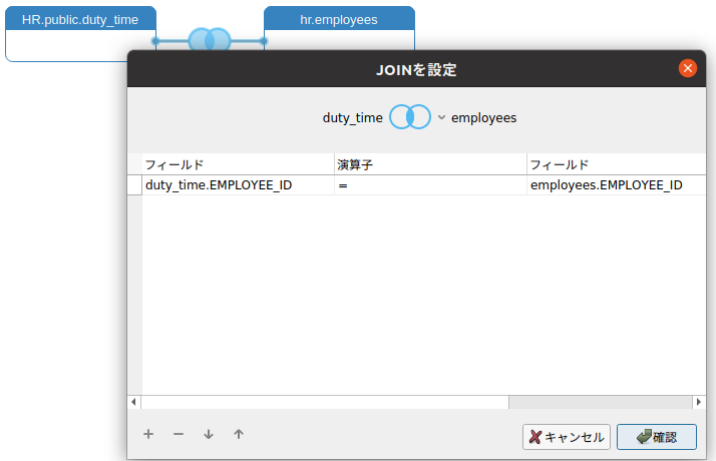

**ヒント:**結合を作成した後、コネクタの結合アイコンをクリックすることで、いつでも結合設定を変更できます。

9. **ライブ**モードまたは**アーカイブ**モードを選択します。

10. データを表示するためには、**データを適用してリフレッシュ**をクリックします。

### **データベース接続にクエリの追加**

データベース接続の場合、クエリ結果を保存して新しいデータセットを作成できます。

### **新しいクエリを作成するためには**

- 1. 接続ペインで、 **新規データソースクエリ**をダブルクリックします。
- 2. [クエリエディタで](#page-48-0)ステートメントを書きます[。クエリビルダを](#page-51-0)使用して、クエリを視覚的に作成することもできます。
- 3. **クエリを保存**をクリックします。
- 4. クエリの名前を入力し、**保存**をクリックします。

# データベース接続

## データベースサーバーに接続

MySQL、MariaDB、PostgreSQL、Oracle、SQLite、SQL Server サーバーに接続するために、接続を作成します。

**注意:**接続設定ウィンドウのタブは、選択されるデータベースの種類によって異なります。

- [基本設定](#page-37-0)
- [詳細設定](#page-37-1)
- [追加データベース設定](#page-38-0)
- SSL [設定](#page-40-0)
- [SSH](#page-40-1) 設定
- [HTTP](#page-41-0) 設定
- [互換性設定](#page-42-0)

### <span id="page-37-0"></span>基本設定

<span id="page-37-1"></span>SSL または SSH、HTTP を使用するかどうかに関わらず、ローカル/リモートサーバーへの新しい接続を作成するためには、基本 タブでデータベースログイン情報を設定します。お使いのインターネットサービスプロバイダ (ISP) がそのサーバーへの直接接続 を提供していない場合は、セキュアトンネリングプロトコル (SSH) /HTTP を使用した接続をお試しください。

**注意:**以下のオプションは接続サーバーの種類に依存し、昇順でソートします。

### **追加先**

[Navicat Cloud](#page-22-0) または [On-Prem Server](#page-24-0) にログインした後、接続をプロジェクトに保存することを選択できます。

#### **認証**

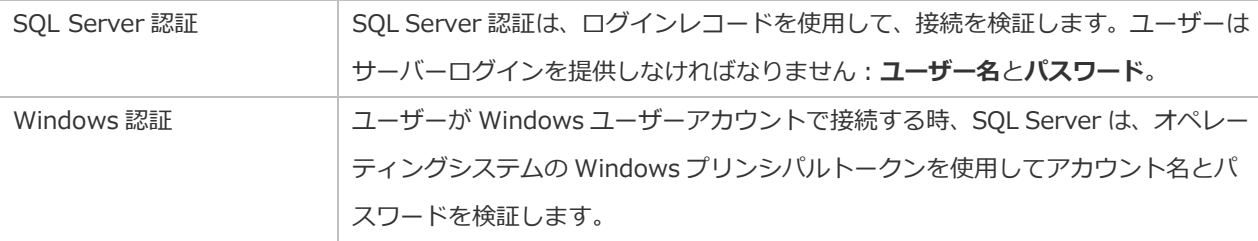

### **接続名**

接続を最もよく表すわかりやすい名前を入力してください。

### **接続種類**

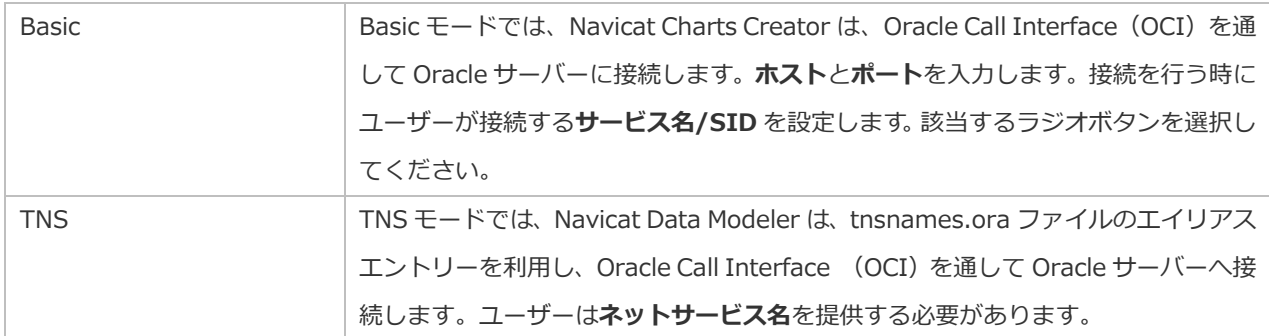

OCI は、アプリケーションプログラミングインターフェースであり、Oracle データベースサーバーにアクセスし、SQL ステートメ ント実行の全段階をコントロールするための、第三世代言語の固有のプロシージャもしくはファンクションコールをアプリケーシ ョン開発者が利用できるようにします。OCI は、標準的なデータベースのアクセスと検索機能を持つダイナミックリンクライブラ リ形式のライブラリです。参照:OCI [オプション](#page-112-0)

### **データベースファイル**

初期データベースファイルを指定します。HTTP トンネルを使用する場合は、ウェブサーバーにあるデータベースファイルの絶対 ファイルパスを入力する必要があります。

### **エンドポイント**

Amazon Web Services のインスタンスに接続するためのエンドポイント。

### **ホスト**

データベースが置かれているホスト名、または、サーバーの IP アドレス。

### **初期データベース**

接続を行う時にユーザーが接続する初期データベース。

### **パスワード**

データベースサーバーに接続するためのパスワード。

### **ポート**

データベースサーバーに接続するための TCP/IP ポート。

### **タイプ**

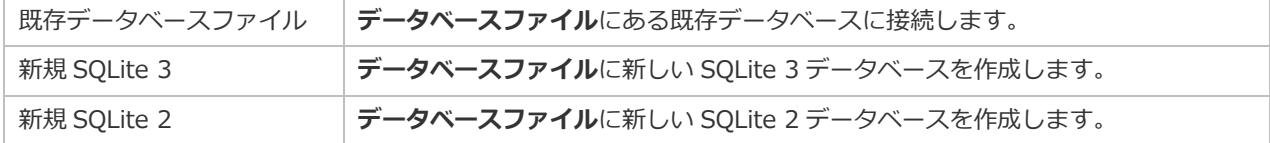

### **ユーザー名**

データベースサーバーに接続するためのユーザー名。

### 詳細設定

<span id="page-38-0"></span>**注意:**以下のオプションは接続サーバーの種類に依存し、昇順でソートします。

### **クライアント側の文字セット**

Navicat Charts Creator で使用されるセッションクライアントのキャラクターセットを選択します。

### **クライアントドライバーバージョン**

サーバーへの接続に使用されるクライアントドライバーを選択します。デフォルトのドライバーが機能しない場合は、この設定を レガシーに変更できます。

### **互換性**

MySQL 接続の互換モードを設定するためには、互換性タブを有効にします。

### **エンコード**

Navicat Charts Creator UI に表示するデータを変換するためのコードページを選択します。

#### **暗号化**

暗号化された SQLite データベースに接続する場合、このオプションを有効にし、**パスワード**を提供してください。

### **実行タイムアウト**

サーバー上でタスクの実行が完了するまでの待機時間を指定します。

### **Keepalive 間隔 (秒)**

ping を実行することによってサーバーとの接続を維持します。ping 間の間隔を編集ボックスに設定することができます。

#### **接続セッションを制限**

サーバーが許可する最大同時接続数を指定します。

### **OS 認証**

データベースユーザーの認証に OS ユーザーのログイン認証情報を使用します。

### **読み取りタイムアウト**

読み取りを中止する前に、接続からのさらなるデータを待機する時間を指定します。

### **ロール**

データベースユーザーが、Default、SYSOPER、SYSDBA のいずれのシステム権限を用いて接続するかを示します。

### **サーバー証明書を信頼する**

サーバー証明書を検証する手順をスキップします。サーバー証明書は自動的に信頼されます。

### **圧縮を使用**

圧縮プロトコルを使用することができます。クライアントとサーバーの両方が zlib 圧縮をサポートし、クライアントが圧縮を要求 する場合に、圧縮プロトコルが使用されます。

### **暗号化を使用**

SQL Server 接続に暗号化を使用します。

### **名前付きパイプ、ソケットを使用**

ローカルホスト接続にソケットファイルを使用します。

### **書き込みタイムアウト**

書き込みを中止する前に、ブロックが接続に書き込まれるまで待機する時間を指定します。

### 追加データベース設定

### **SQLite**

<span id="page-40-0"></span>**追加データベース**タブで、SQLite データベースファイルを接続に追加します。**データベースを追加**ボタンをクリックして情報を入 力します。

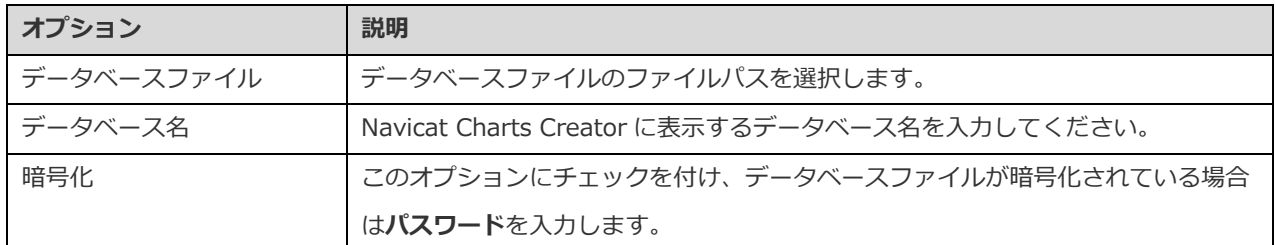

データベースを切り離すためには、リストからそのデータベースを選択し、**データベースを切り離す**ボタンをクリックしてくださ い。

### SSL 設定

セキュア・ソケット・レイヤー(SSL)は、インターネットを介して非公開の文書を送信するためのプロトコルです。安全な接続を 確保するために、まず最初に、OpenSSL ライブラリーをインストールし、データベースソースをダウンロードする必要があります。

**注意:**MySQL/PostgreSQL/MariaDB のみ使用可能です。PostgreSQL 8.4 以降でサポートされています。

### **MySQL/MariaDB 接続**

<span id="page-40-1"></span>認証の詳細情報を提供するために、**認証を使用する**を有効にし、必要な情報を入力します:

### **クライアントキー**

安全な接続を確立するために使用される PEM 形式の SSL キーファイル。

### **クライアント証明書**

安全な接続を確立するために使用される PEM 形式の SSL 証明書ファイル。

### **CA 証明書**

信頼される SSL 証明書発行元リストを含む PEM 形式のファイルへのパス。

#### **CA に対するサーバー証明書の検証**

サーバーがクライアントに送る証明書に含まれるサーバーの Common Name の値を確認します。

### **暗号鍵**

SSL 暗号化に使用するための許容暗号鍵のリスト。

#### **PostgreSQL 接続**

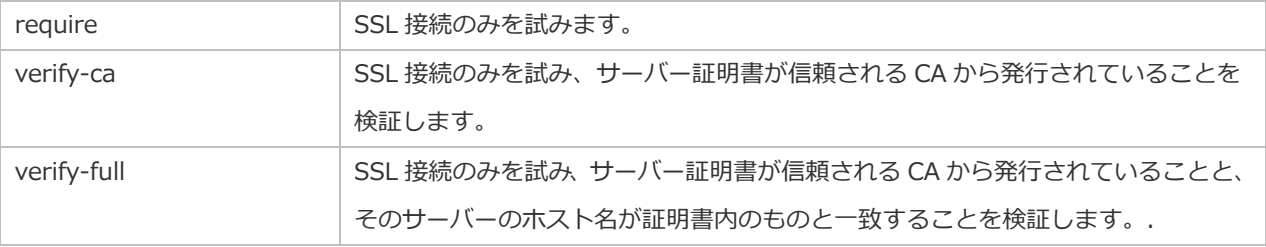

認証の詳細情報を提供するために、**認証を使用する**を有効にし、必要な情報を入力します:

### **クライアントキー**

クライアントプライベートキーのパス。

### **クライアント証明書**

クライアント証明書のパス。

#### **ルート証明書**

信頼される証明書発行元のパス。

#### **証明書失効リスト**

SSL の証明書失効リスト (CRL: Certificate Revocation List) のファイルパス。

### SSH 設定

<span id="page-41-0"></span>**Secure SHell(SSH)**は、ネットワークを介して他のコンピューターにログインしたり、リモートサーバー上でコマンドを実行 したり、ひとつのマシンから別のマシンへファイルを移動したりするためのプログラムです。SSH は、厳密な認証を提供し、また、 **SSH ポート転送(トンネリング)**として知られる、安全ではないネットワーク上での 2 つのホスト間の安全な暗号化通信を提供し ています。一般的に、Telnet の暗号化バージョンとして使用されます。

Telnet のセッション内では、ユーザー名やパスワードを含む全ての通信はテキスト形式で送られるため、誰もがセッションを盗聴 したり、パスワードや他の情報を盗むことができます。また、そのようなセッションはセッションハイジャックされやすく、一度 認証したセッションが悪意のあるユーザーに支配されてしまいます。SSH はそのような脆弱性を防ぐ働きをします。そして、SSH によって、セキュリティを侵害されることなく、リモートサーバーのシェルにアクセスすることができます。

**注意:**MySQL/Oracle/PostgreSQL/SQL Server/MariaDB のみ使用可能です。

Linux サーバーのパラメータ - "AllowTcpForwarding"の値が"yes"に設定されていることを確認してください。そうではない場合、 SSH ポート転送が無効になります。そのパスは、/etc/ssh/sshd\_config です。デフォルトで、SSH ポート転送は有効になってい るはずです。設定値を再確認してください。

サーバーが SSH トンネルをサポートしている場合でも、ポート転送が無効になっている場合、Navicat Charts Creator は、SSH ポート 22 を介して接続することはできません。

SSH サーバーが起動してるホスト名。

**注意:**基本タブのホスト名は、お使いのデータベースホスティング会社によって提供される SSH サーバーに対して、相対的に設定 されるべきです。

### **ポート**

SSH サーバーが起動しているポート。デフォルトは 22 です。

### **ユーザー名**

SSH サーバーマシンのユーザー。(データベースサーバーのユーザーではありません。)

### **認証方式**

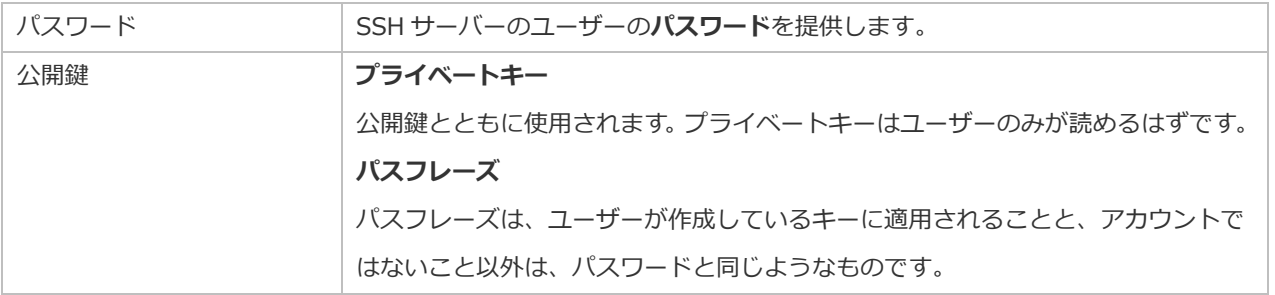

**注意:**HTTP トンネルと SSH トンネルは、同時に機能させることはできません。HTTP トンネルを選択すると SSH トンネルは無 効となり、またその逆も同じです。

### HTTP 設定

HTTP トンネリングは、ウェブサーバーが使用しているものと同じプロトコル(http://) と同じポート(ポート 80)を使用して、 サーバーに接続する方法です。お使いの ISP が直接接続を許可しておらず、HTTP 接続の確立を許可している場合に、この方法が 使用されます。

**注意:**MySQL/PostgreSQL/SQLite/MariaDB のみ使用可能です。

### **トンネリングスクリプトのアップロード**

<span id="page-42-0"></span>この接続方法を使用するために、最初に、お使いのサーバーがあるウェブサーバーにトンネリングスクリプトをアップロードする 必要があります。

**注意:ntunnel\_mysql.php**(MySQL と MariaDB 用)、または、**ntunnel\_pgsql.php**、**ntunnel\_sqlite.php** のスクリプトフ ァイルを展開するために、**トンネルスクリプトをエクスポート**ボタンをクリックします。

#### **HTTP トンネルの設定**

HTTP 接続の設定方法について説明します。

1. HTTP タブを選択し、**HTTP トンネルを使用する**を有効にします。

- 2. トンネリングスクリプトの URL を入力します、 例えば、http://www.navicat.com/ntunnel\_mysql.php
- 3. お使いのサーバーに Web Application Firewall がインストールされている場合、**送信クエリを base64 エンコード**オプ ションを選択することができます。
- 4. トンネルスクリプトがパスワードで保護されたサーバーに置かれている場合、または、プロキシサーバーを介してインタ ーネットにアクセスしなければならない場合は、**認証**または**プロキシ**タブに必要な認証詳細情報を入力することができま す。

**注意:**HTTP トンネルと SSH トンネルは、同時に機能することはできません。HTTP トンネルを選択すると、SSH トンネルは無効 となります。逆も同じです。

### 互換性設定

サーバーが MySQL のバリアントであるか、プロキシミドルウェアがインストールされている場合は、互換モードを有効にして、 接続に対応する設定を行うことができます。

**注意:**MySQL のみ使用可能です。

### **次として lower\_case\_table\_names を強制する**

lower\_case\_table\_name システム変数の値を設定します。

### **次として sql\_mode を強制する**

sql\_mode システム変数の値を設定します。

### **次として NDB Cluster のサポートを強制する**

NDBCLUSTER ストレージエンジンのサポートを含めるか除外します。

### **次としてデータベースの一覧表示方法を強制する**

SHOW DATABASES ステートメントを使用して、データベースを一覧表示するための情報を取得するか、 INFORMATION SCHEMA データベースから情報を選択します。

### **次としてビューの一覧表示方法を強制する**

SHOW FULL TABLES ステートメントを使用して、テーブルを一覧表示するための情報を取得するか、INFORMATION\_SCHEMA データベースから情報を選択します。

# ファイル/ODBC 接続

## ファイル/ODBC からのデータのインポート

データをワークスペースにインポートしたり、サポートされている外部ファイルまたは ODBC ソース内のデータにデータソースを リンクしたりできます。

**注意:**手順は、選択されたファイルの種類によって異なります。

- [ファイル形式を選択](#page-44-0)
- [ソースファイルを選択](#page-44-1)
- [区切り文字を選択](#page-44-2)
- [追加オプションを選択](#page-45-0)
- [ターゲットテーブルを選択](#page-46-0)
- [フィールド構造の調整](#page-47-0)
- [データのプレビュー](#page-47-1)
- [インポートの開始](#page-48-1)

### <span id="page-44-0"></span>ファイル形式を選択

使用可能なインポート元のファイルの種類を選択します。

## <span id="page-44-1"></span>ソースファイルを選択

データをワークスペースにインポートしたり、サポートされている外部ファイルまたは ODBC ソース内のデータにデータソースを リンクしたりできます。

インポート元ファイル名を表示します。**インポート元**/**リンク先**テキストボックスのファイルの拡張子は、最初のステップで選択 したインポートタイプによって変わります。インポート元ファイルの**エンコード**を選択します。

### **Excel**

<span id="page-44-2"></span>シートは、**テーブル**リストに表示されます。

### **ODBC**

### **ODBC データソース接続の設定**

- 1. データソースの接続をセットアップするためには、対応するドライバをインストールする必要があります。
- 2. 次に、odbc.ini 設定ファイル(例えば、/etc/odbc.ini)に DSN (データソース名) を追加します。
- 1. **インポート元**/**リンク先**をクリックします。
- 2. **データソース**ドロップダウンメニューからデータソースを選択し、有効なユーザー名とパスワードを入力します。
- 3. 接続に成功すると、全ての使用可能なテーブルが**テーブル**リストに追加されます。

**ヒント:**Access または ODBC からインポートする場合、**クエリの追加**、**クエリの修正**ボタンは、インポート元テーブルから任意 の行だけをインポートするクエリを作成できる**クエリの追加**ダイアログを開きます。言い換えると、設定された条件を満たす行の みをインポートします。テーブルとクエリは**テーブル**リストに表示されます。クエリを削除するためには、それを選択し、**クエリ を削除**ボタンをクリックします。

### 区切り文字を選択

### **TXT、CSV**

### <span id="page-45-0"></span>**レコード区切り文字**

ファイルのレコード区切り文字を指定します。

### **区切り文字**

テキストファイルを区切られた形式でインポートします。

### **固定長**

テキストファイルを固定幅の形式でインポートします。インポート元のファイルの列の範囲を区切るためには、希望の位置をクリ ックして、区切り線を作成します。その線をドラッグすると、移動できます。ダブルクリックすると、削除できます。

◉ 固定長 - 手動でフィールドの区切り位置を指定します。

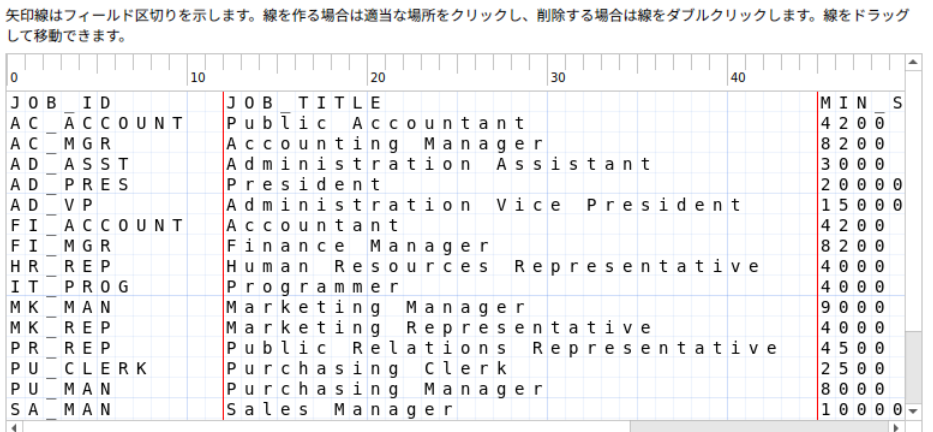

### **フィールド区切り文字**

フィールド区切り文字を指定します。

### **テキスト修飾子**

テキスト値を囲む文字を指定します。

### **XML、JSON**

### **テーブル行を識別するタグ**

行を識別するタグを定義します。

**タグ属性をテーブルフィールドとみなす**

例:

*<row age="17">*

*<id>1</id>*

*<name>sze</name>*

*</row>*

このオプションを有効にすると、Navicat Charts Creator は、"id" や "name"とともに、"age" をフィールドとみなします。有 効にしない場合、"id"と"name"のみがフィールドとしてインポートされます。

**注意:**Navicat Charts Creator は、多階層の XML ファイルをサポートしていません。

### 追加オプションを選択

<span id="page-46-0"></span>以下のオプションは、最初のステップで選択されたファイル形式によって異なります。

### **フィールド名の行**

Navicat Charts Creator がフィールド名としてみなすべき行を示します。

### **先頭データ行**

Navicat Charts Creator が実データを読み始めるべき行を示します。

### **最終データ行**

Navicat Charts Creator が実データの読み込みをやめるべき行を示します。

**注意:**ファイルにフィールド名を全く定義しない場合、先頭データ行に 1 を、フィールド名の行に 0 を入力してください。

### **日付形式**、**日付区切り**

日付の形式と日付区切り文字を指定します。

### **時刻区切り**

時間区切り文字を指定します。

#### **小数点**

10 進数の小数点区切り文字を指定します。

### **日付時刻順**

日付と時間の順を指定します。

### **バイナリデータエンコーディング**

バイナリデータがファイル内で Base64 エンコードとしてまたはエンコードなしとしてインポートされるように設定します。

## ターゲットテーブルを選択

ターゲットテーブルの新しい名前を定義できます。

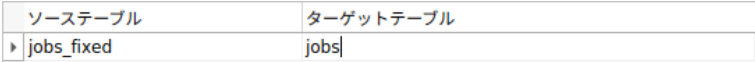

複数のテーブルをインポートする場合、全てのテーブルがリストに表示されます。

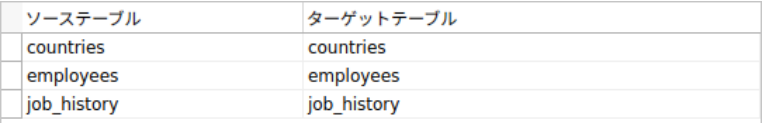

### <span id="page-47-0"></span>フィールド構造の調整

Navicat Charts Creator は、ソーステーブルのフィールドのタイプと長さを推測します。ドロップダウンリストから希望のタイプ を選択することができます。

**ヒント:**複数のテーブルをインポートする場合、**ソーステーブル**ドロップダウンリストから他のテーブルを選択します。

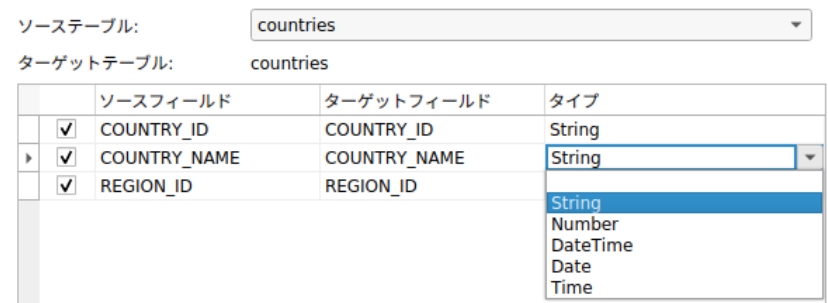

ODBC を通してインポートする場合、**条件クエリ**ボタンを押して **WHERE** ダイアログを開き、ソースから特定の行のみをインポー トするための *WHERE* 句を指定することができます。言い換えると、設定された条件を満たす行のみをインポートします。

**ヒント:**句の中に文字 *WHERE* 句の中に文字

<span id="page-47-1"></span>データのプレビュー

このステップでは、各テーブルのデータをプレビューできます。

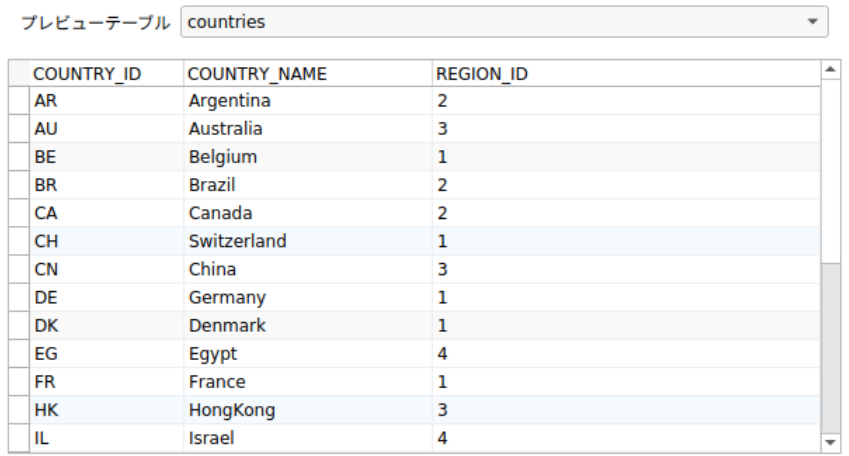

### **エラーが発生しても続ける**

インポートプロセス中に発生したエラーを無視します。

## <span id="page-48-1"></span>インポートの開始

### **データをワークスペースにインポート**

**インポート**ボタンをクリックしてインポート処理を開始します。ウィザードにはインポートの進行状況や実行時間、成功または失 敗のメッセージが表示されます。

インポート処理が完了したら、**メッセージログ**ボタンをクリックしてインポートログを開くことができます。

### **外部ファイルのデータへのリンク**

**確認**ボタンをクリックします。

## クエリの追加

### <span id="page-48-0"></span>クエリエディタ

クエリエディタを使用して、クエリを作成および編集できます。

**ヒント:**クエリビルダでクエリを構築している間に、SELECT ステートメントがクエリエディタで自動生成されます。

Navicat Charts Creator は、様々な高度機能を提供しています。例えば、強力なコード編集機能、スマートコード補完など。

### **コード補完**

Navicat Charts Creator のコード補完機能では、エディタに SQL ステートメントを入力すると候補のリストがポップアップで表 示されます。ステートメントの補完、および、データベース、テーブル、フィールド、ビューなどのデータベースオブジェクトの 利用可能なプロパティを適切なアイコンと情報とともに表示します。

データベースオブジェクトの使用可能なプロパティについては、スコープ内で'.'を入力すると、コード補完機能が起動します。

候補のリストが表示された時、TAB を押すと最初のアイテムが挿入されます。上向き矢印または下向き矢印を使用して必要なアイ テムを選択することも可能で、選択後に TAB または ENTER を押します。

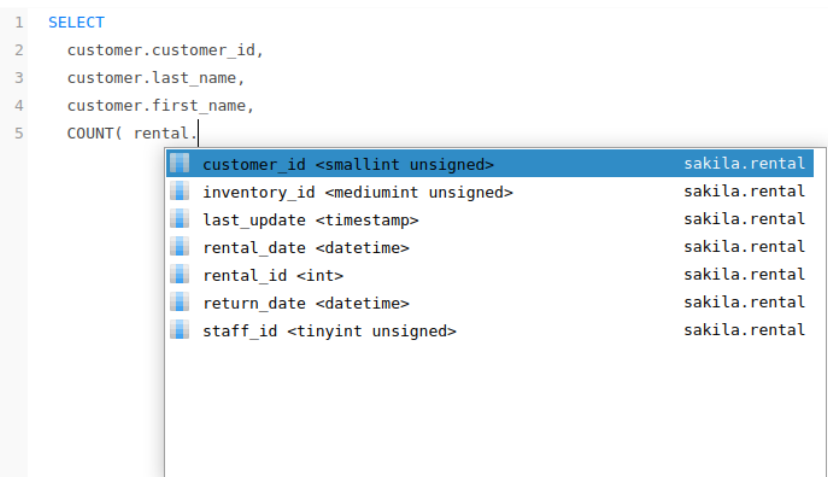

さらに、SQL キーワード/データベースオブジェクトの場合は、1 文字を入力またはキーボードの ESC を押すことでコード補完を 起動できます。

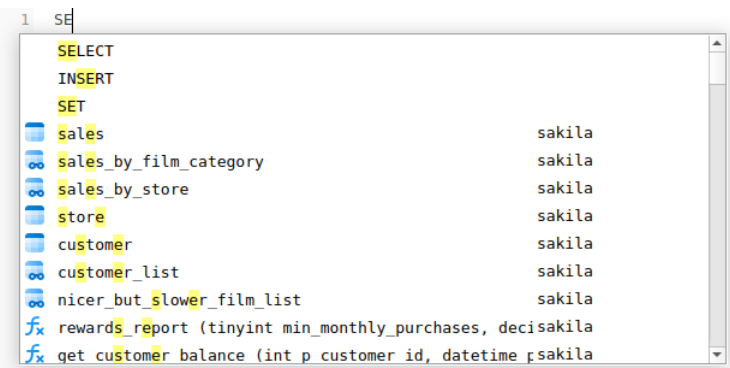

**ヒント:**提案リストの右下の角をドラッグすることによって、提案リストのサイズを変更します。

[オプションで](#page-110-0)コード補完機能を有効または無効にすることができます。

### **クリップボードスタック**

エディタでいつもどおりに一部のコードをコピーまたはカットすると、コピーされたコンテンツもクリップボードスタックに追加 されます。クリップボードスタックは、最大 10 個のアイテムを保存でき、後入れ先出しロジックを使用できます。クリップボー ドスタックからアイテムを貼り付けるには、CTRL+SHIFT+V キーを押します。クリップボードスタックを循環するには、 CTRL+SHIFT+V を複数回押します。

### **コードの折りたたみ**

コードの折りたたみ機能を使うと、ひとまとまりのコードを折りたたんで、その一番最初の行だけがエディタに表示されるように することができます。

折りたたみ可能なひとまとまりのコードは、その最初の行の左側にアイコン □ が表示されます。そのアイコンから折りたたみ可 能なコードの一番下まで、垂直線が伸びています。対照的に、折りたたまれているコードは、そのコードブロックの左側にアイコ ン  $\boxplus$  が表示されます。コードを折りたたむには  $\boxdot$  をクリックし、展開するには  $\boxplus$  をクリックします。

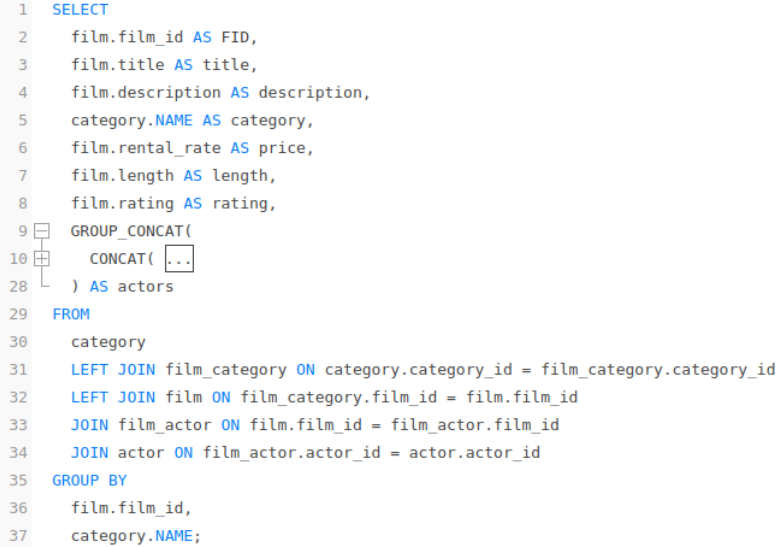

### **括弧の強調表示**

Navicat Charts Creator は、エディタにおいて、対応する括弧の強調表示に対応しています。例えば、()。

**注意:**カーソルが括弧上に来た時に強調表示されます。

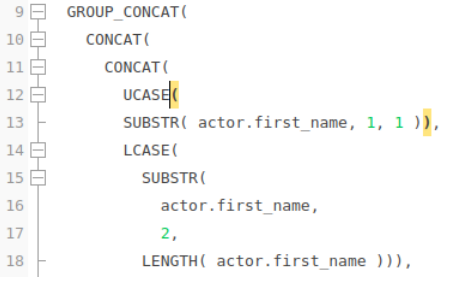

### **検索と置換**

### **検索**

エディタは、テキストのクイック検索のために、検索バーが用意されています。メニューから**編集** -> **検索**を選択するか、CTRL+F を押して、検索文字列を入力します。

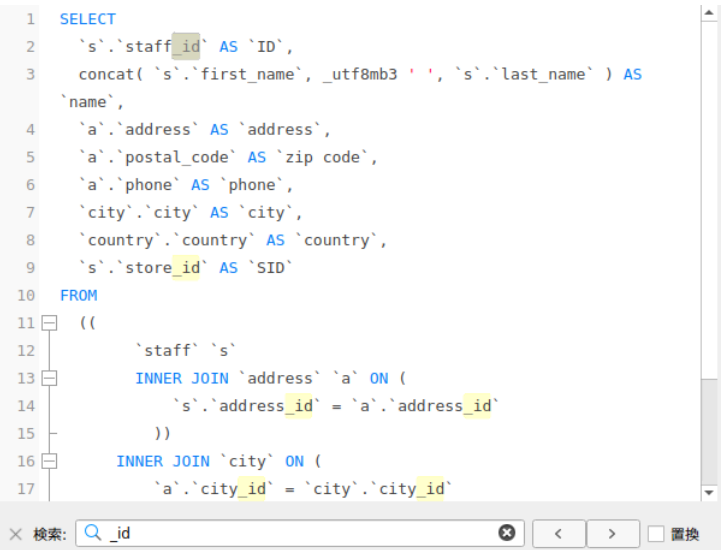

検索は、カーソルの現在の位置から開始され、ファイルの最後で終わります。

次の出現を見つけるためには、**次**をクリックするか、F3 を押します。

### **置換**

置換バーを開くためには、**置換**ボックスにチェックを付けます。そして、検索/置換するテキストを入力します。

**置換**ボタンをクリックすると、最初の出現箇所が置換されます。

**全て置換**ボタンをクリックすると、全ての出現箇所が自動的に置換されます。

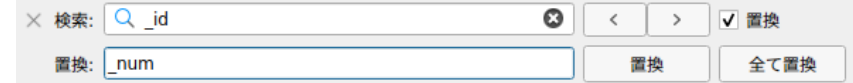

検索と置換用のいくつかの追加オプションがあります。 Q をクリックしてください:

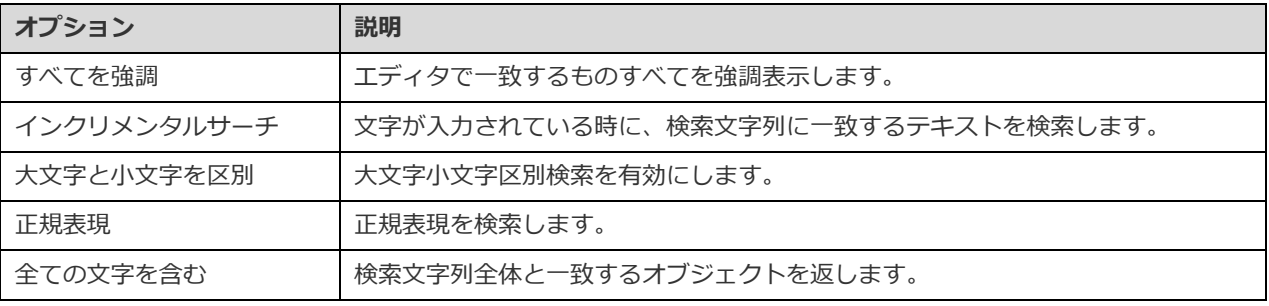

### **引用符付きでコピー**

SQL 文を引用符付きでコピーするためには、強調表示された SQL を右クリックしてから、**引用符付きでコピー**を選択し、書式を 選択します。

### **ズームイン/ズームアウト**

Navicat Charts Creator は、エディタで SQL をズームイン/ズームアウトすることが可能です。キーボード ショートカット:

ズームイン:[CTRL+=]

ズームアウト:[CTRL+-]

リセット:[CTRL+0]

### <span id="page-51-0"></span>クエリビルダ

Navicat Charts Creator は、クエリを視覚的に作成するための**クエリビルダ**と呼ばれる便利なツールを提供しています。SQL の知 識がなくても、クエリを作成したり編集したりできます。SQL に精通している場合でも、便利で快適に使えるグラフィカルインタ ーフェイスにより、リレーションの作成やクエリの視覚化が容易になります。

新規クエリウィンドウで、**クエリビルダ**ボタンをクリックしてビジュアルクエリビルダを開きます。

左側の**オブジェクト**ペインには、全てのデータベースオブジェクトが表示されます。中央のペインは、上部の**ダイアグラム**ペイン と下部の**条件**ペインの 2 つの部分に分かれています。右側の **SQL** ペインには、クエリを作成する時に、自動生成されたクエリを 表示できます。

**注意:**クエリビルダは、SELECT ステートメントのみをサポートしています。

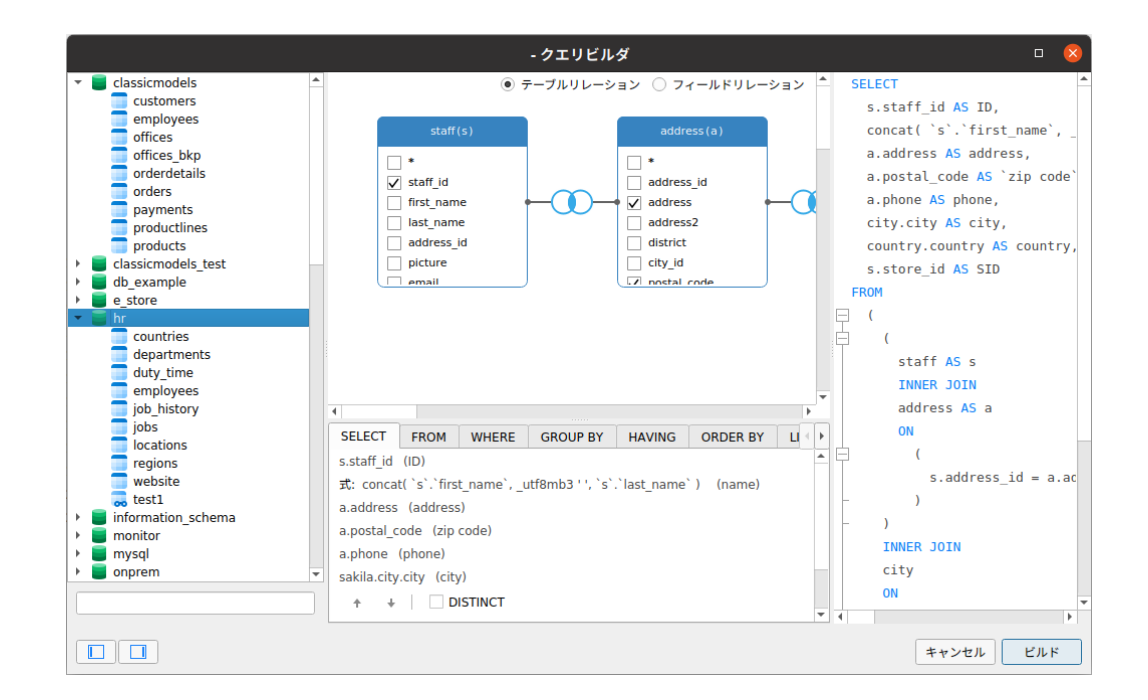

### **オブジェクトをクエリに追加する**

最初の手順は、クエリに追加する必要があるテーブルとビューを決定することです。

クエリにテーブルとビューを追加するためには、次のいずれかの方法を使用します。

- それらをオブジェクトペインからダイアグラムペインにドラッグします。
- オブジェクトペインでそれらをダブルクリックします。

テーブル、ビュー、サブクエリのエイリアスを設定するためには、ダイアグラムペインでオブジェクトのタイトルをダブルクリッ クし、オブジェクト名のエイリアスとして使用する名前を入力します。

ダイアグラムにオブジェクトを追加したら、**FROM** タブを使用して、必要に合わせてクエリを調整できます。

- オブジェクトを変更するためには、オブジェクトをクリックして識別子を選択します。
- テーブルのエイリアスを追加するためには、**<エイリアス>**をクリックします。

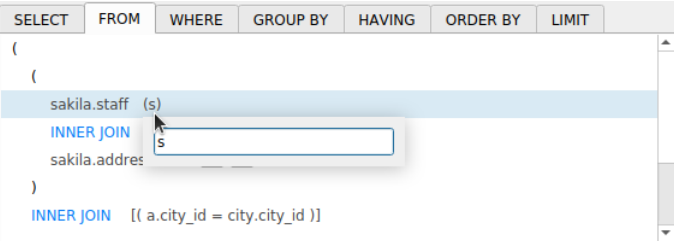

ダイアグラムペインでオブジェクトを右クリックして**削除**を選択するか、DELETE キーを押して選択されたオブジェクトをクエリ から削除できます。

オブジェクトを削除すると、クエリビルダはそのオブジェクトに関連する結合を自動的に削除します。

### **出力フィールドを選択する**

クエリにフィールドを含めるためには、次のいずれかの方法を使用します。

- ダイアグラムペインで、クエリに追加したいフィールド名の左側のチェックボックスにチェックを付けます。
- オブジェクトの全てのフィールドを含めるためには、ダイアグラムペインの **\*** チェックボックスにチェックを付けま す。
- 全てのオブジェクトの全てのフィールドを追加するためには、**SELECT** タブで をクリックし、**全てのフィールド(\*)** を選択します。

選択されたフィールドが **SELECT** タブに表示されます。追加の出力フィールドオプションを指定できます。

- **DISTINCT** チェックボックスにチェックを付けて、クエリが異なる結果を返すように強制します。
- フィールドエイリアスを追加するためには、**<エイリアス>**をクリックして名前を入力します。
- 識別子をクリックして、**集約関数**を選択します。
- 上向き矢印ボタンと下向き矢印ボタンを使用して、フィールドの順序を変更します。

#### **フィールドの関連付けを設定する**

クエリビルダは、外部キーのリレーションに従ってテーブルを自動的に結合します。データベースオブジェクトを手動で関連付け たい場合、オブジェクトからフィールドを選択し、別のオブジェクトのフィールドにドラッグします。2 つのオブジェクト間に接 続線が表示され、関係と結合タイプを視覚的に表します。

接続線を表示する 2 つのビューがあります。テーブルリレーションとフィールドリレーションです。**フィールドリレーション**ビュ ーでは、2 つのテーブルの一致するフィールドを識別できます。一方、**テーブルリレーション**ビューには、2 つのテーブル間の結 合関係が表示されます。

デフォルトでは、全ての結合は最初に INNER JOIN として作成されます。関連付けを変更するためには、ダイアグラムペインの接 続線をクリックまたはダブルクリックするか、**FROM** タブの JOIN キーワードをクリックして、結合タイプを選択します。結合タ イプが一覧表示されない場合、**カスタム**テキストボックスにカスタマイズしたタイプを入力することができます。

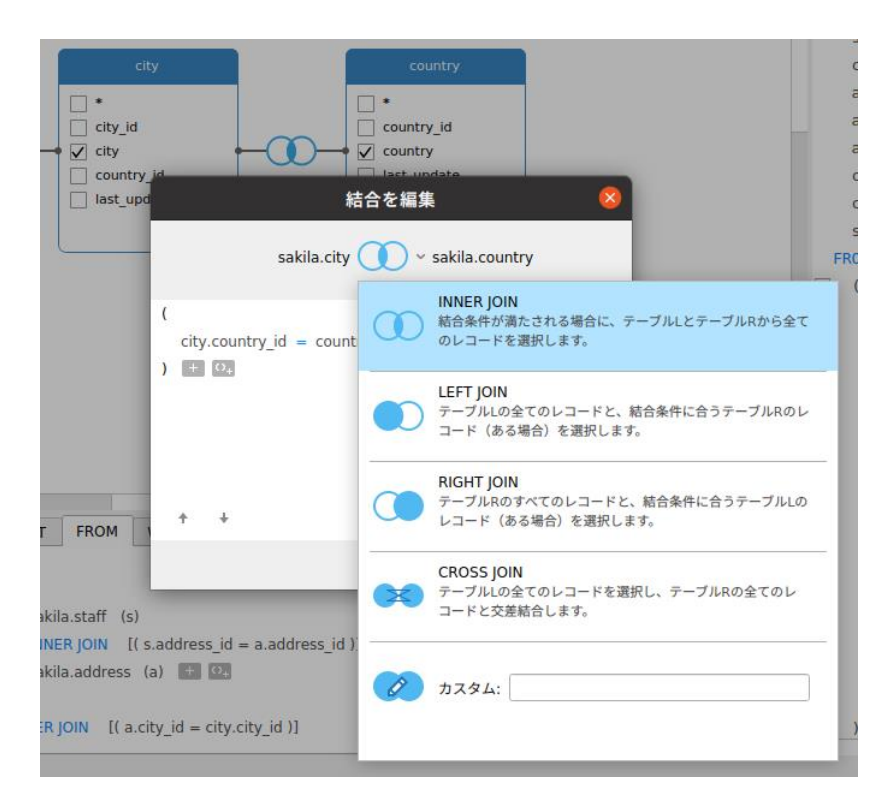

結合を削除するためには、接続線を右クリックして**削除**を選択します。

結合条件を変更するためには、接続線を右クリックして**結合を編集**を選択するか **FROM** タブで条件をクリックします。

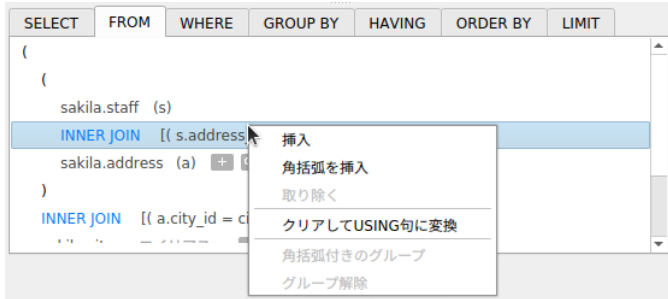

FROM タブのポップアップメニューオプション:

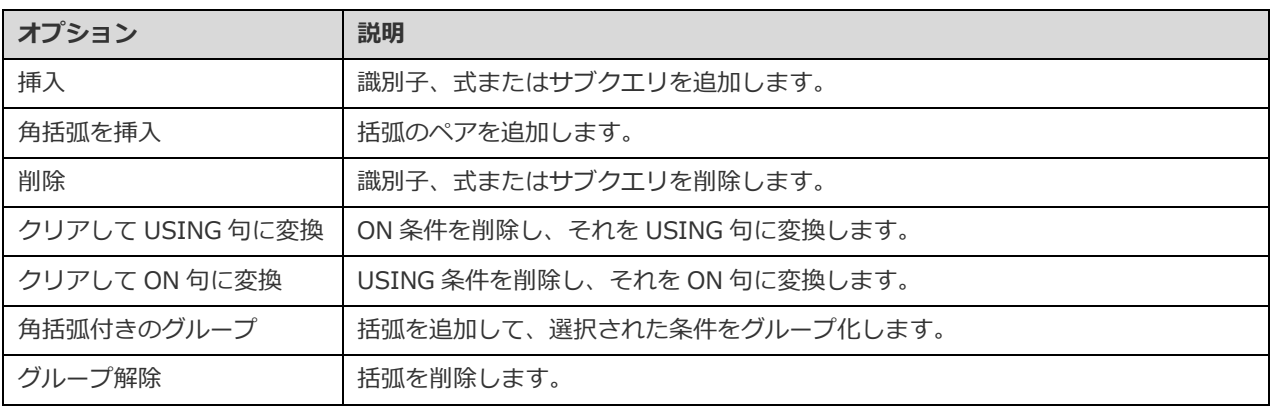

### **フィルター基準を設定する**

データを取得する時、フィルタリング式を設定したい場合があります。クエリによって返されるデータにフィルターをかけるため には、ダイアグラムペインでフィールドを右クリックして、**条件にフィールドを追加** -> **WHERE** と演算子を選択します。

条件は **WHERE** タブに追加されます。**<値>**をクリックすると、そこで値を編集できます。括弧付きの条件を追加したい場合、 をクリックします。論理演算子(および/または)をクリックして変更できます。上向き矢印ボタンと下向き矢印ボタンを使用して、 条件の順序を変更します。

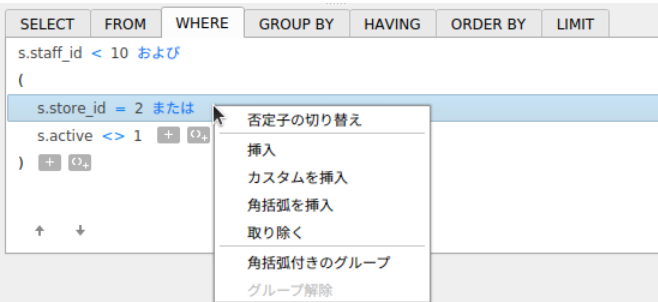

WHERE タブのポップアップメニューオプション:

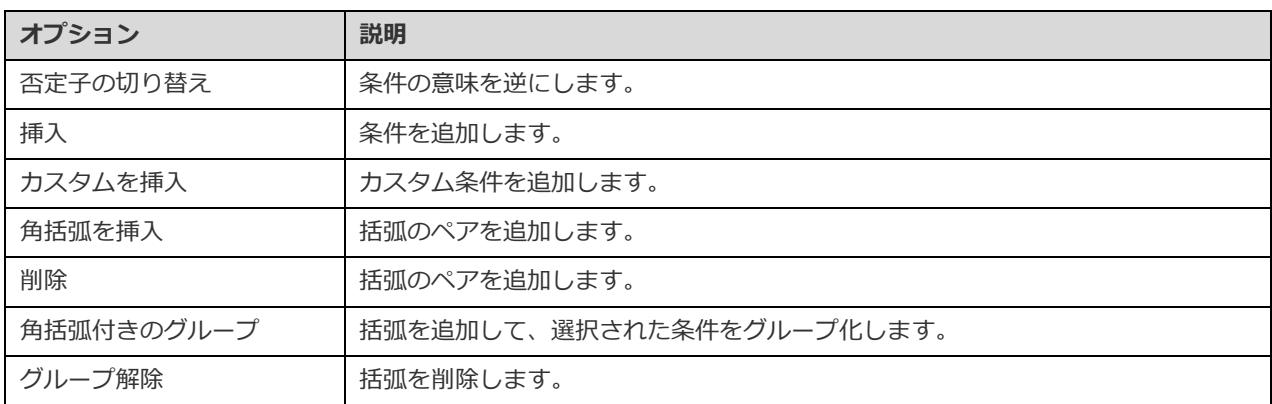

### **結果データをグループ化する**

ダイアグラムペインでフィールドを右クリックし、**条件にフィールドを追加** -> **GROUP BY** を選択して、クエリレコードをグル ープ化するための条件を設定できます。

条件が **GROUP BY** タブに追加されます。上向き矢印ボタンと下向き矢印ボタンを使用して、フィールドの順序を変更します。

**HAVING** タブでは、要約されたデータまたはグループ化されたデータにフィルターをかけることができます。条件に含める識別子、 演算子、集約関数を選択するか、式を入力します。上向き矢印ボタンと下向き矢印ボタンを使用して、条件の順序を変更します。

HAVING タブのポップアップメニューオプション:

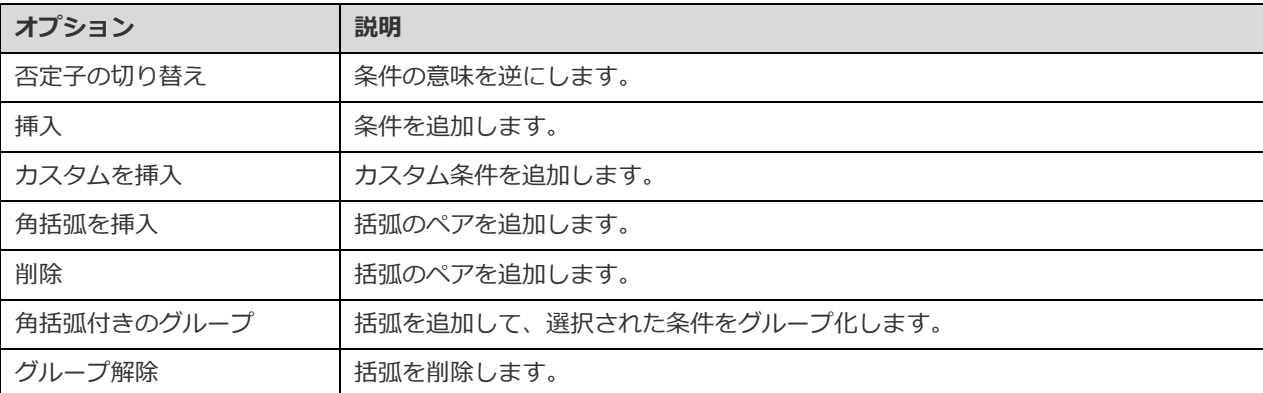

### **結果データを並べ替える**

ダイアグラムペインでフィールドを右クリックし、**条件にフィールドを追加** -> **ORDER BY** -> **ASC** または **DESC** を選択して、 クエリレコードのソート方法を設定できます。条件が ORDER BY タブに追加されます。

#### **結果データを制限する**

**LIMIT** タブで、クエリ結果を指定した範囲内にあるものに制限できます。

#### **オフセット**

スキップされるレコード数を指定します。これはオプションです。

### **制限**

表示されるレコード数を指定します。

**注意:**:MySQL/PostgreSQL/SQLite/MariaDB のみ使用可能です。

### **式/サブクエリを追加する**

式またはサブクエリを追加して、クエリ結果をさらに制限できます。**FROM** タブで、 をクリックして、**式/サブクエリ**タブ選 択します。

式またはサブクエリを入力した後、ENTER キーを押して編集を確認します。これは、ダイアグラムペインに追加され、ステートメ ントに式またはサブクエリが含まれていることを示し、ステートメントが含まれている列を識別します。

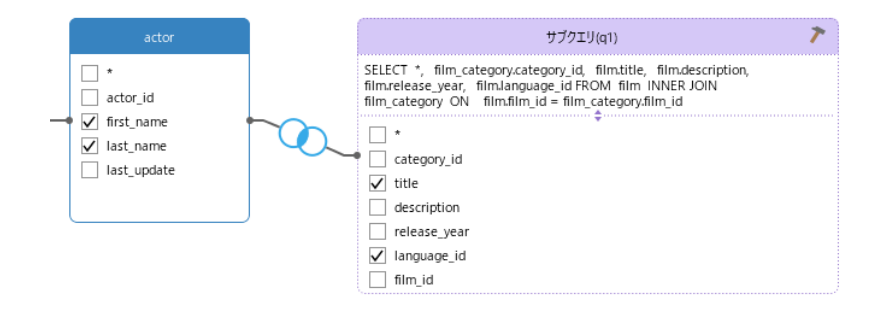

ボタンをクリックすると、メインクエリと同じ方法で視覚的に作成できるサブクエリレイヤーに切り替わります。

**(メインクエリ)**をクリックすると、いつでもメインクエリに戻ることができます。

### **生成された SQL を表示する**

**SQL** ペインには、クエリビルダによって生成される SQL の読み取り専用の書式付き表現が表示されます。SQL ペインに表示され る SQL をコピーして、他のツールで使用できます。サブクエリレイヤーでは、**現在のレイヤーのみ表示**を有効にして、サブクエリ SQL を表示できます。

### **ズームイン/ズームアウト**

Navicat Charts Creator は、ダイアグラムをズームインまたはズームアウトすることができます。ダイアグラムペインで右クリッ クし、**ズーム** -> **ズームイン**/**ズームアウト**/**100%**を選択します。下記のキーボードのショートカットを使って同様の効果を得 ることができます。

ズームイン:[CTRL+=]

ズームアウト:[CTRL+-]

リセット:[CTRL+0]

# データソース接続の変更

### **プロジェクト接続**

### **プロジェクト接続をワークスペース接続に変更するためには**

- 1. 接続ペインで、接続を右クリックし、**ワークスペース接続に変換**を選択します。
- 2. 接続は"ワークスペース"セクションに移動されます。

### **見つからない接続を再作成するためには**

プロジェクトのサーバー接続が削除された場合、その接続は"プロジェクトに見つかりません"セクションに移動されます。サーバ ーに接続するためには、接続を再作成する必要がある場合があります。

- 1. 接続ペインで、接続を右クリックし、**プロジェクトで接続を再作成**を選択します。
- 2. 接続プロパティを入力します。
- 3. **確認**をクリックします。

### **ワークスペース接続**

### **データベース接続の設定を編集するためには**

- 1. 接続ペインで、データベース接続を右クリックし、**接続を編集**を選択します。
- 2. 手順に従って接続を編集します。

### **データベース接続のユーザーパスワードを変更するためには**

- 1. 接続ペインで、データベース接続を右クリックし、**接続パスワードを変更**を選択します。
- 2. データベースユーザーのパスワードを入力します。
- 3. **確認**をクリックします。

### **ファイル接続の設定を編集するためには**

- 1. 接続ペインで、ファイル接続を右クリックし、**ファイル接続設定を編集**を選択します。
- 2. 手順に従って接続を編集します。

### **リンクされたファイル接続のパスを変更するためには**

- 接続ペインで、ファイル接続を右クリックし、**リンクファイルパスを変更**を選択します。
- 手順に従って接続を編集します。

#### **見つからない接続を再作成するためには**

Navicat Charts Creator がワークスペースで接続を見つけられない場合、その接続は"Charts Creator に見つかりません"セクショ ンに移動されます。

- 1. 接続ペインで、接続を右クリックし、**ワークスペースで接続を再作成**を選択します。
- 2. 接続プロパティを入力します。
- 3. **確認**をクリックします。

# データの表示

データソースを適用して更新すると、データが下部のデータグリッドに表示されます。**ナビゲーションバー**ボタンを使用して、レ コード/ページ間を移動できます。

 $H = + \boxed{1} \rightarrow + \boxed{0}$ 

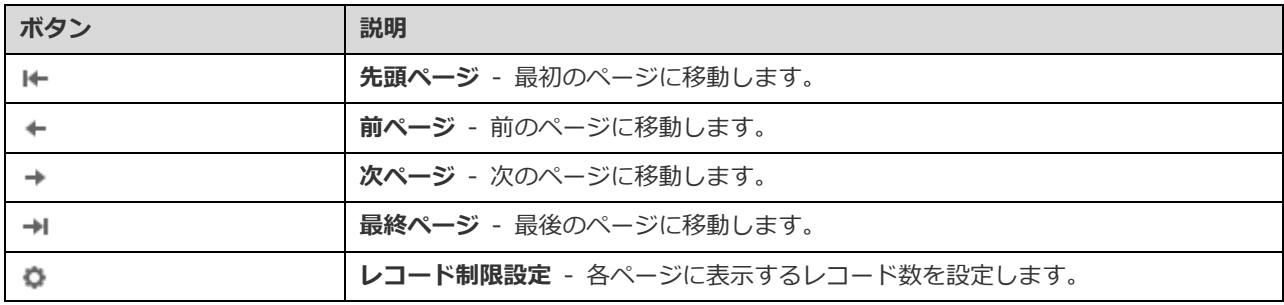

編集モードにするためには、**レコード制限設定** ボタンを使用します。

### **レコード制限 レコード(1 ページあたり)**

各ページに表示されるレコード数を制限したい場合、このオプションにチェックをつけます。チェックをつけない場合、すべての レコードが 1 ページに表示されます。値を編集フィールドに設定します。各ページに表示されるレコード数を表す数です。

**注意:**この設定モードは、現在のデータソースのみに対して有効です。グローバル設定への適用について[はオプションを](#page-111-0)参照して ください。

# <span id="page-58-0"></span>データのフィルタリング/ソート/プロジェクト

データソースに多くのデータまたはフィールドがある場合、データまたはフィールドを必要なものだけに制限する方が簡単であり、 データの選択を簡素化できます。

**データにフィルターをかける**

フィルターペインを使用すると、データに指定するフィルター条件を簡単に作成および適用できます。フィルターペインをアクテ ィブにするためには、ツールバーの **フィルター**をクリックします。

- 1. 新しい条件を追加するためには、 まなクリックします。丸括弧付きの条件を追加したい場合、 ロ をクリックします。 **ヒント:**既存の条件に括弧を追加するためには、選択した条件を右クリックし、**角括弧付きのグループ**を選択します。括 弧を削除するためには、括弧を右クリックし、**角括弧の削除**または**角括弧と条件の削除**を選択します。
- 2. (チェックボックスの隣の)フィールド名をクリックし、リストからフィールドを選択します。
- 3. (フィールド名の隣の)演算子をクリックし、フィルター演算子を選択します。

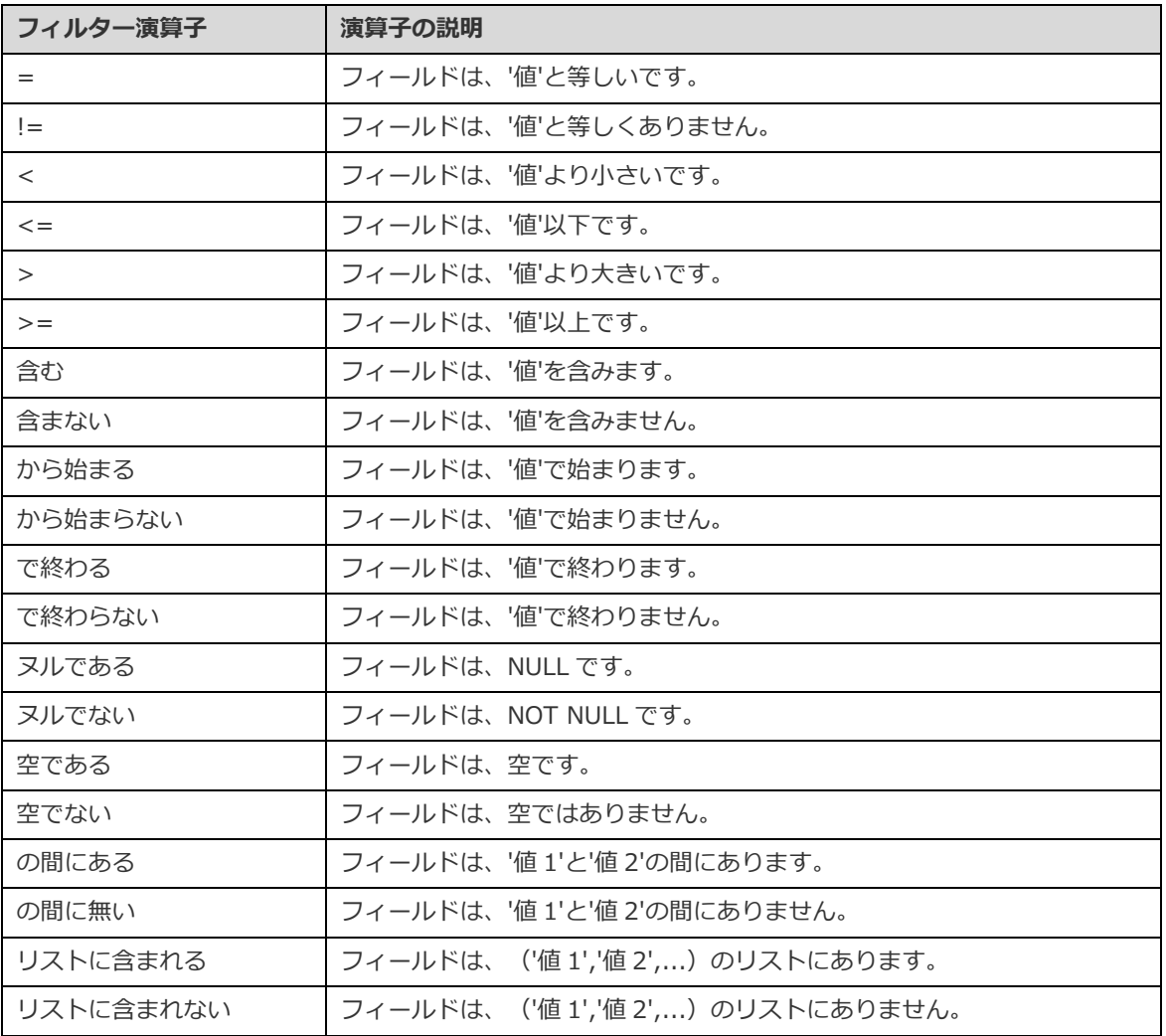

- 4. **<?>**をクリックして、適当なエディタをアクティブにし条件値を入力します。条件値ボックスで使用されるエディタは、 該当するフィールドに割り当てられるデータの種類によって決まります。
- 5. (条件値の隣の)論理演算子をクリックし、**and** または **or** を選択します。
- 6. 別の新たな条件を追加する場合は、ステップ 1-5 を繰り返します。
- 7. **データを適用してリフレッシュ** をクリックして、作成したフィルターの結果を確認します。
- **ヒント:**条件の意味を逆にしたい場合、選択した条件を右クリックし、**否定子の切り替え**を選択します。

### **データをソートする**

Navicat は、データをソートしたり順序を並べ替える機能を提供します。ソートペインをアクティブにするためには、ツールバー の **ソート**をクリックします。

- 1. 新しい条件を追加するためには、 おタリックします。
- 2. (チェックボックスの隣の)フィールド名をクリックし、リストからフィールドを選択します。
- 3. ソート順をクリックして、**ASC** または **DESC** を選択します。
- 4. 別の新たな条件を追加する場合は、ステップ 1-3 を繰り返します。
- 5. **データを適用してリフレッシュ** をクリックして、作成したソートの結果を確認します。

### **データを投影する**

データソースに含めるフィールドまたは除外するフィールドを選択できます。投影ペインをアクティブにするためには、ツールバ ーの **投影**をクリックします。

- 1. フィールドを**含める**か**除外する**かを選択します。
- 2. 新しい条件を追加するためには、■■ をクリックします。
- 3. (チェックボックスの隣の)フィールド名をクリックし、リストからフィールドを選択します。
- 4. 別の新たな条件を追加する場合は、ステップ 2-3 を繰り返します。
- 5. **データを適用してリフレッシュ** をクリックして、作成した投影の結果を確認します。

## カスタムフィールドの追加

カスタマイズされたフィールドでデータを拡張できます。新しいフィールドは、フィールドタイプの変更、他のフィールドの連結、 他の値へのマッピング、または別のフィールド/カスタマイズされた順序に基づく並べ替えによって作成できます。

#### **カスタムフィールドの作成**

#### **タイプ変更フィールド**

フィールドタイプ(文字列、数値、日付/時刻)は、フィールドの実際のデータタイプに基づいて全てのフィールドに割り当てら れます。フィールドが正しく解釈されなかった場合は、フィールドタイプを調整できます。

- 1. 下部のデータグリッドで、フィールドを選択し、 **新規カスタムフィールド** -> **タイプ変更フィールド**をクリックして 開始します。
- 2. ポップアップウィンドウで、**ターゲットフィールド名**を入力します。
- 3. **ターゲットフィールドタイプ**を選択します。
- 4. 必要に応じて**ソースフィールドデータ形式**を設定します。

5. **確認**をクリックします。

#### **連結フィールド**

新しいフィールドを追加して、既存の 2 つのフィールドのデータを連結できます。

- 1. 下部のデータグリッドで、フィールドを選択し、 **新規カスタムフィールド** -> **連結フィールド**をクリックして開始し ます。
- 2. ポップアップウィンドウで、**ターゲットフィールド名**を入力します。
- 3. **ソースフィールド**ペインでフィールドをダブルクリックして、ボディに追加します。
- 4. ボディを編集し、必要に応じて**全てのフィールド値が null または空の場合は null に設定する**オプションを有効にします。
- 5. **確認**をクリックします。

### **マップフィールド**

ソースフィールドの全ての値にマッピングルールを適用した結果が入力される新しいフィールドを作成できます。

- 1. 下部のデータグリッドで、フィールドを選択し、 **新規カスタムフィールド** -> **マップフィールド**をクリックして開始 します。
- 2. ポップアップウィンドウで、**ターゲットフィールド名**を入力します。
- 3. **追加**をクリックして、新しいマッピングルールを作成します。
- 4. 必要に応じて、**ソース値を大文字と小文字を区別して比較**オプションを有効にします。
- 5. マッピングルールにない値に対するアクションを選択します。
- 6. **確認**をクリックします。

### **カスタムソートフィールド**

新しいフィールドを作成して、別のフィールドまたはカスタム順序に基づいて値の順序を並べ替えることができます。チャートで この新しいフィールドを並べ替えると、設定した順序で並べ替えられます。

- 1. 下部のデータグリッドで、フィールドを選択し、 **新規カスタムフィールド** -> **カスタムソートフィールド**をクリック して開始します。
- 2. ポップアップウィンドウで、**ターゲットフィールド名**を入力します。
- 3. [参照フィールド] 対象フィールドのソート順の基準となるフィールドを選択します。
- 4. [カスタム] **ソートされる値**リストに値を移動して、フィールド値の順序をカスタマイズします。
- 5. **確認**をクリックします。

### **カスタムフィールドの編集**

- 1. 下部のデータグリッドで、カスタマイズされたフィールドを右クリックし、**XXX フィールドを編集**を選択します。
- 2. ポップアップウィンドウで、フィールドプロパティを変更します。
- 3. **確認**をクリックします。

### **カスタムフィールドの削除**

1. 下部のデータグリッドで、カスタマイズされたフィールドを右クリックし、**XXX フィールドを削除**を選択します。

# 6 - チャート

# チャートについて

チャートは、データソース内のデータを視覚的に表現したものです。単一のデータソースにマップし、データ内のいくつかのフィ ールド間の相関関係を表示できます。コントロールチャートを追加して、チャートをインタラクティブにすることもできます。

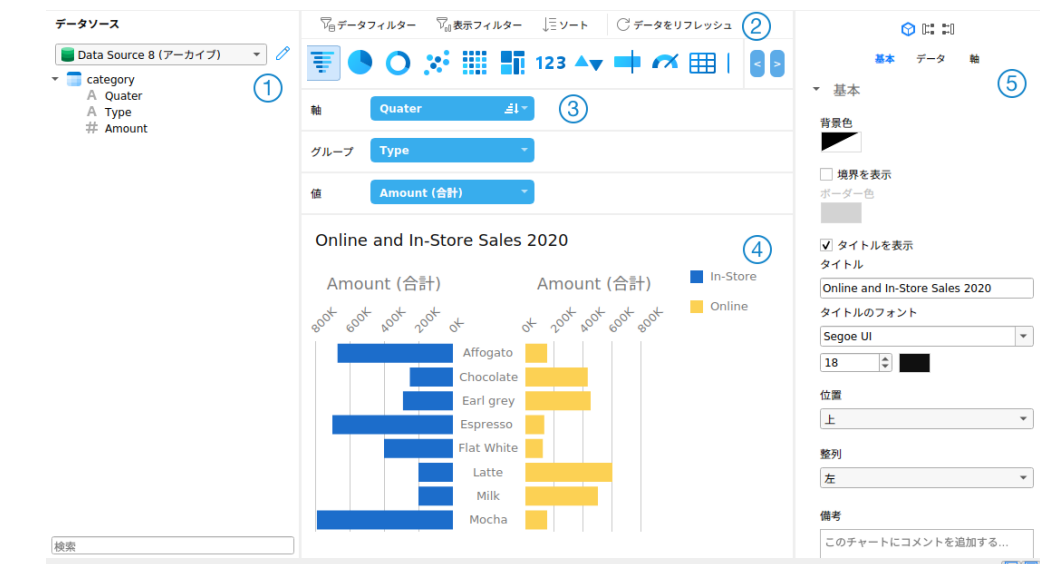

**注意:**チャートの作成を開始する前に[、データソースを](#page-34-0)追加する必要があります。

### **データソースペイン**

データソースペインは、データソースを操作するための基本的な方法です。データソースペインが非表示の場合、メニューバーか ら、**表示** -> **データソースを表示**を選択します。

### **チャートツールバー**

チャートツールバーには、データの操作に使用できるコントロールが用意されています。

### **メトリックペイン**

メトリックペインでは、チャートタイプを選択し、データソースペインから棚にフィールドを追加できます。メトリックペインが 非表示の場合、メニューバーから、**表示** -> **メトリックを表示**を選択します。

### **プレビューペイン**

プレビューペインには、チャートが表示されます。

### **プロパティペイン**

**プロパティ**タブには、基本的なレイアウト設定、データ形式の設定などが含まれています。プロパティは、チャートのタイプ によって異なります。

**使用先**タブには、チャートが依存するデータソースが表示されます。

**使用元**タブには、チャートに依存するダッシュボードが表示されます。

プロパティペインが非表示の場合、メニューバーから、**表示** -> **プロパティを表示**を選択します。

# チャートを作成

チャートを作成するための基本的な手順は次のとおりです:

- **1. ワークスペースウィンドウで、 キャング 新規チャート**をクリックします。
- 2. データソースを選択し、チャートの名前を入力します。
- 3. チャートを編集するためのタブが開きます。
- 4. 中央のペイン[でチャートタイプを](#page-68-0)選択します。

## H H B H ≪ ₩ N Ấ Ấ 레 T ● O X H 88

**ヒント:**使用するチャートのタイプは、通常、データのタイプによって決まります。

- 5. フィールドをメトリックペインの対応する棚にドラッグして、軸や値などを設定します。
- 6. 右のペインでプロパティを選択し、チャート用にさらにカスタマイズできます。 **ヒント:**チャートタイプごとに異なるプロパティがあります。
- 7. チャートがプレビューペインに表示されます。

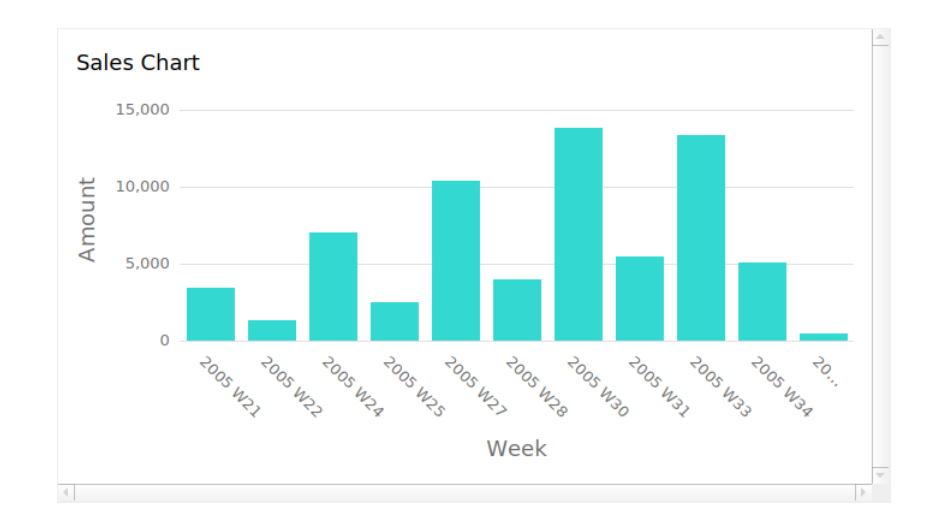

### **フィールドエイリアスを設定する**

フィールドのエイリアスを作成して、それらのラベルがチャートで異なって表示されるようにすることができます。

- 1. フィールドボックスの下向き矢印をクリックします。
- 2. **エイリアスを設定**を選択します。

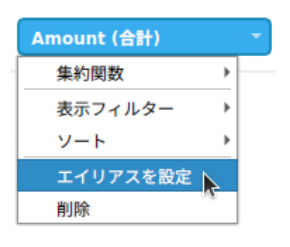

3. エイリアス名を入力します。

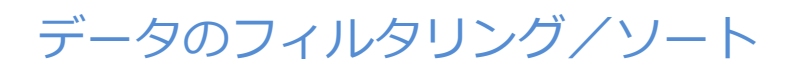

### **チャートのソースデータのフィルタリング**

[データフィルターペ](#page-58-0)インを使用して、現在のチャートのソースデータをフィルター処理できます。

### **チャートの表示データのフィルタリング**

表示データは、次の 3 つの方法でフィルター処理できます:

• フィールドボックスの下向き矢印をクリックし、**表示フィルター**を選択します。

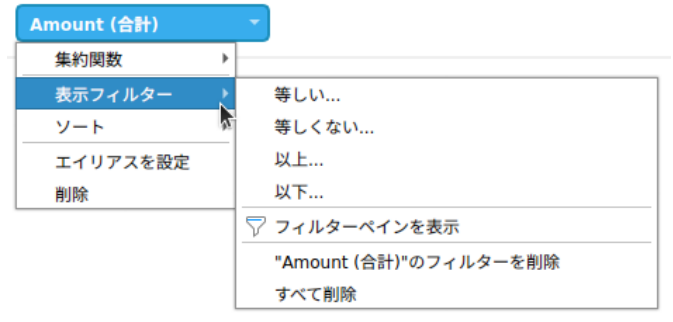

- [表示フィルターペ](#page-58-0)インを使用します。
- チャートのシリーズ/データポイントを右クリックします。

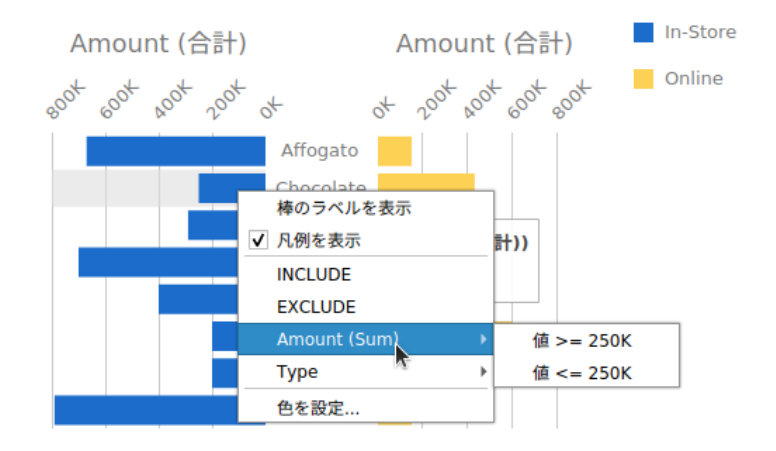

**ヒント:**フィルターをクリアする場合、表示フィルターペインを使用する必要があります。

### **データをソートする**

次の 2 つの方法でデータをソートすることができます。

• フィールドボックスの下向き矢印をクリックし、**ソート**を選択します。

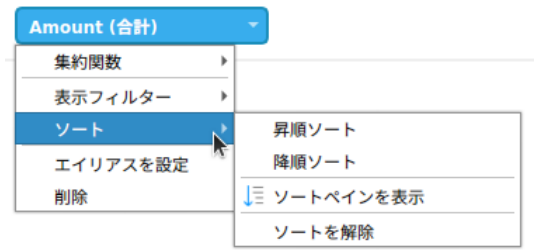

• [ソートペ](#page-58-0)インを使用します。

# 集約関数を適用

集約関数を使用すると、データの粒度を要約または変更できます。

1. フィールドボックスの下向き矢印をクリックします。

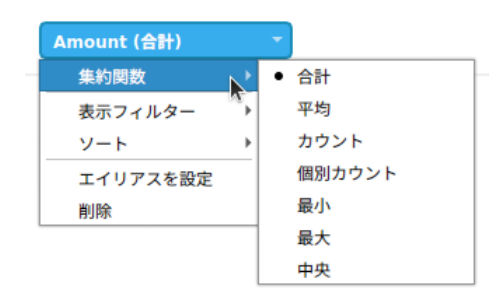

2. **集約関数**を選択し、集計関数を選択します。

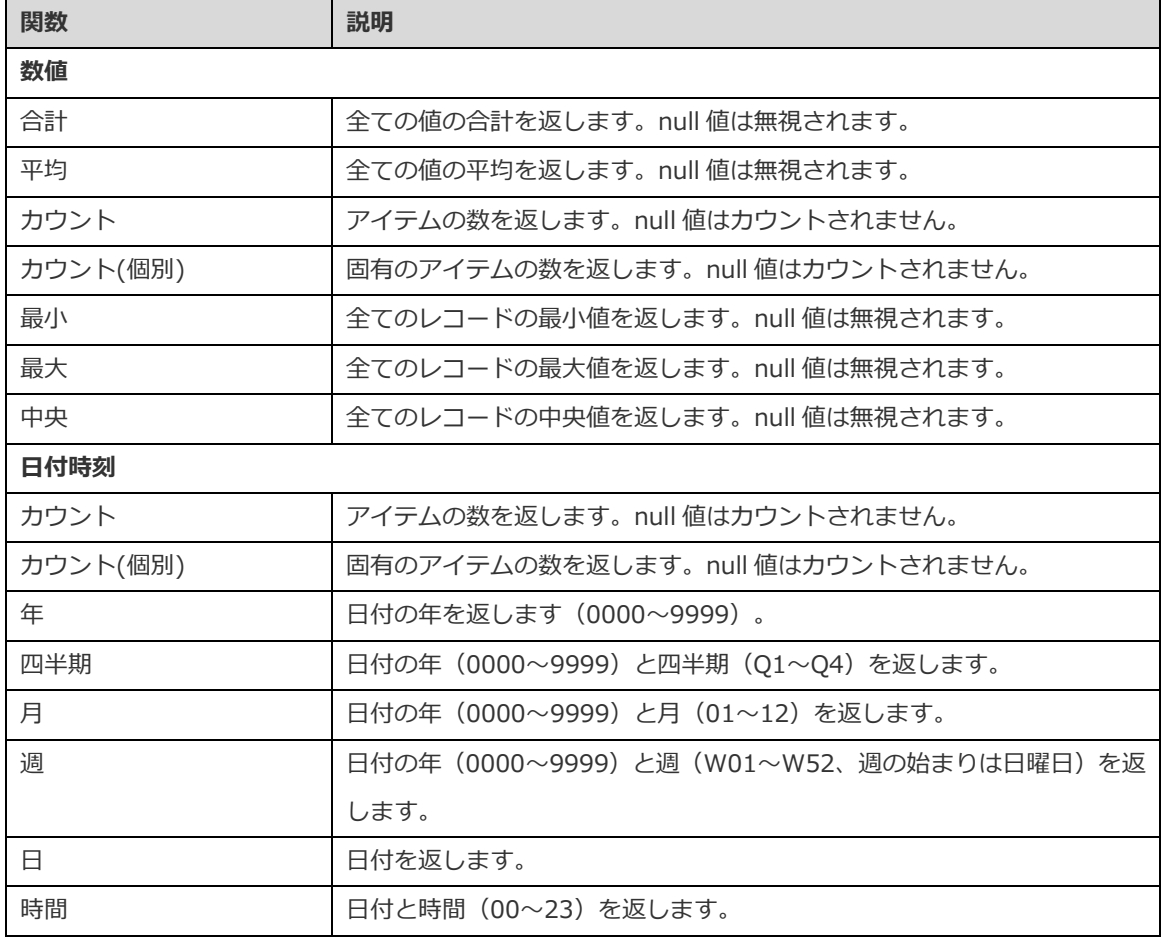

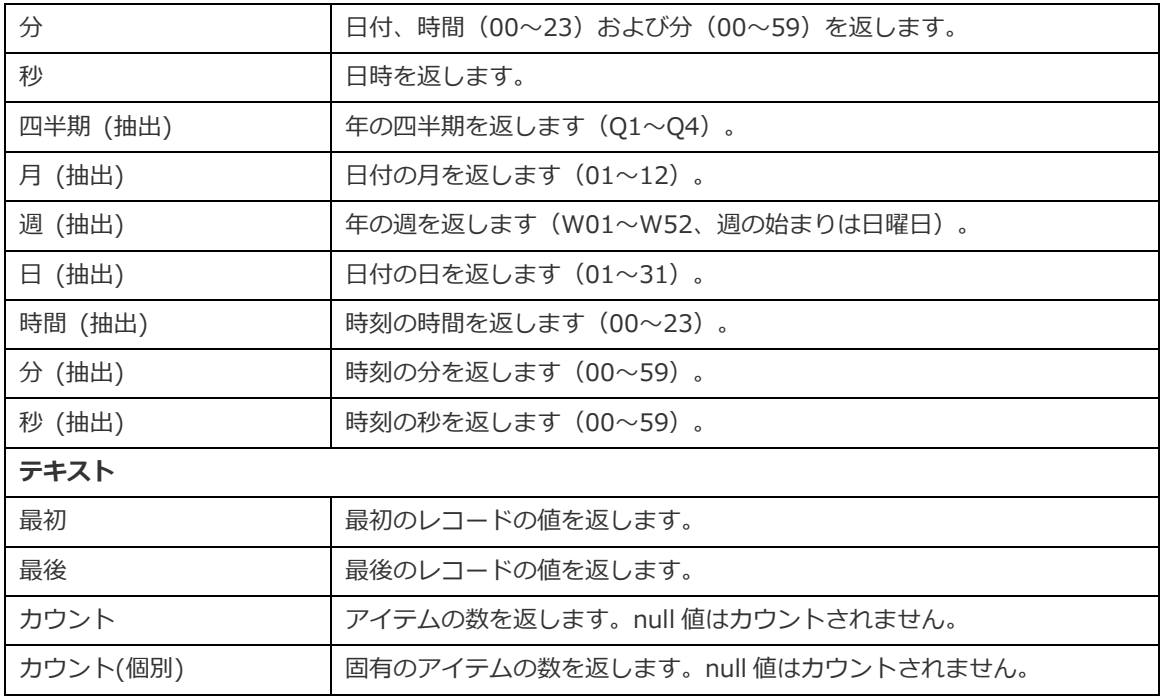

# 範囲の追加

データソースで追加の計算を作成する必要なく、データを範囲に集計できます。

1. フィールドボックスの下向き矢印をクリックします。

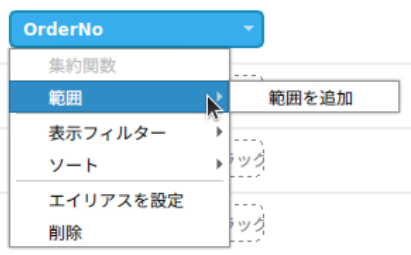

- 2. **範囲を追加**を選択します。
- 3. 範囲設定を編集します。

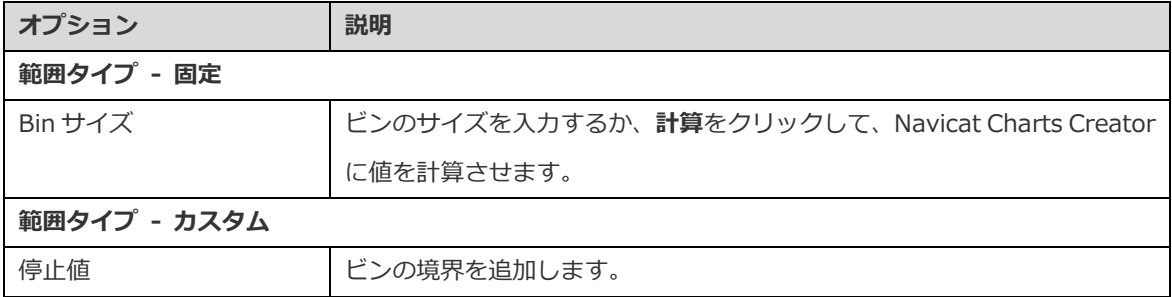

4. **確認**をクリックします。

# 値の設定操作

値が加算または減算されると、現在までの合計を示すチャートを作成できます。

1. フィールドボックスの下向き矢印をクリックします。

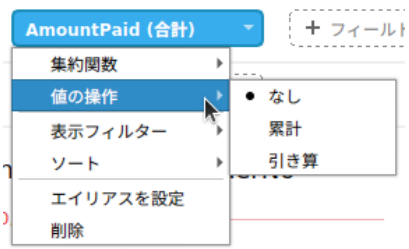

2. **値の操作**を選択し、操作を選択します。

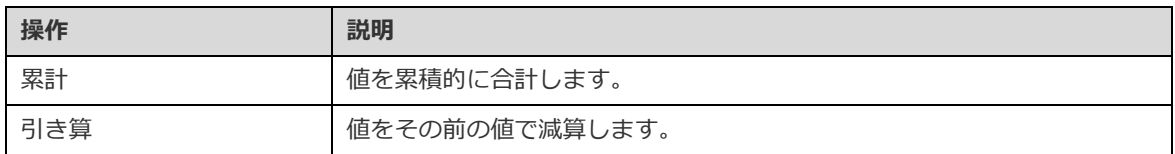

# チャートタイプ

## <span id="page-68-0"></span>チャートタイプについて

Navicat Charts Creator は、さまざまなチャートタイプを提供しているため、データを意味のある方法で表示できます。

利用可能なチャートタイプの完全なリストは次のとおりです。

- 縦棒チャート
- 積み上げ縦棒チャート
- 横棒チャート
- 積み上げ横棒チャート
- 折れ線チャート
- 面チャート
- 積み上げ面チャート
- 棒チャートと折れ線チャート
- 積み上げ棒チャートと折れ線チャート
- ウォーターフォールチャート
- トルネードチャート
- 円チャート
- ドーナツチャート
- 散布チャート
- ヒートマップ
- ツリーマップ
- 値
- トレンド
- KPI
- ゲージ
- テーブル
- ピボットテーブル
- コントロール

### 棒チャート

棒チャートは、特定のカテゴリ内の値を比較することにより、データの傾向の高いレベルの概要を提供します。

- 縦棒チャート
- 積み上げ縦棒チャート
- 横棒チャート
- 積み上げ横棒チャート

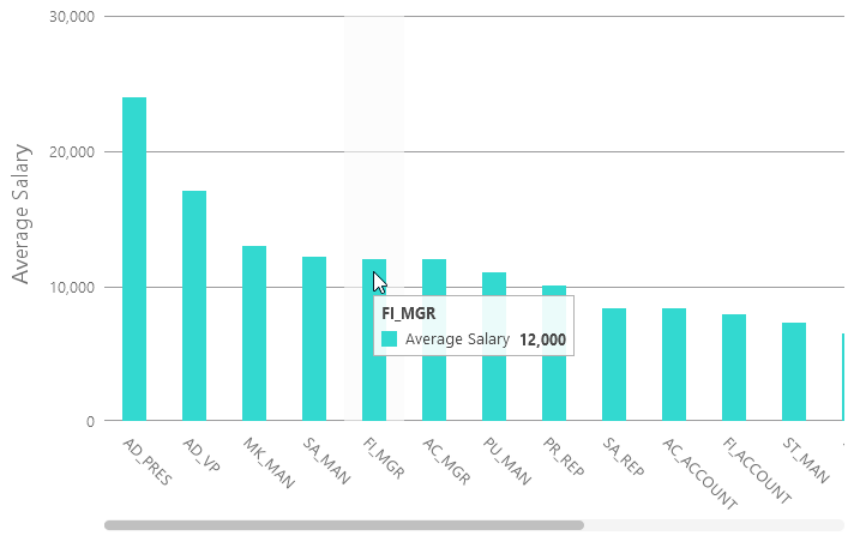

Job

### **チャートのプロパティ**

チャートタイプを選択したら、そのプロパティを変更することによりチャートをカスタマイズすることができます。

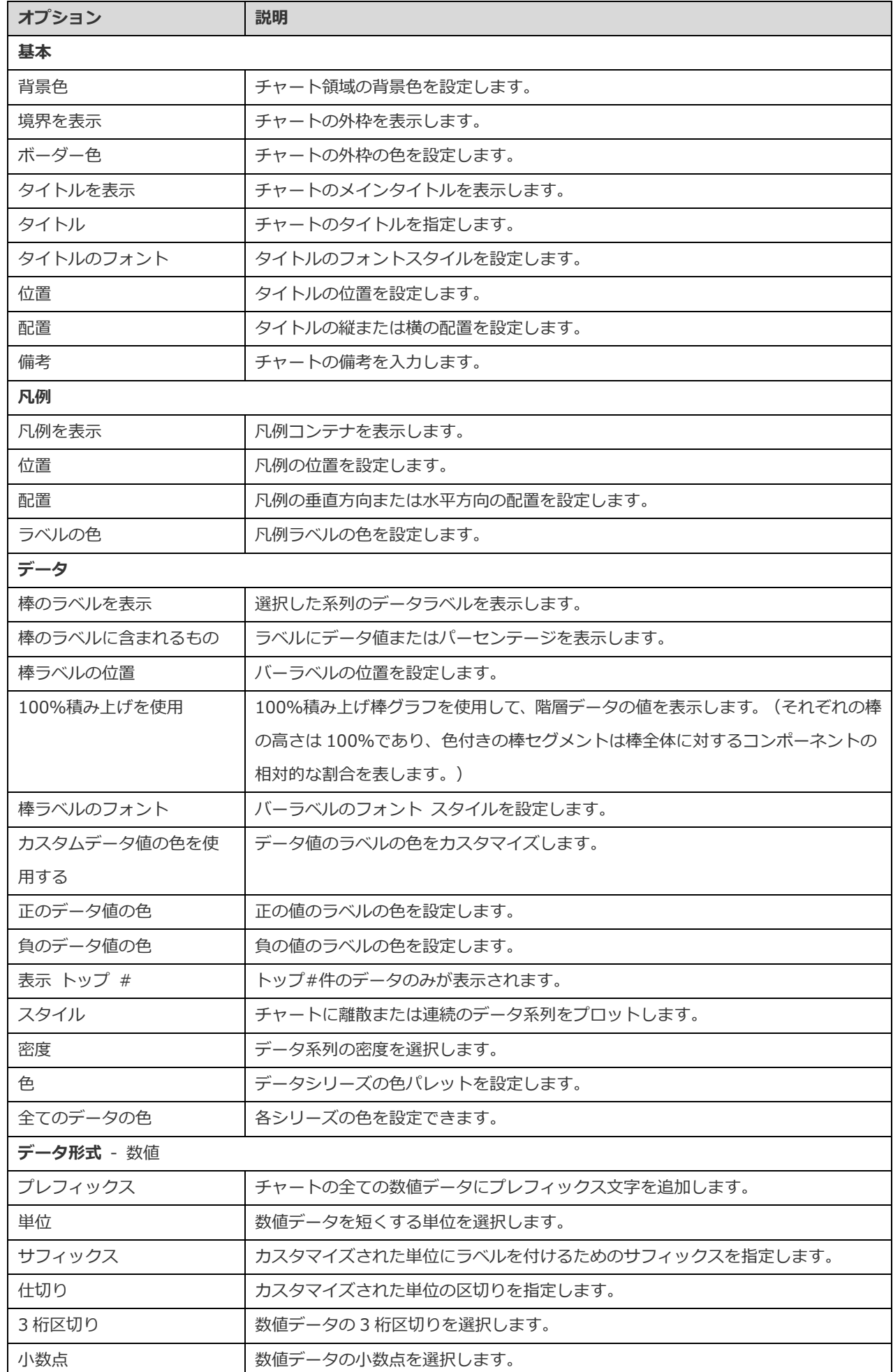

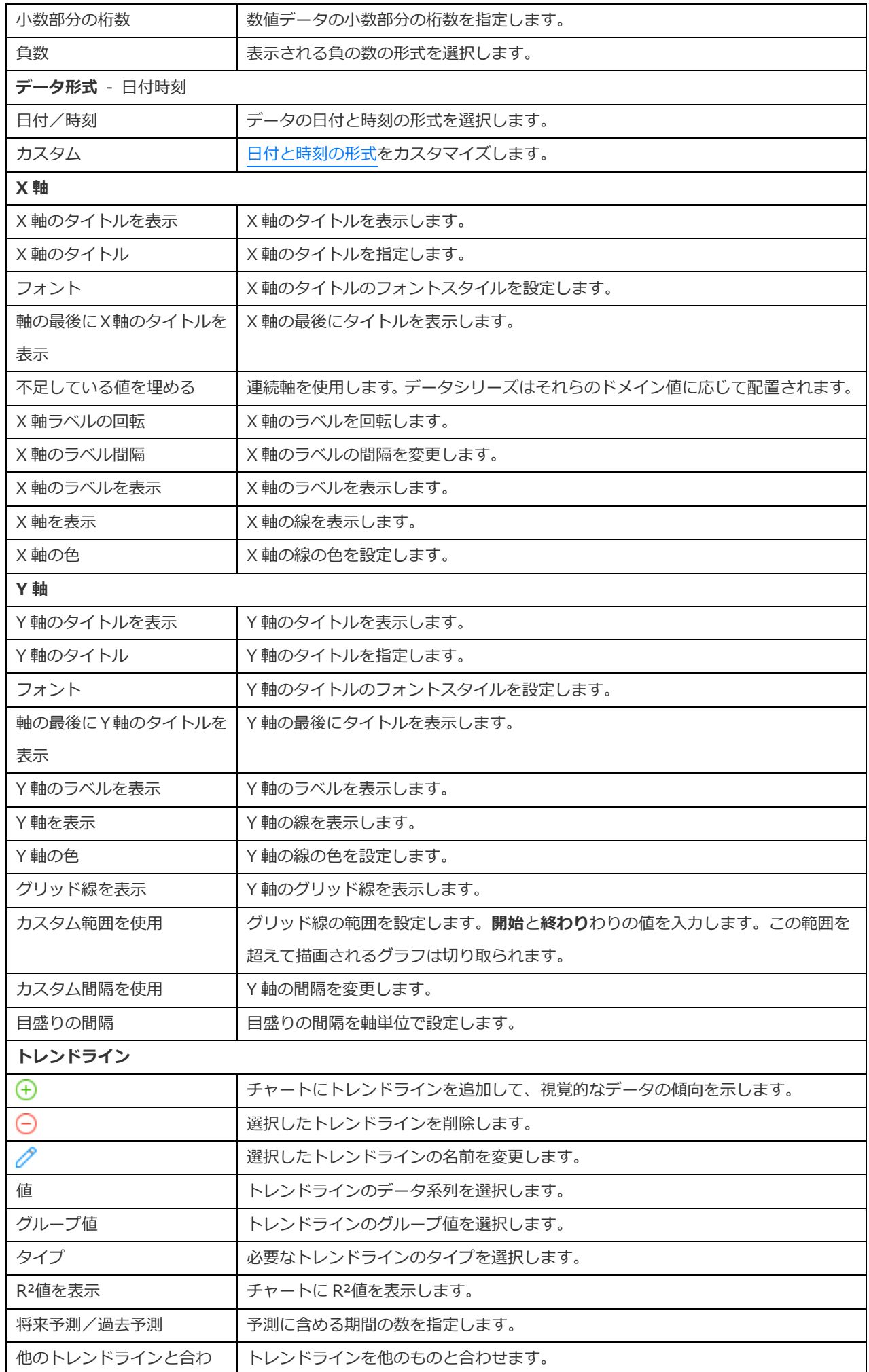
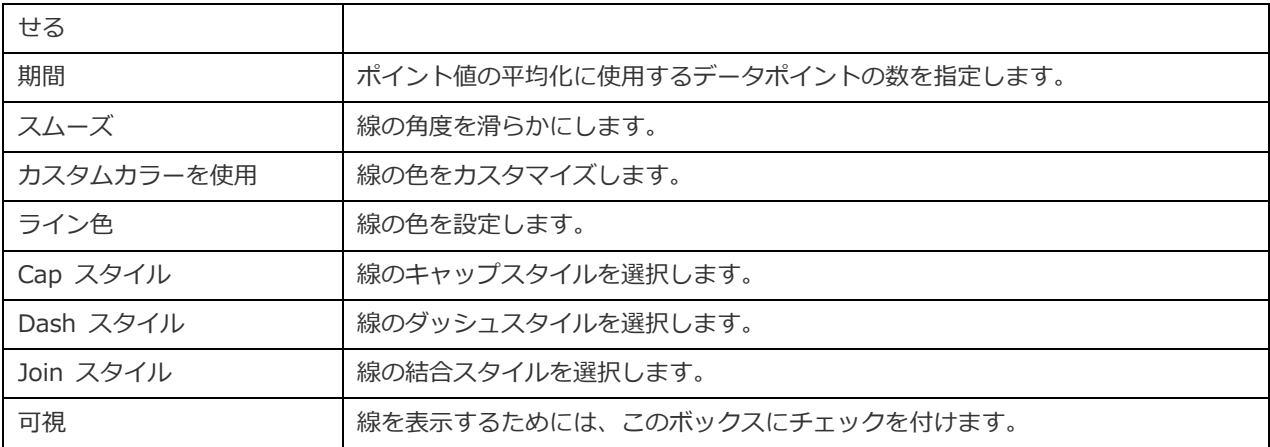

### 折れ線チャート/面チャート

折れ線チャートまたは面チャートは、直線セグメントでつながっている一連のデータポイントとして情報を表示します。

- 折れ線チャート
- 面チャート
- 積み上げ面チャート

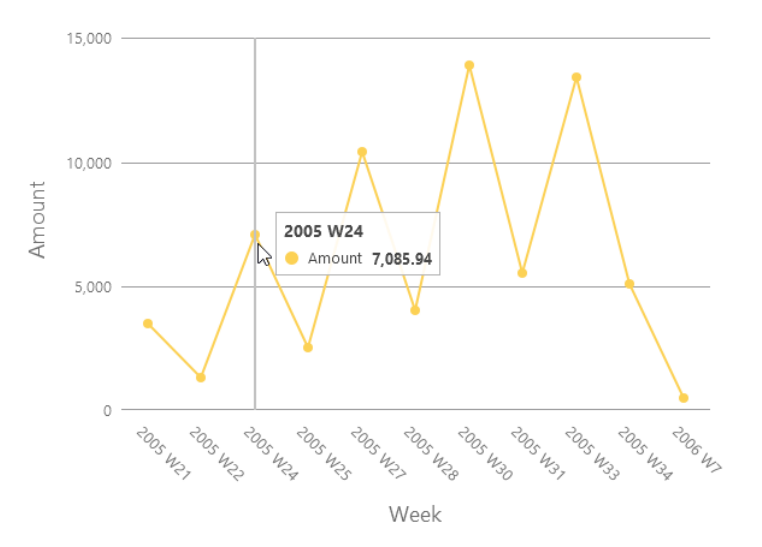

#### **チャートのプロパティ**

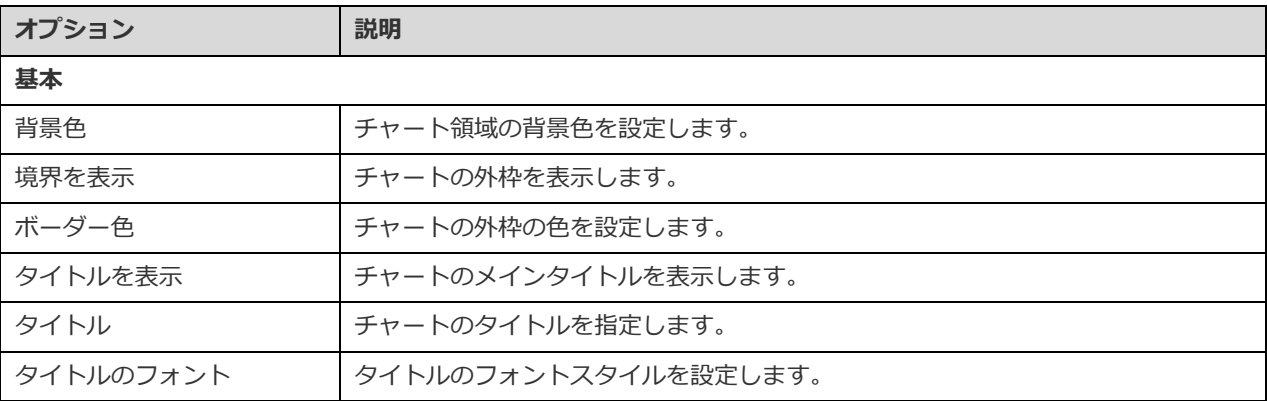

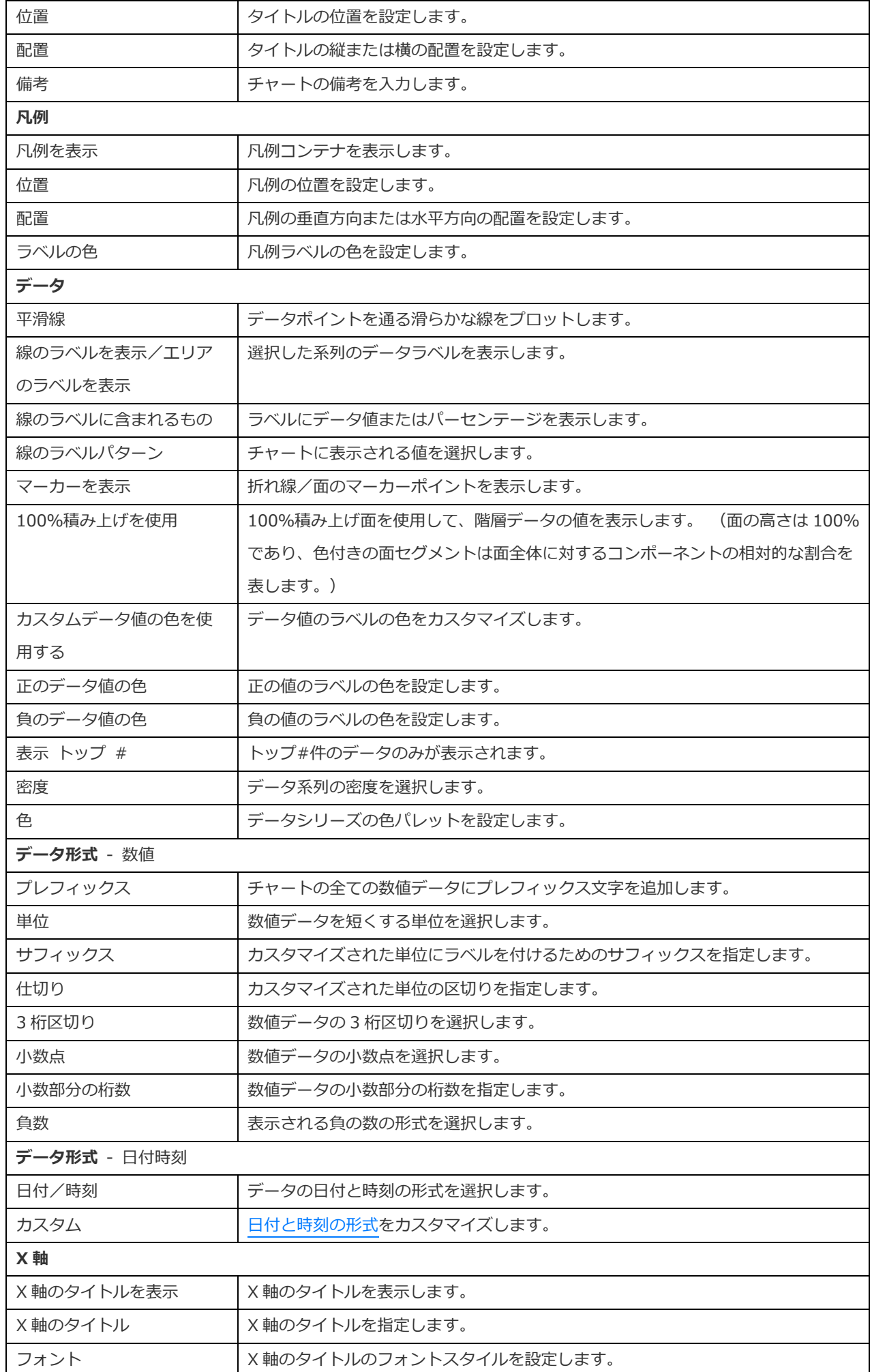

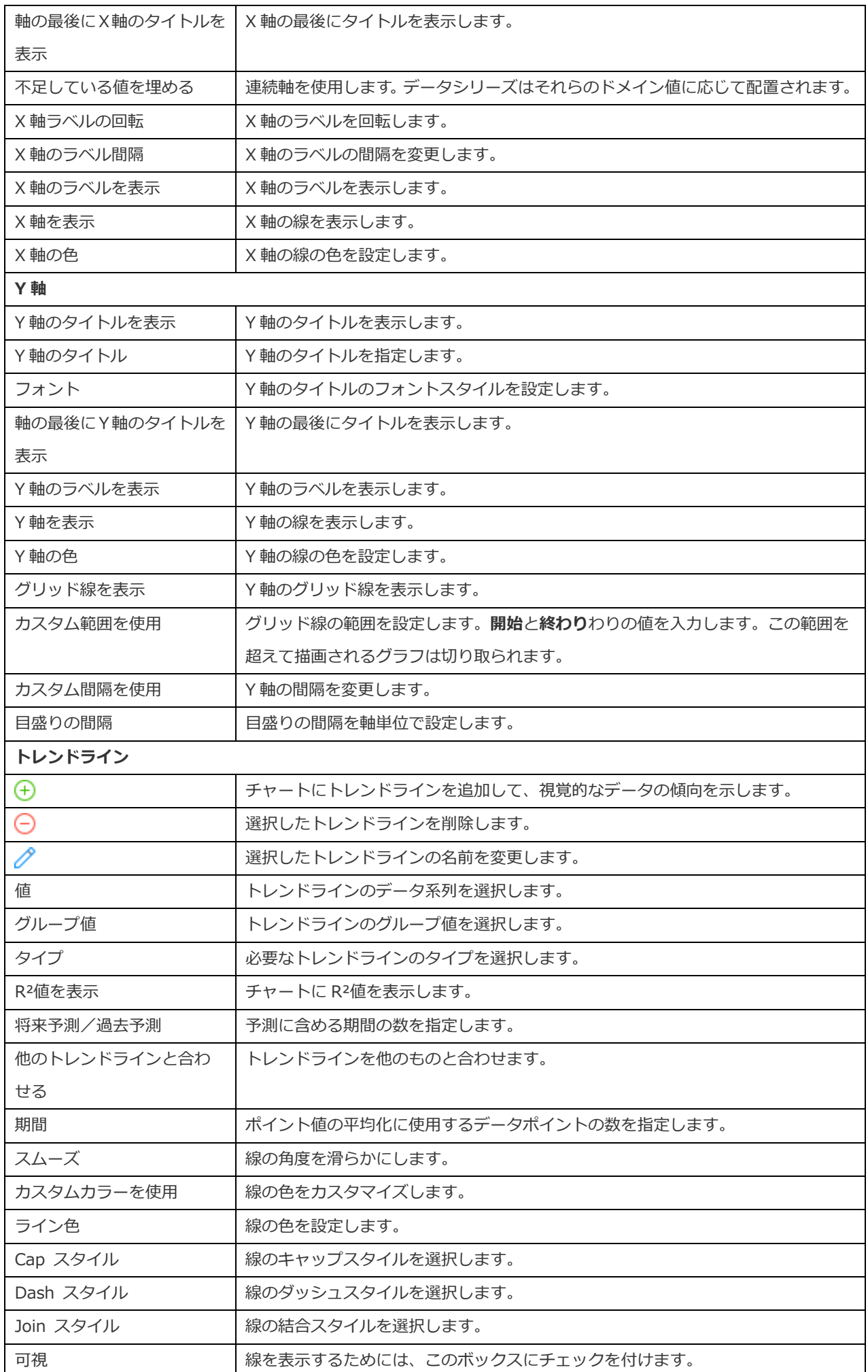

### 棒チャートと折れ線チャート

同じビジュアルに棒チャートと折れ線チャートを混在させることは、シリーズの関係を維持しながらシリーズ間の違いを強調する のに適した方法です。

- 棒チャートと折れ線チャート
- 積み上げ棒チャートと折れ線チャート

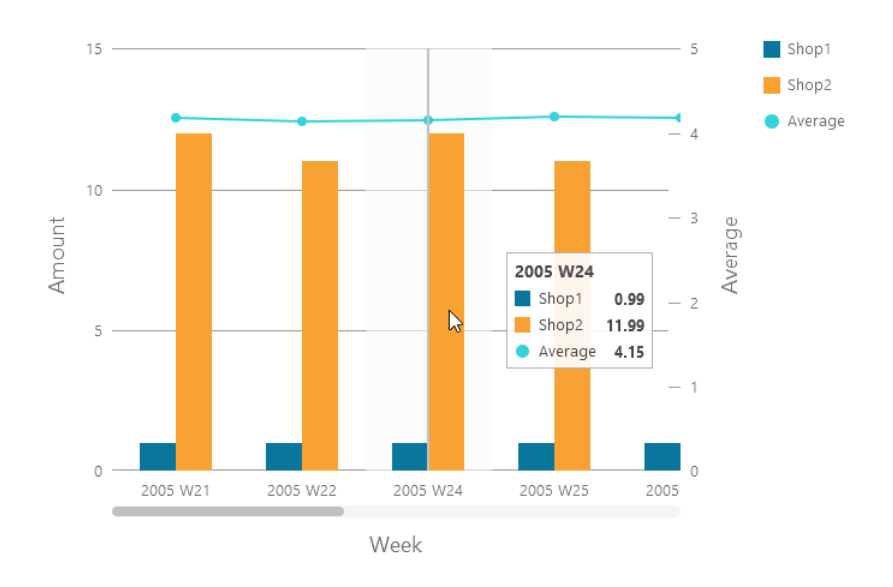

#### **チャートのプロパティ**

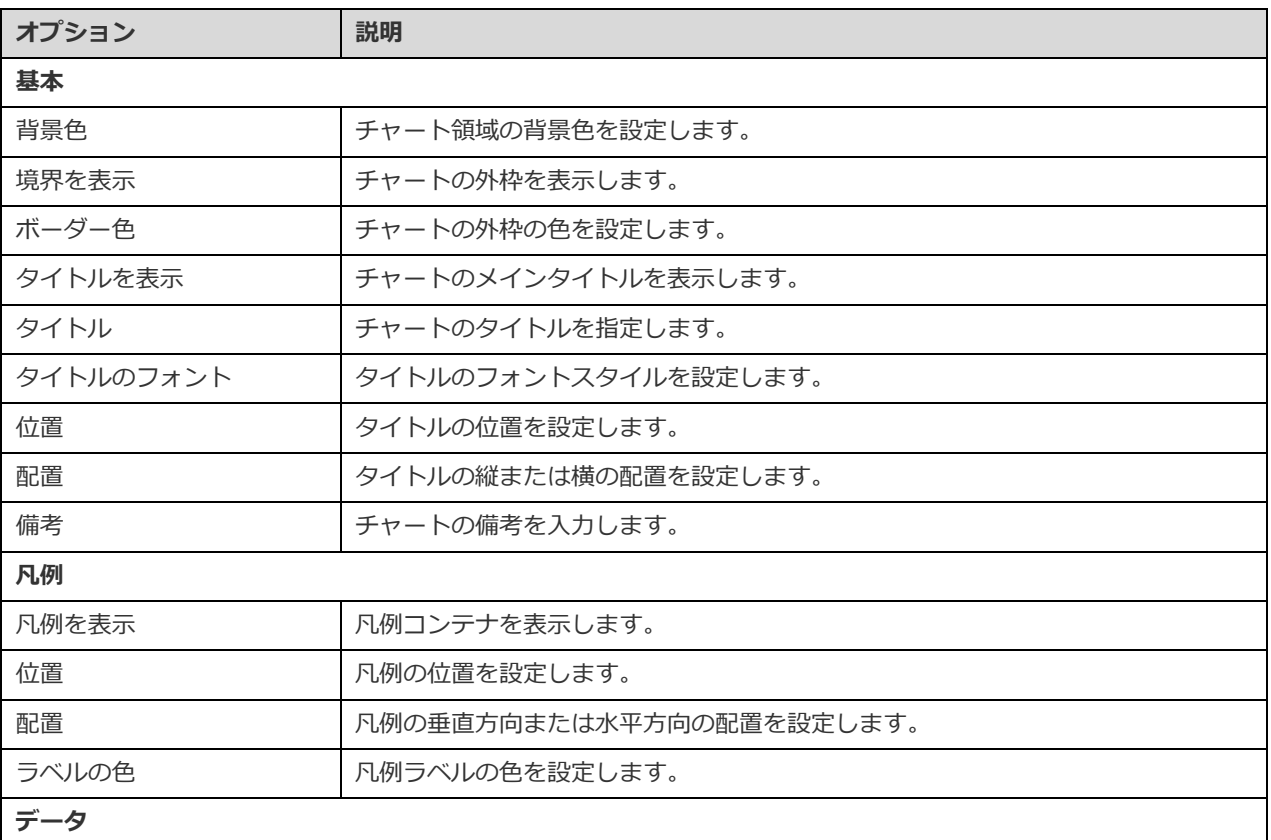

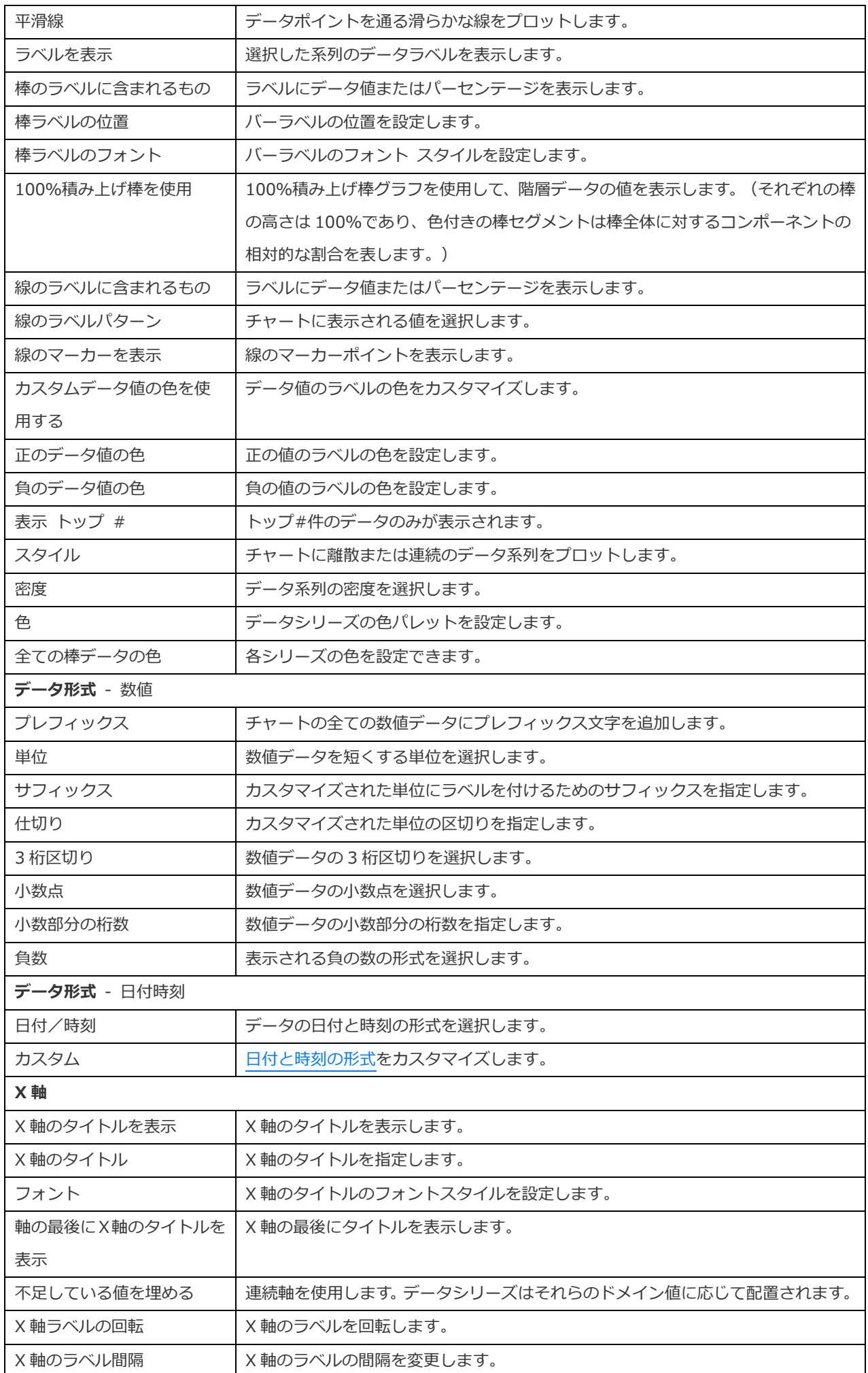

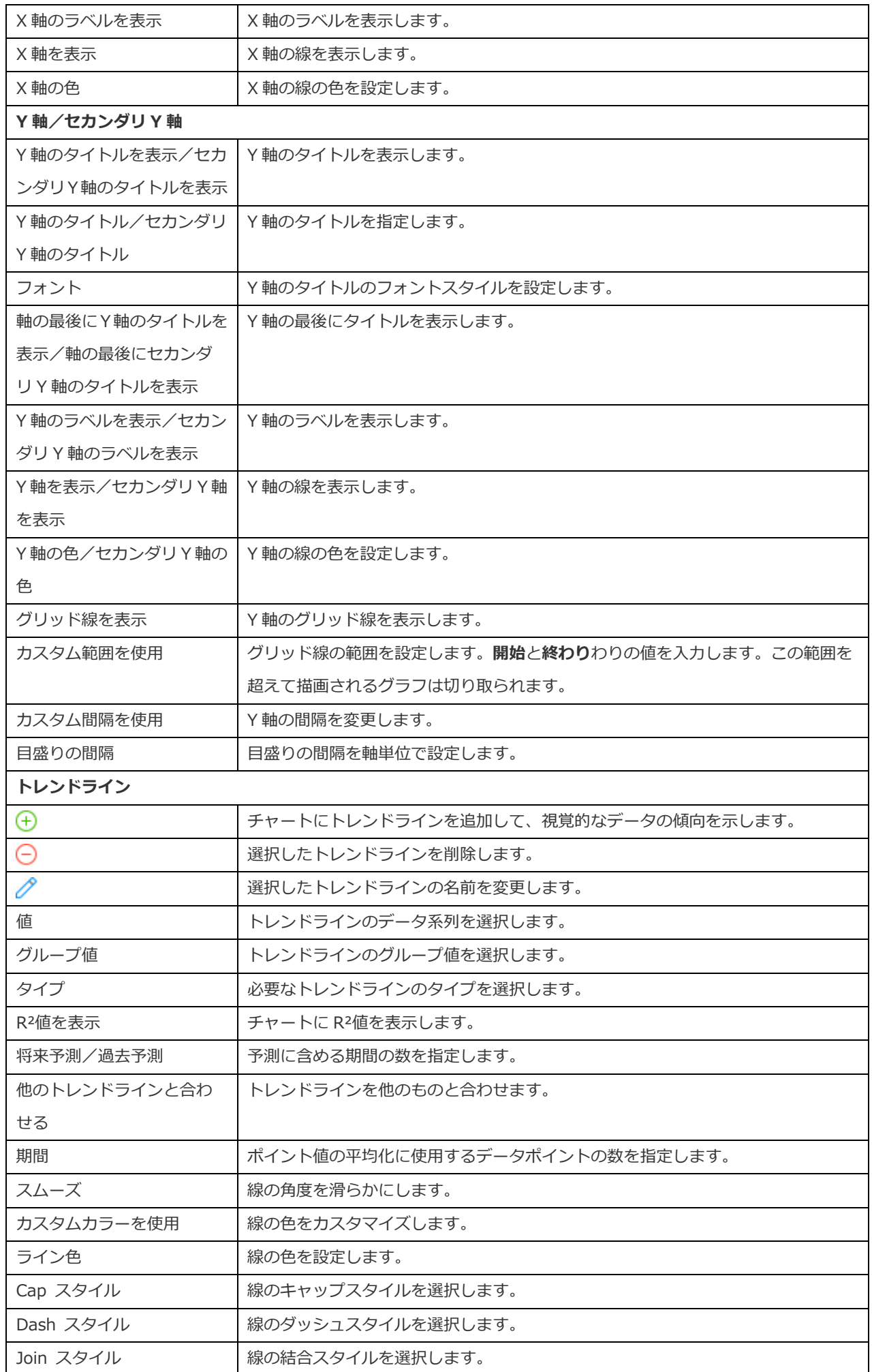

### ウォーターフォールチャート

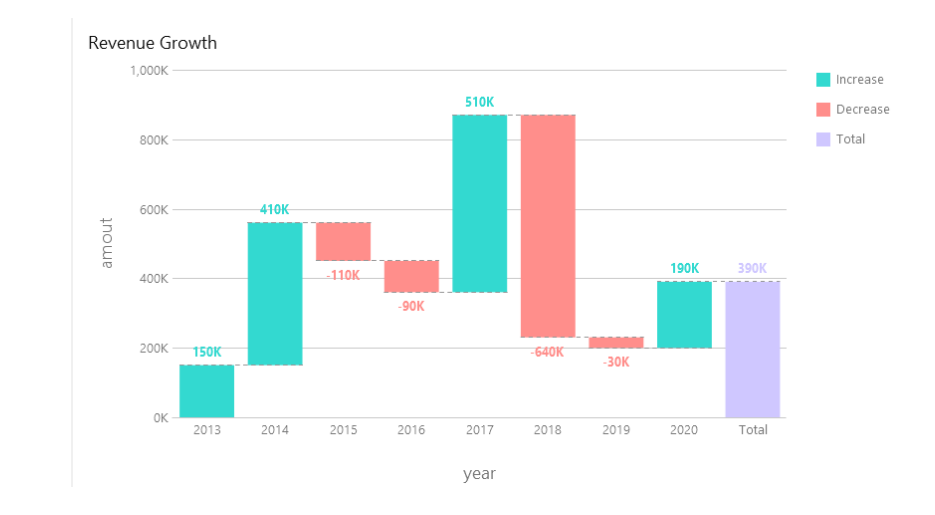

ウォーターフォールチャートは、特殊なタイプの棒チャートです。一連の変化(増加または減少)によって開始値がどのように影 響を受けるかを理解するのに役立ちます。

### **チャートのプロパティ**

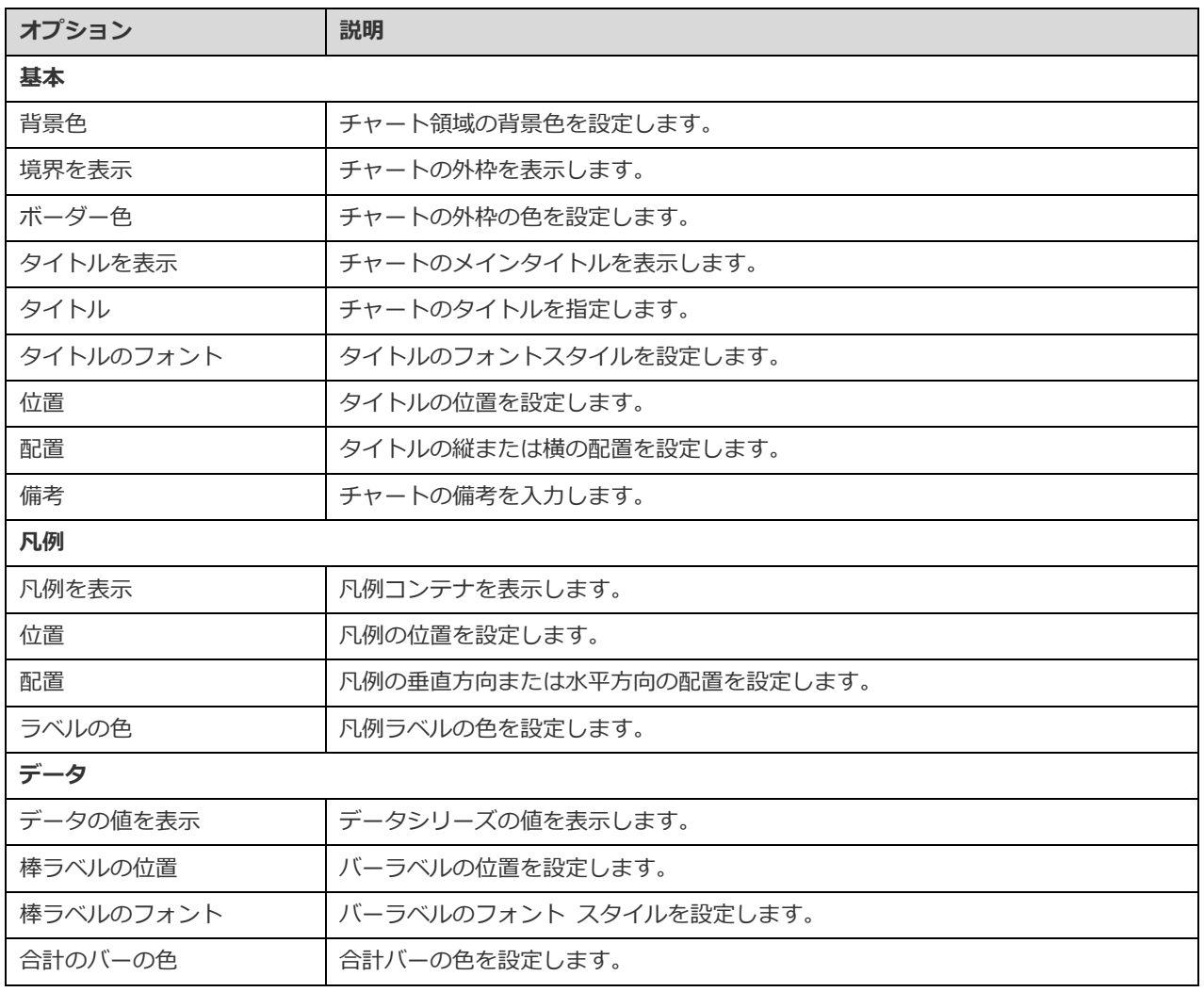

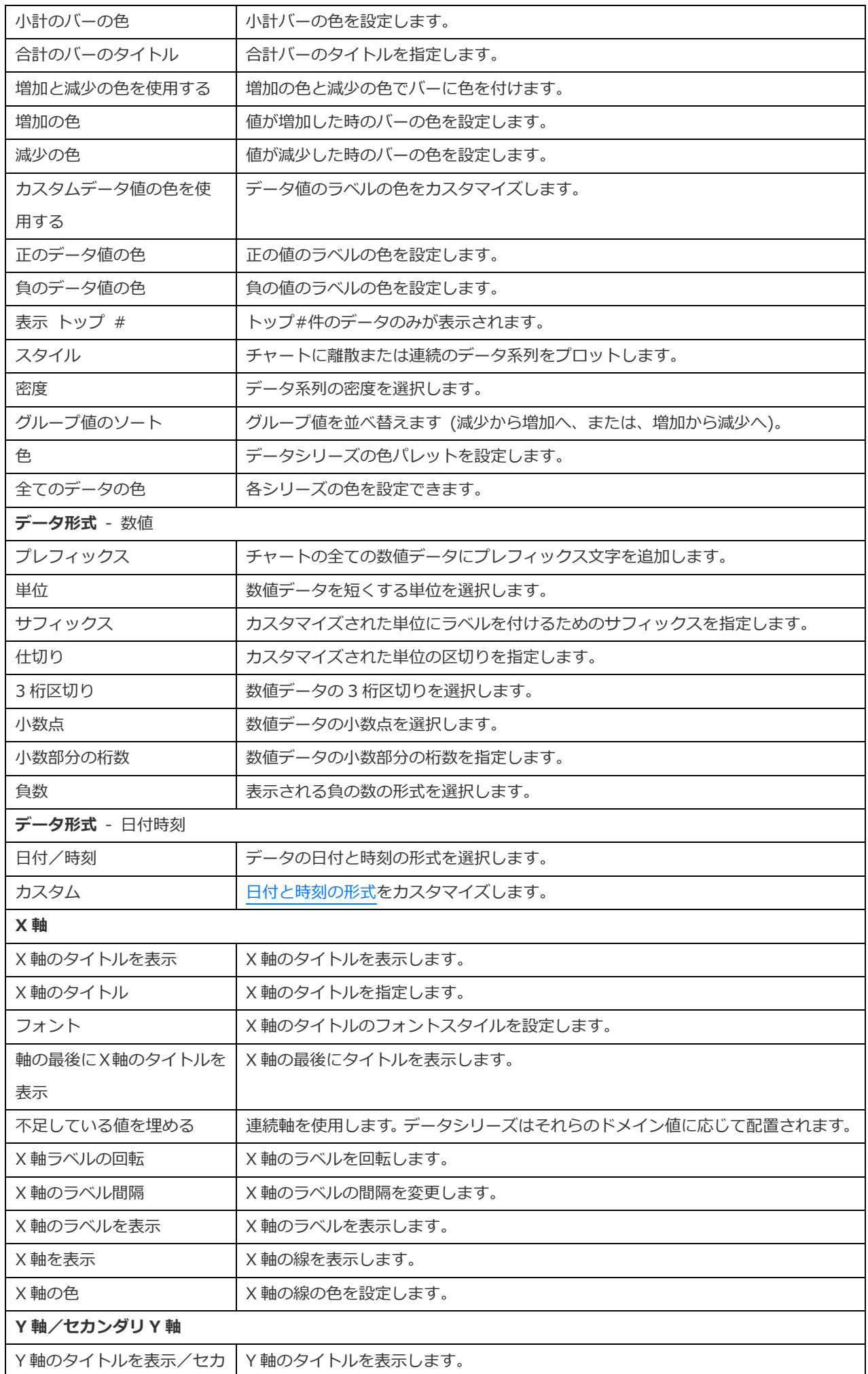

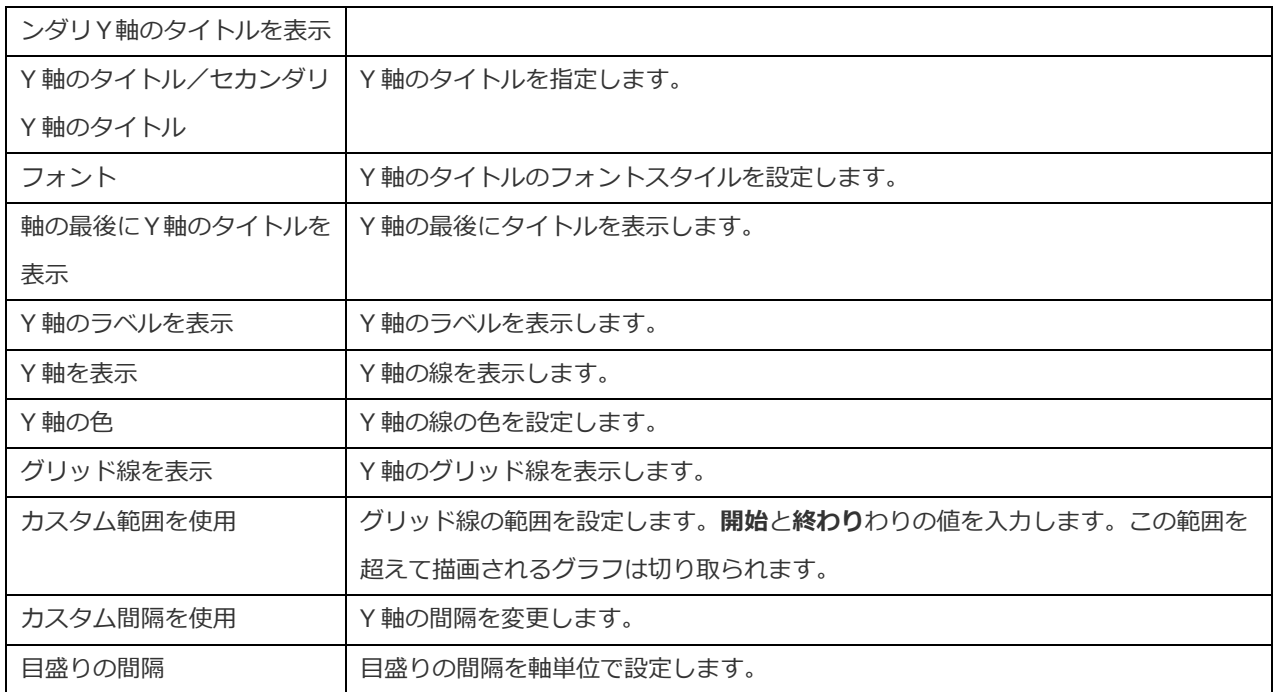

### トルネードチャート

トルネードチャートは、特殊なタイプの棒チャートです。異なるタイプのデータまたはカテゴリ間でデータを比較する場合に便利 です。

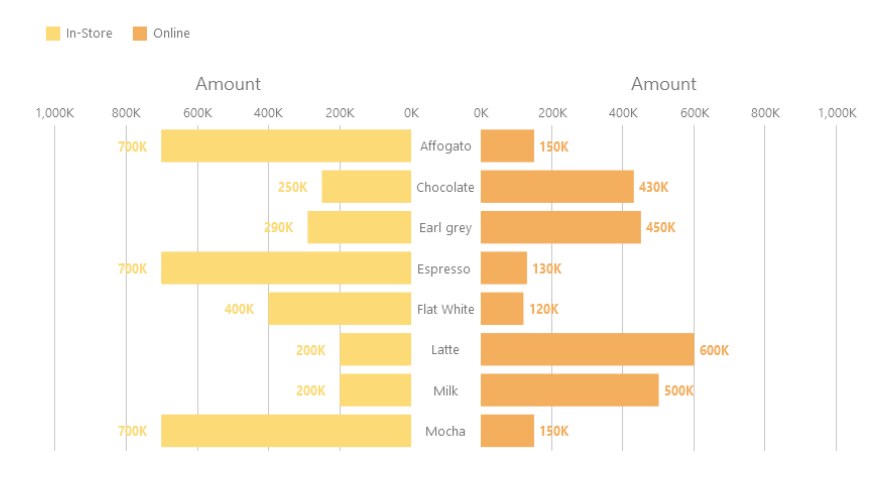

#### Online and In-Store Sales 2020

#### **チャートのプロパティ**

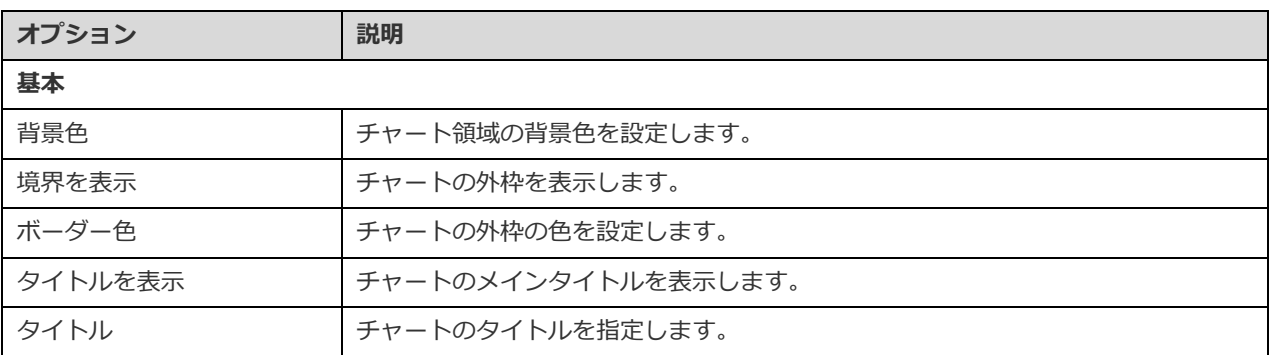

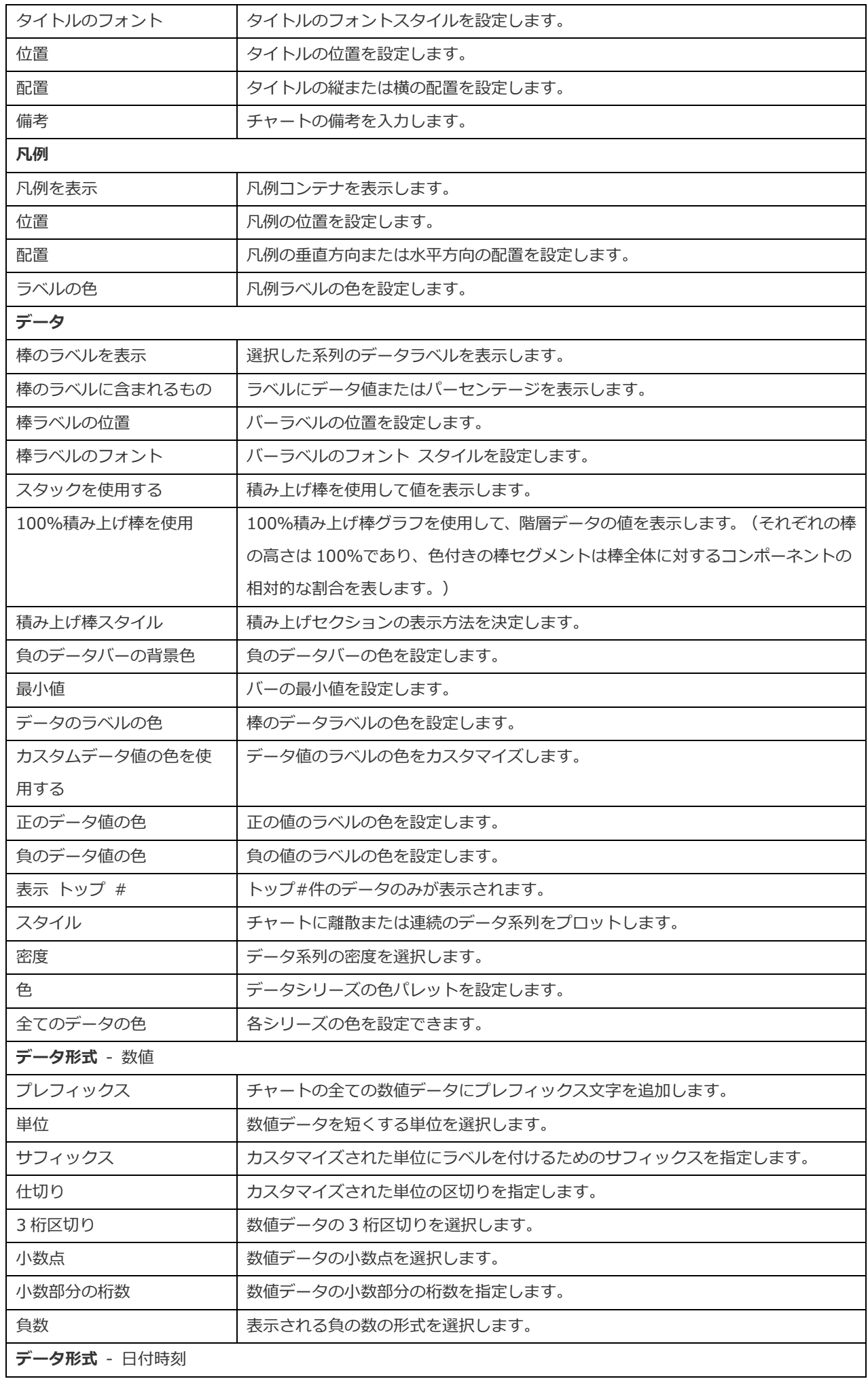

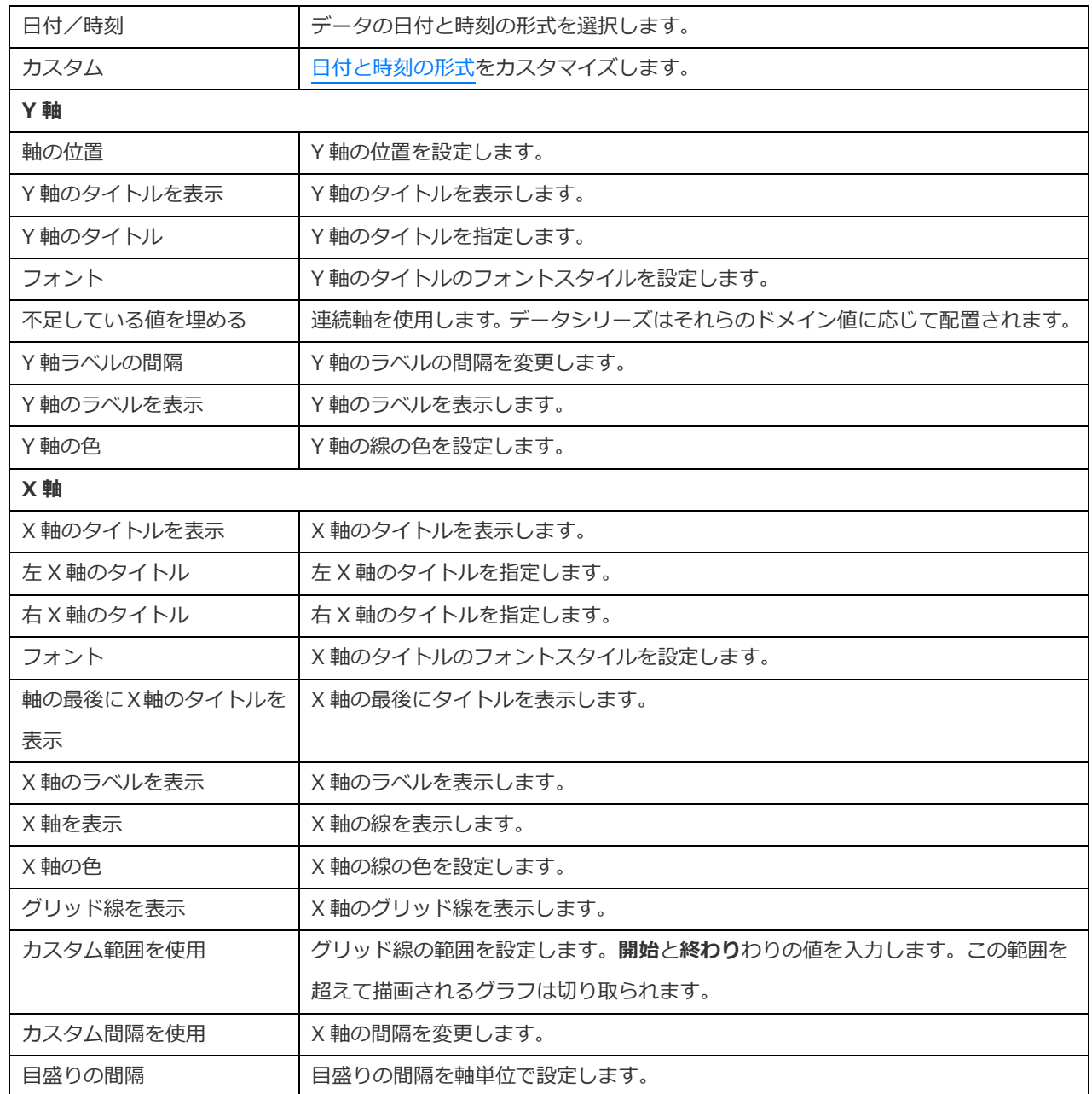

### 円チャート/ドーナツチャート

円チャートまたはドーナツチャートでは、円の一連のセグメントにデータが表示され、セグメントが大きいほどデータの値が大き いことを表します。

- 円チャート
- ドーナツチャート

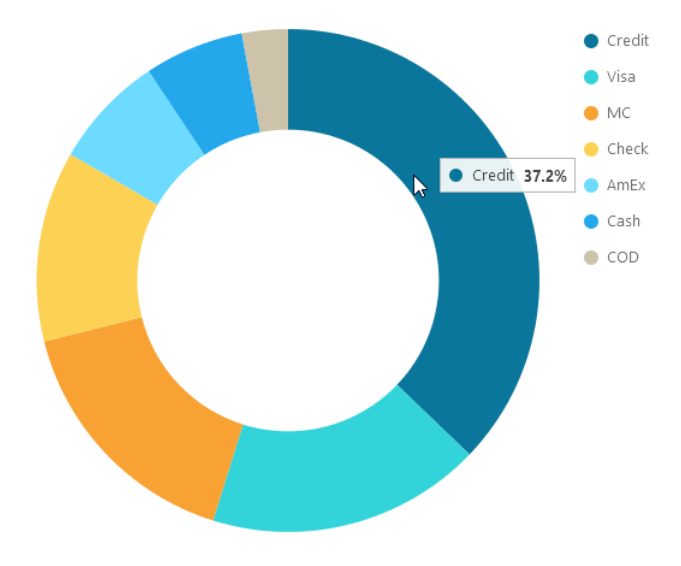

### **チャートのプロパティ**

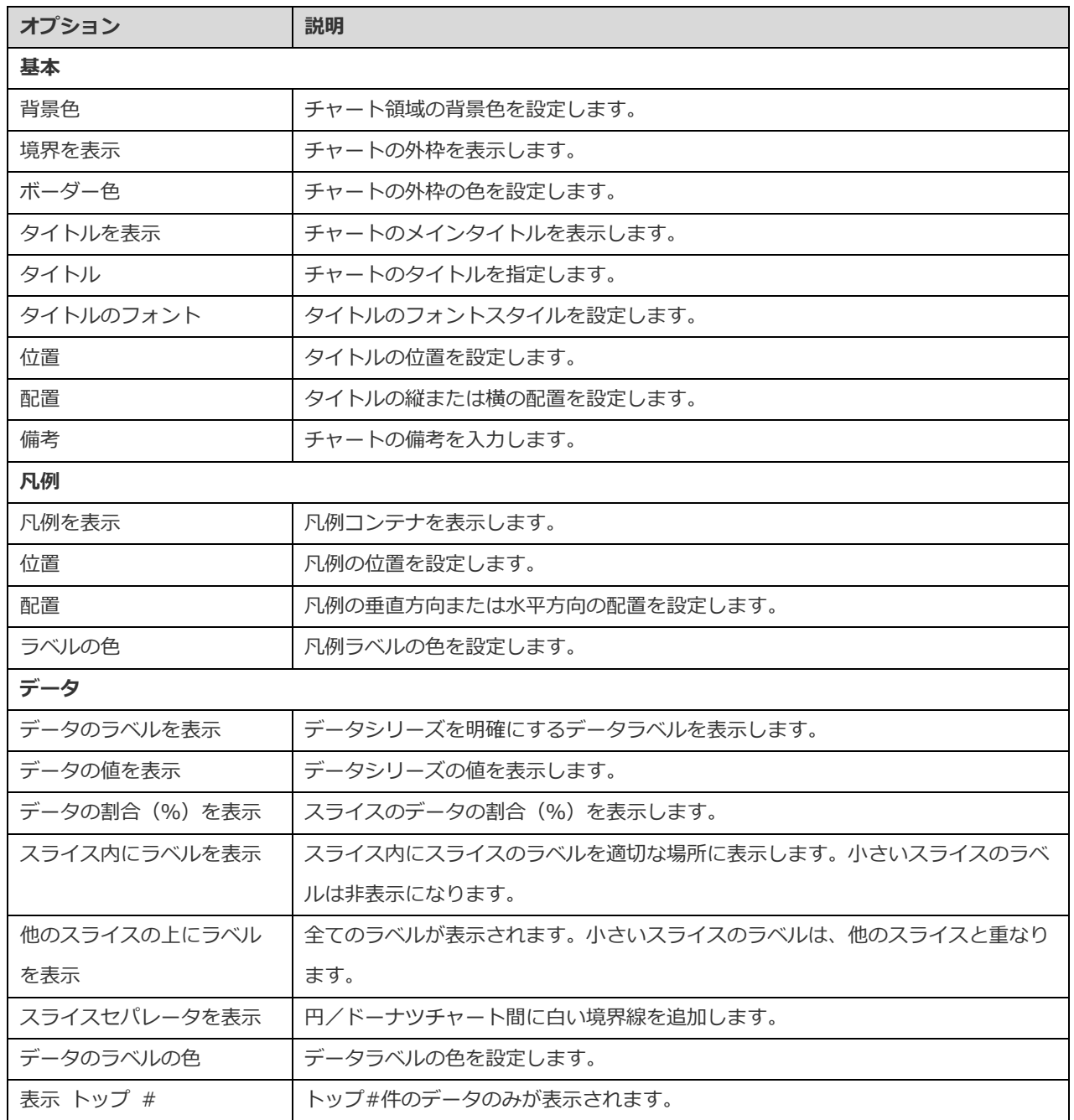

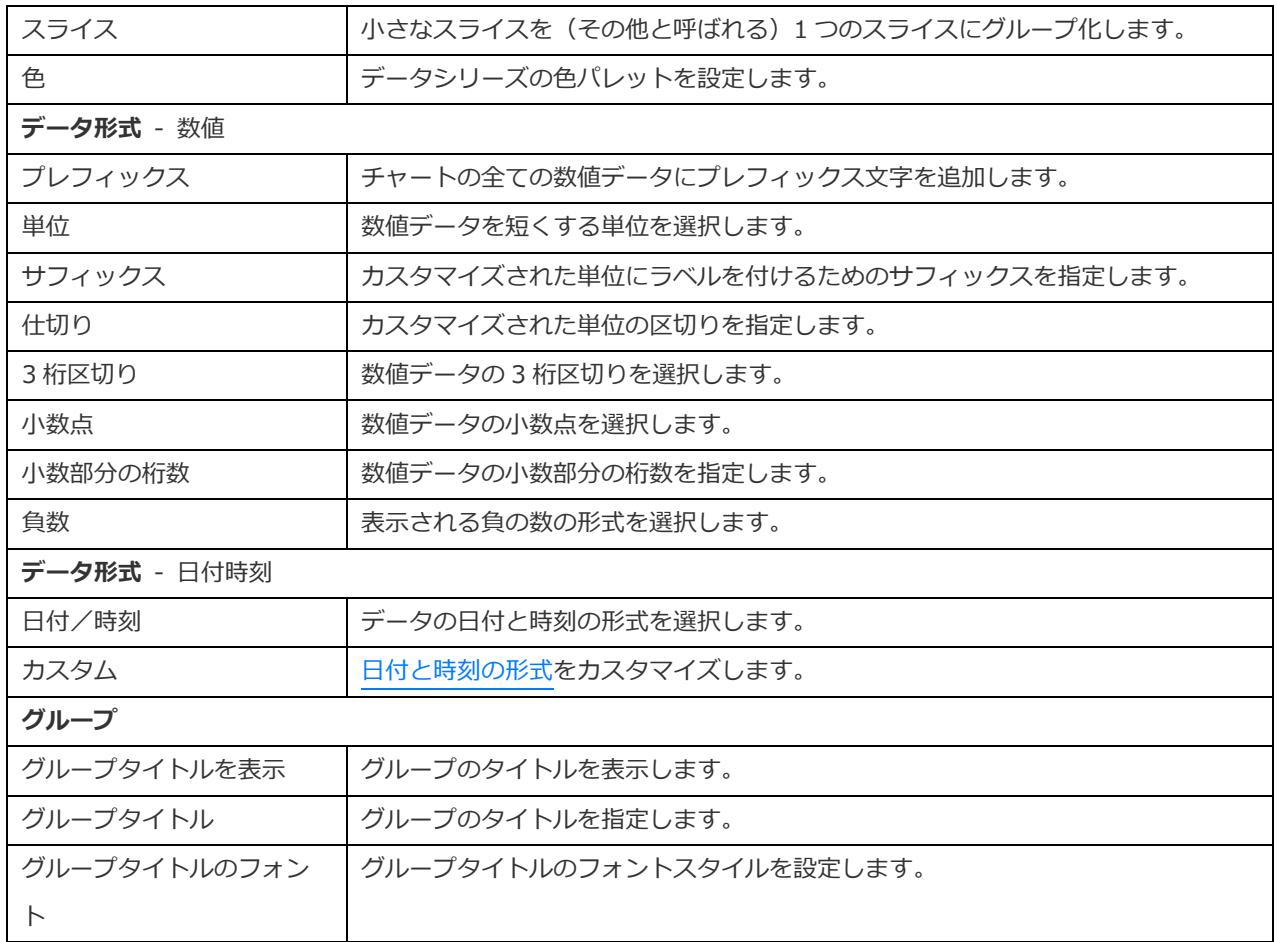

### 散布チャート

散布チャートは、X 軸と Y 軸に沿って配置された個々のデータポイントでデータをプロットします。

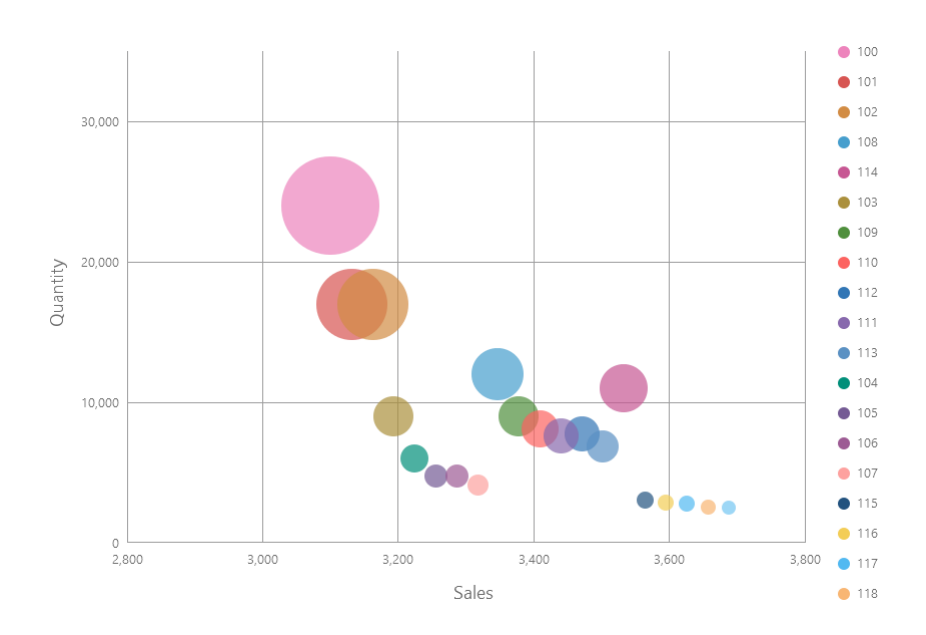

### **チャートのプロパティ**

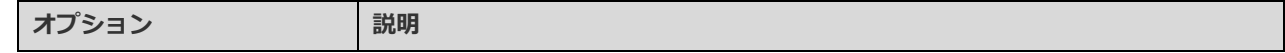

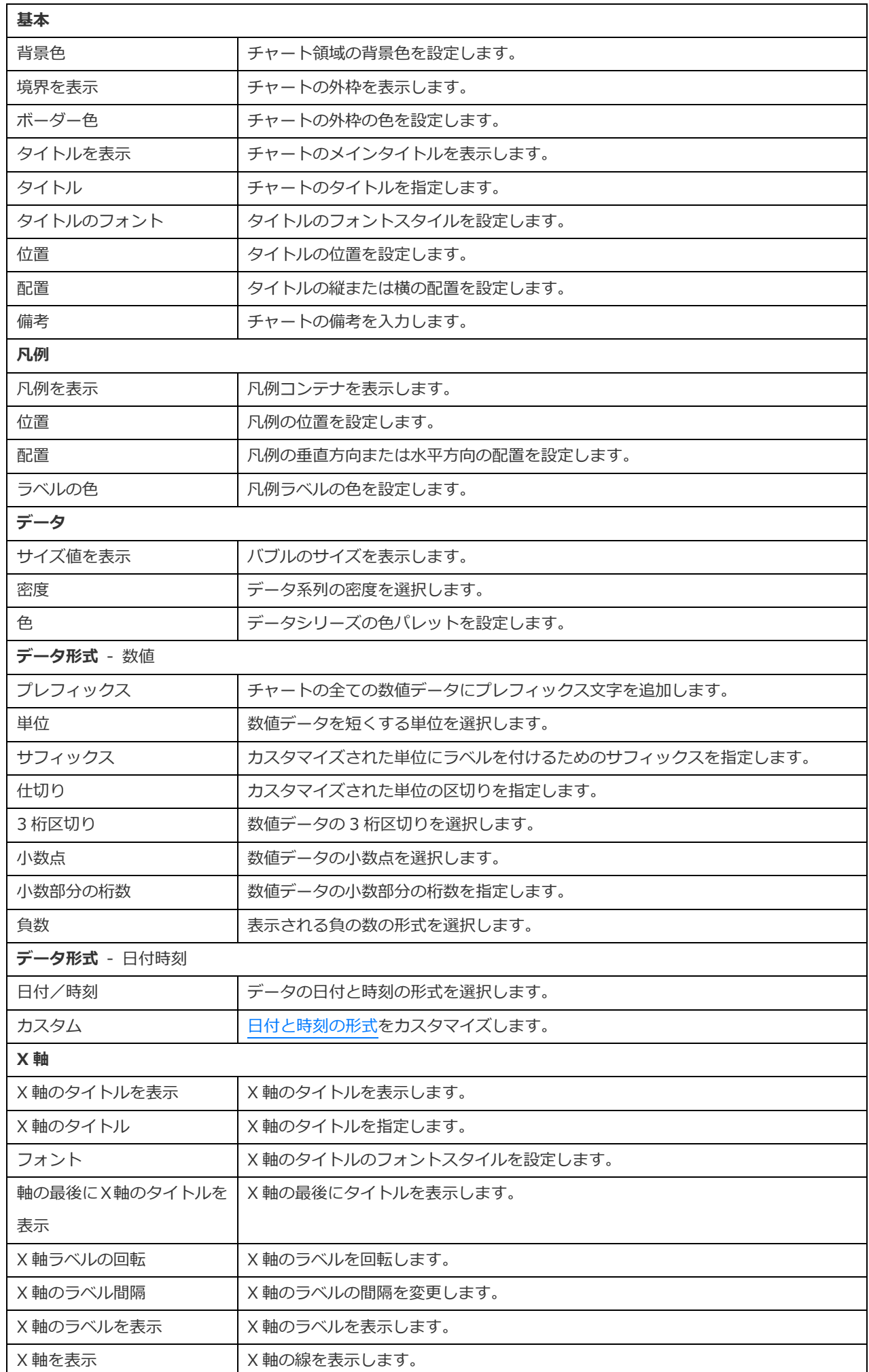

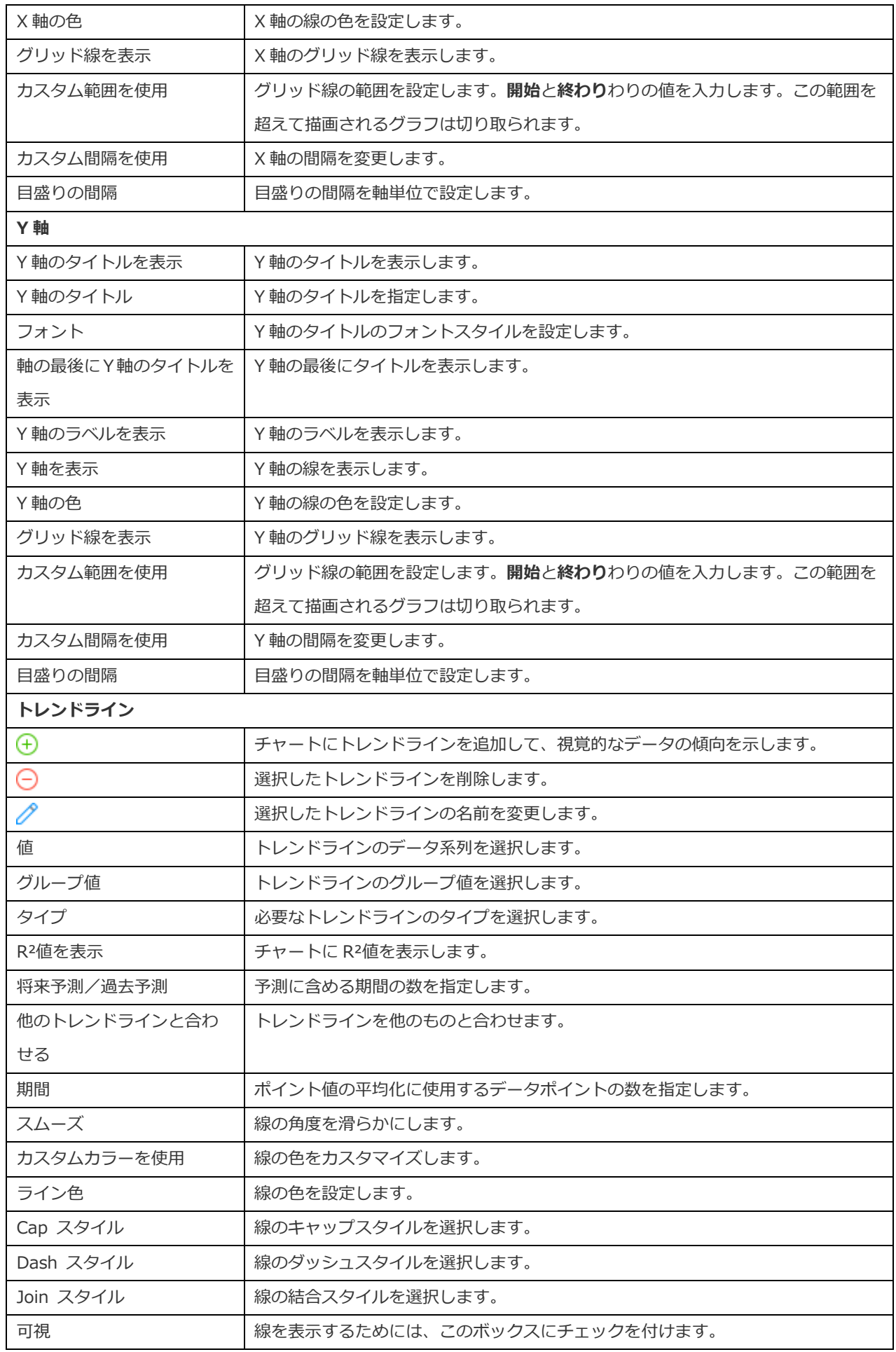

## ヒートマップ

ヒートマップは、表形式で色の範囲としてデータを表します。色が濃いほど、特定のデータポイントの集計値が大きいことを表し ます。

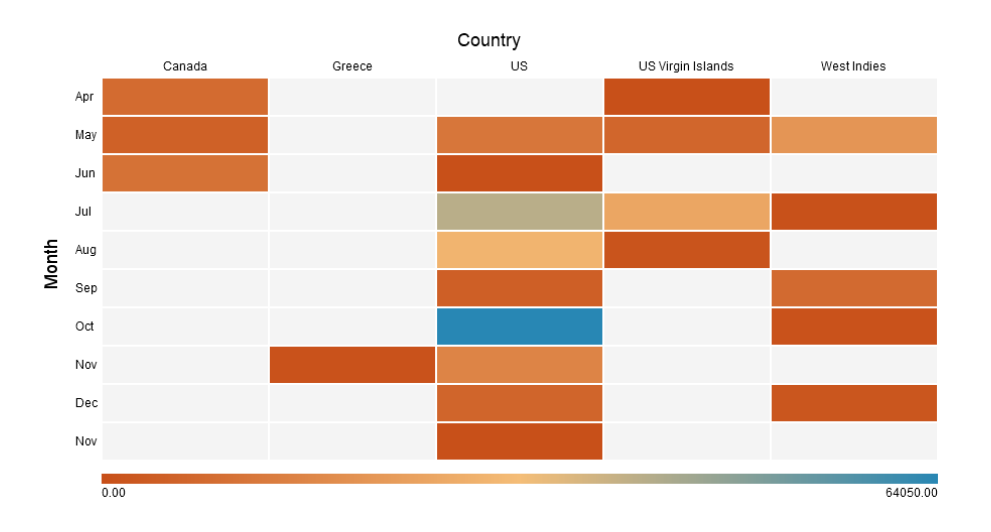

### **チャートのプロパティ**

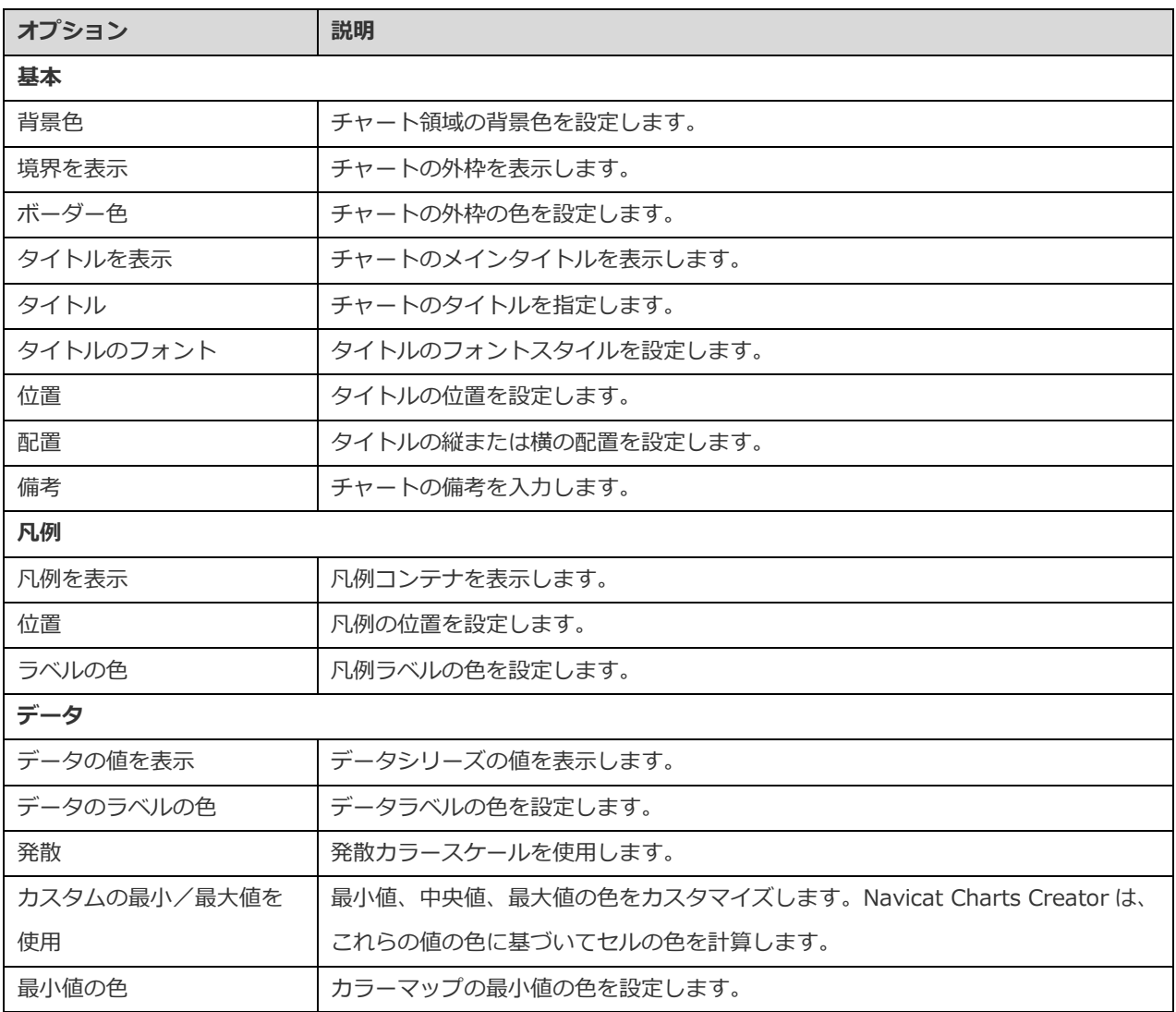

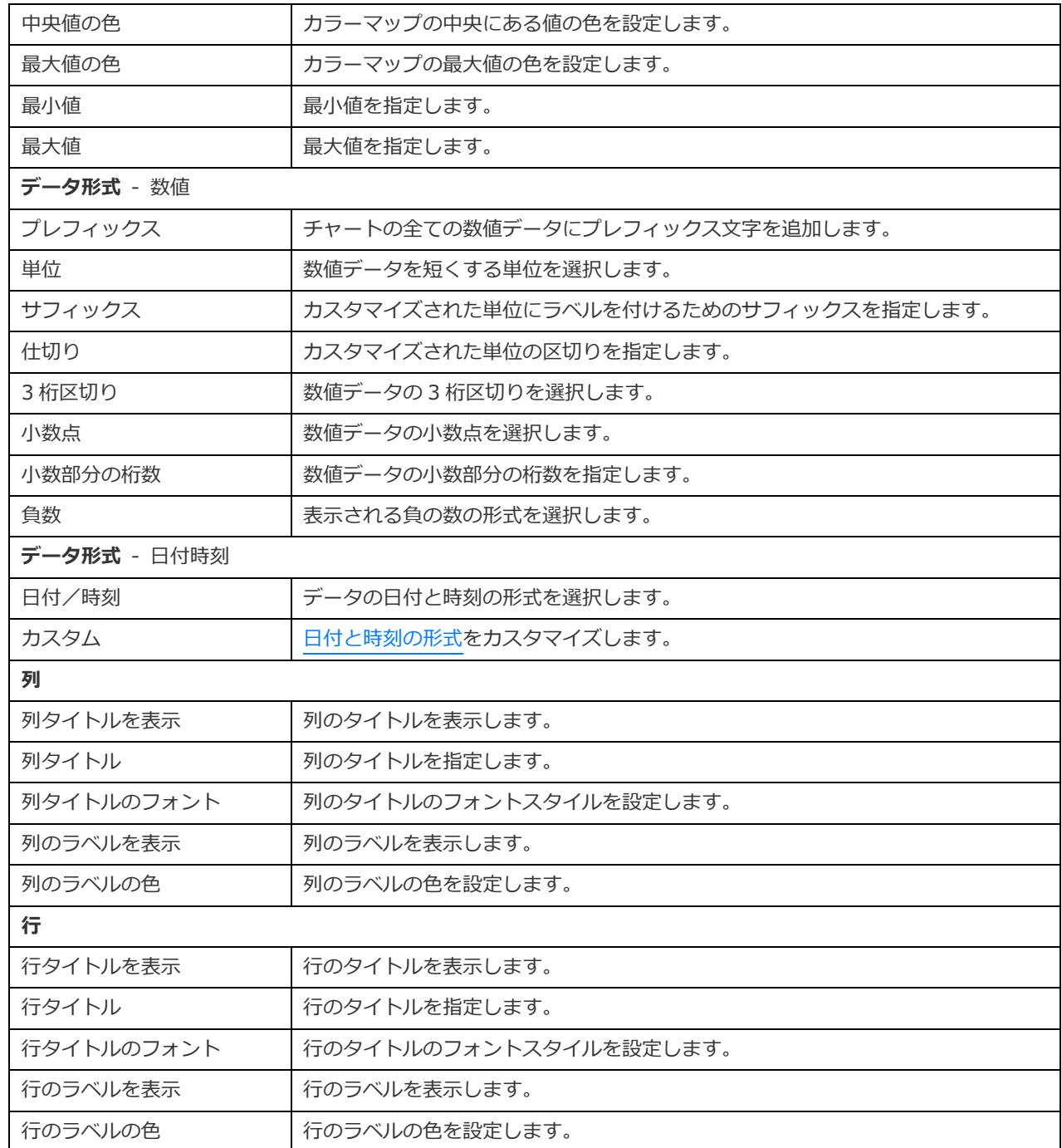

## ツリーマップ

ツリーマップは、階層構造を視覚化しながら、面サイズを通して各カテゴリの数量を表示するという別の方法です。

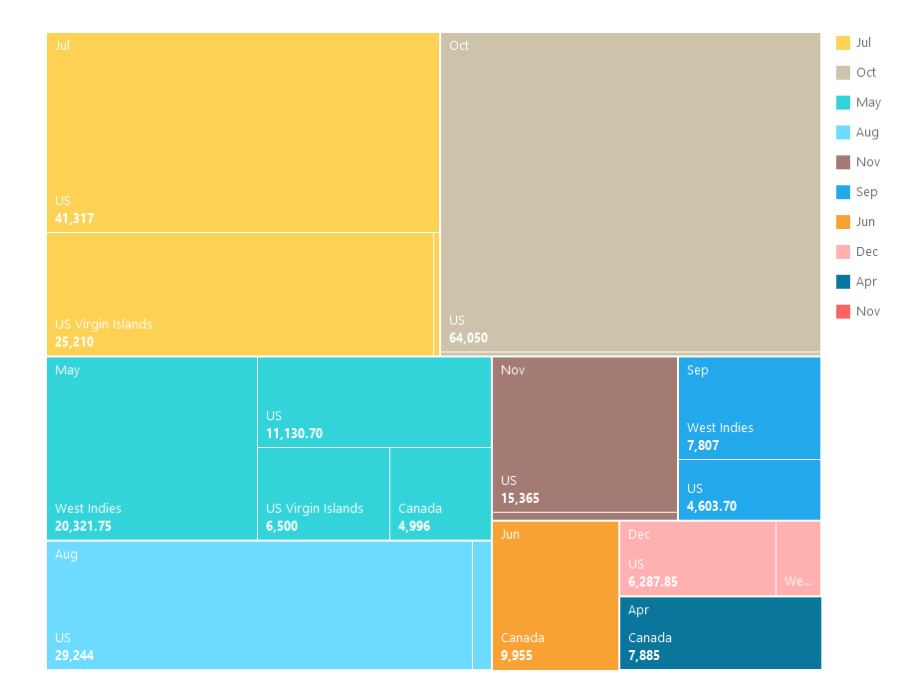

### **チャートのプロパティ**

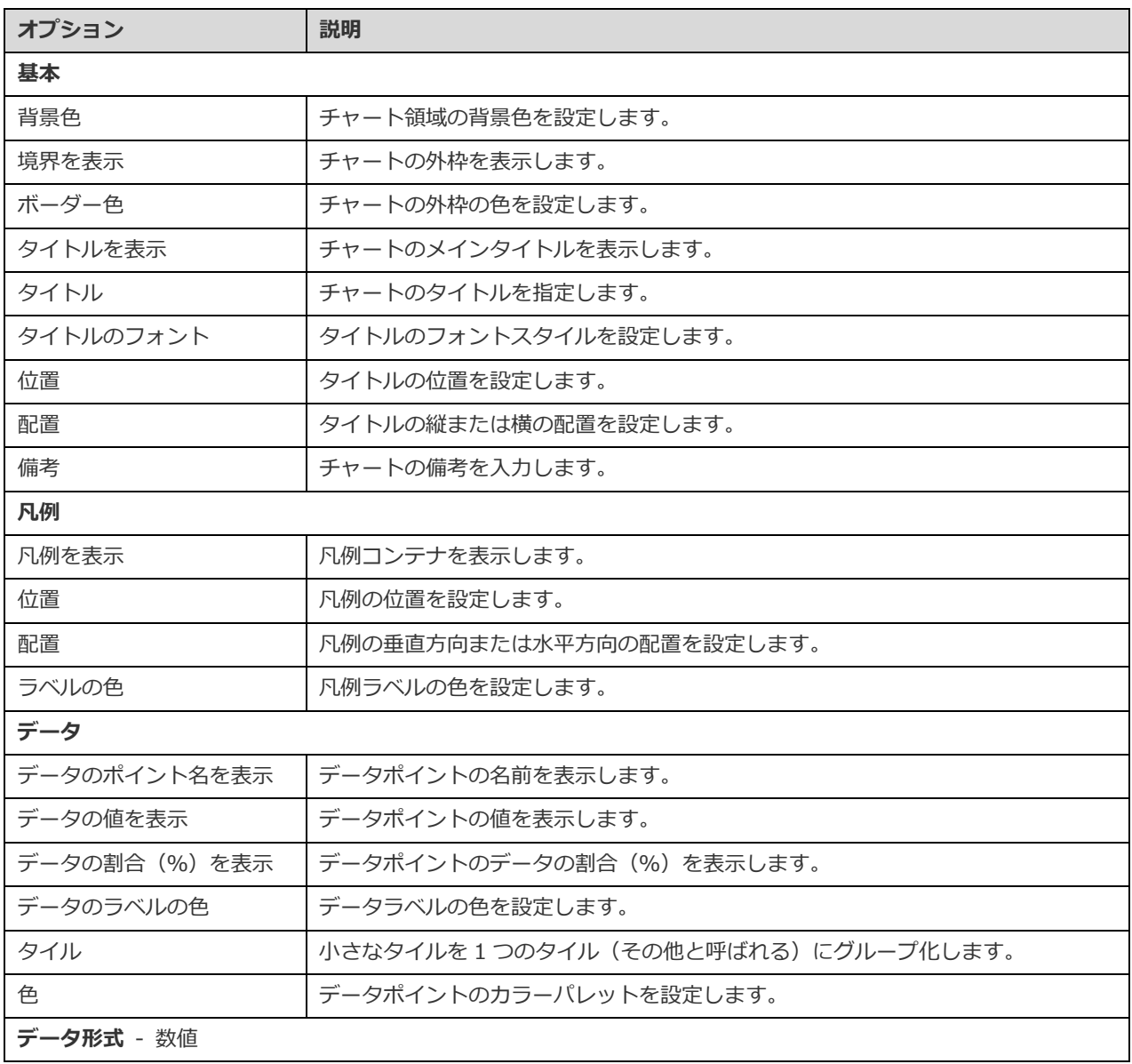

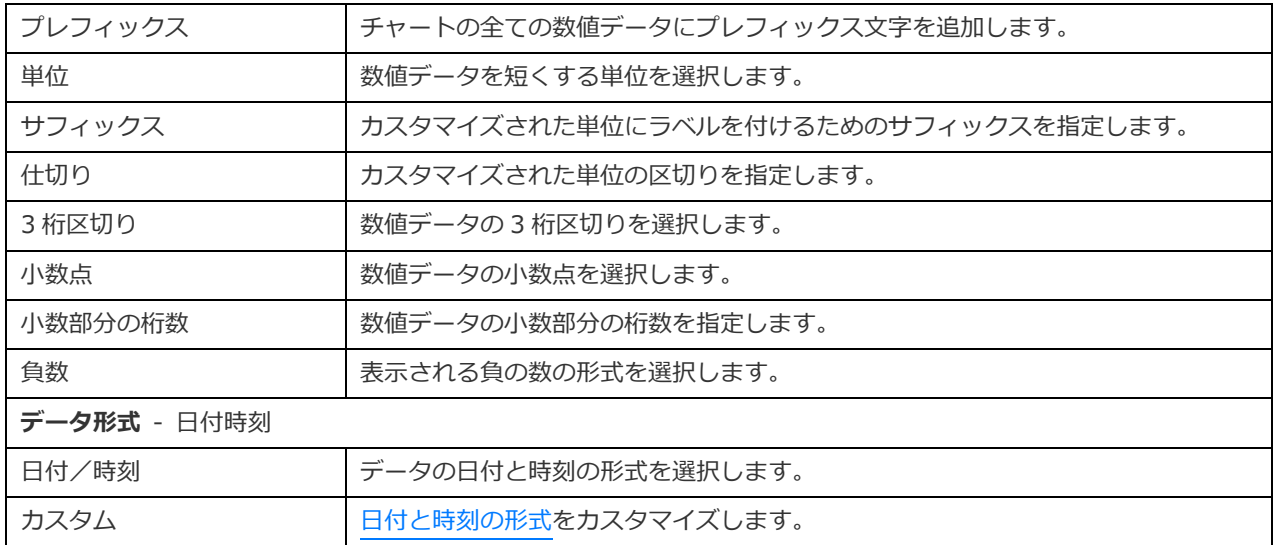

### 値

値には、データフィールドの 1 つの集計値が表示されます。例えば、合計。

Total

## \$259,619.25

### **チャートのプロパティ**

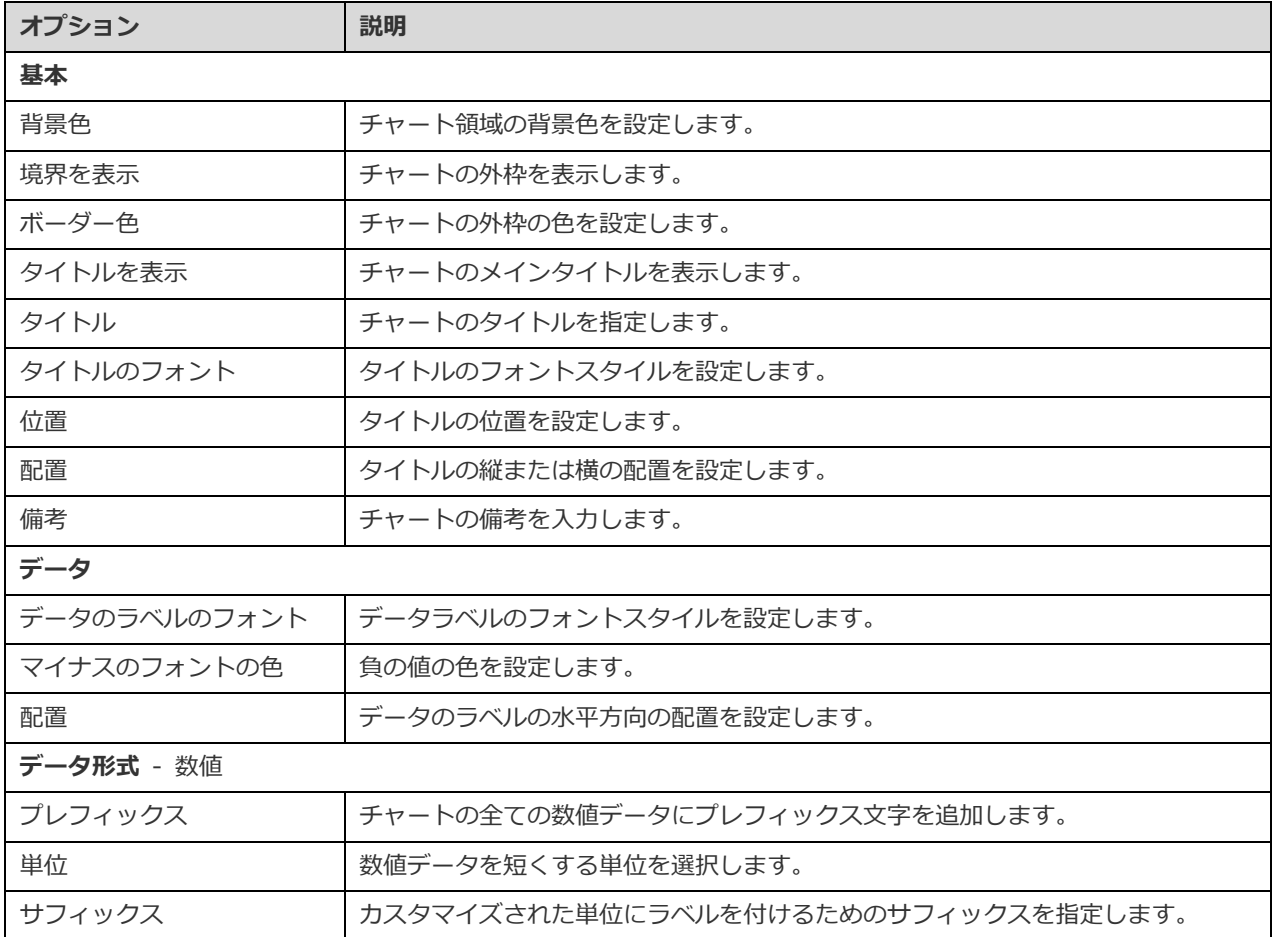

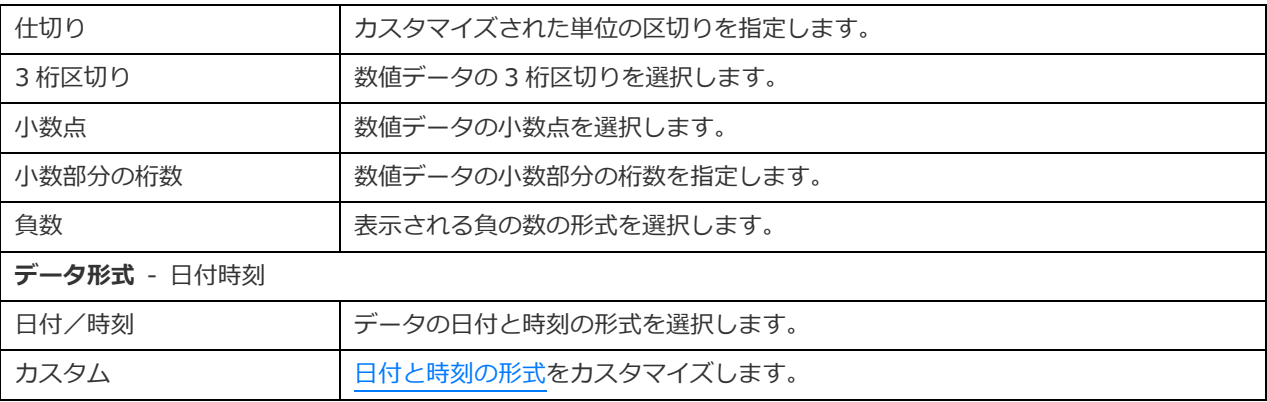

## トレンド

トレンドには、現在の値が前の値と比較して上昇または下降を示していることと、その変化率(%)を示します。

## 514.18  $\blacktriangledown$

2,523.01 -79.6%

### **チャートのプロパティ**

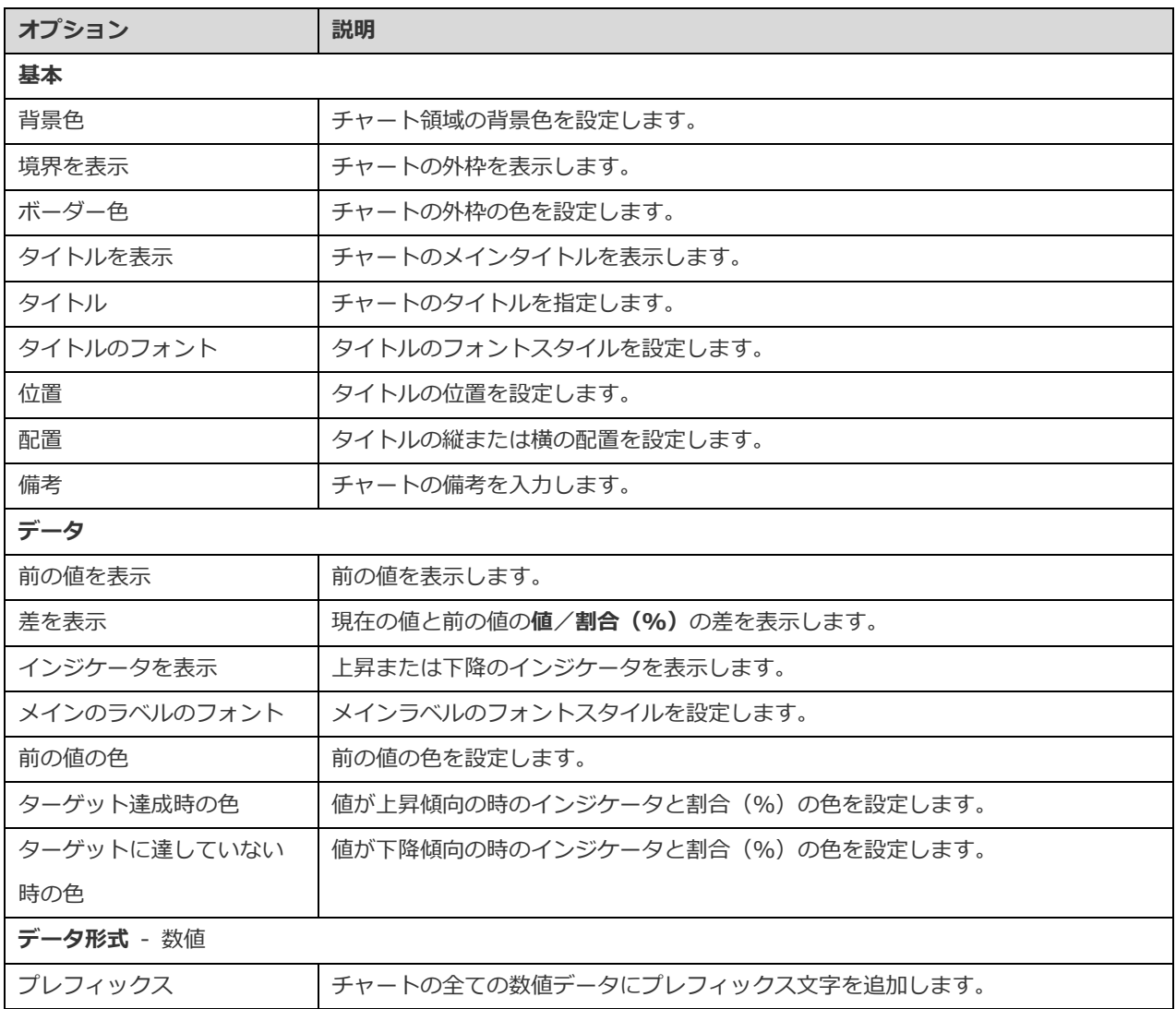

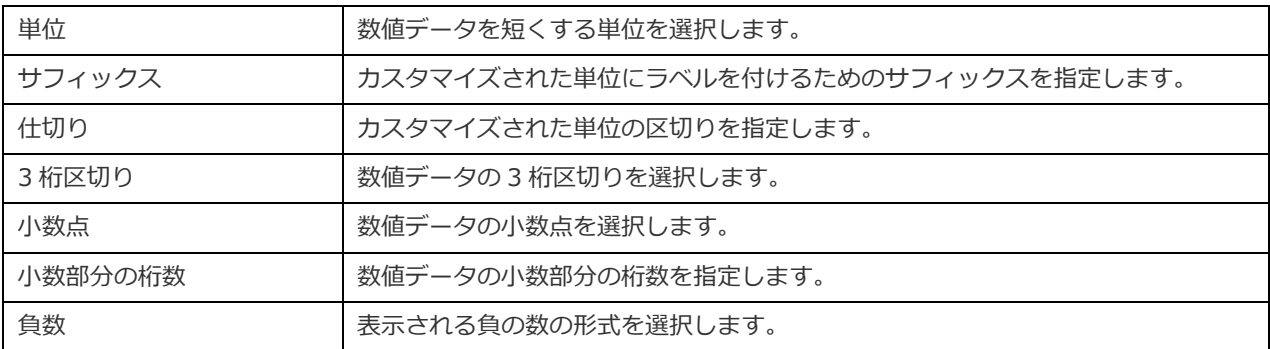

KPI

KPI は、キー値とそのターゲット値の比較をプログレスバーを使用して表示します。

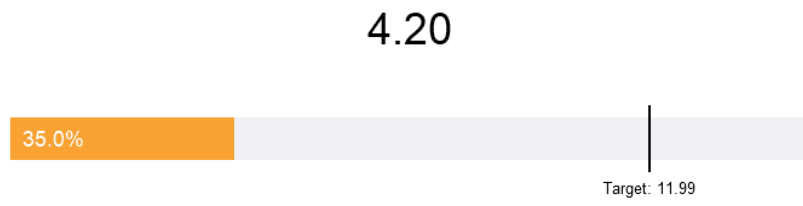

#### **チャートのプロパティ**

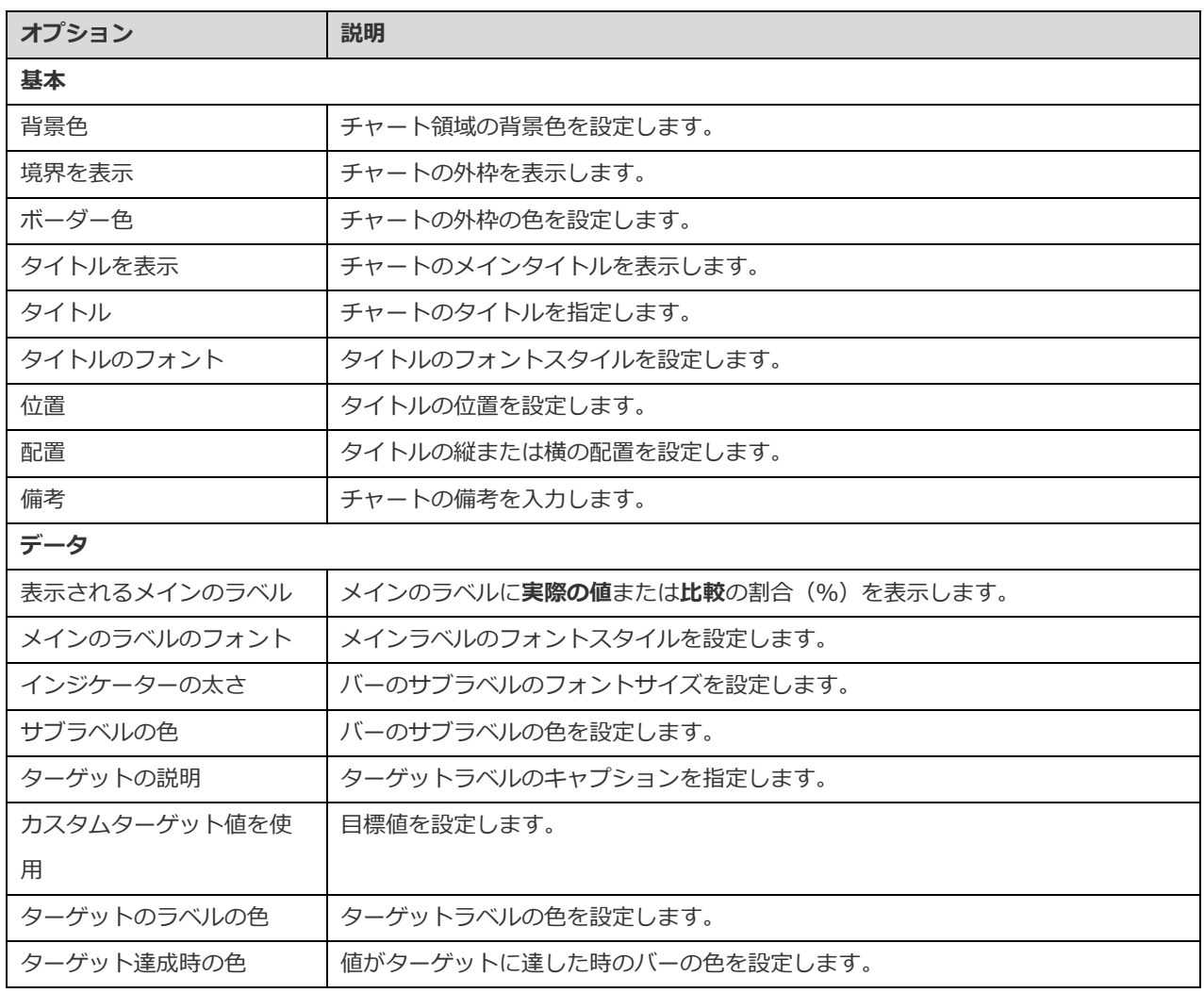

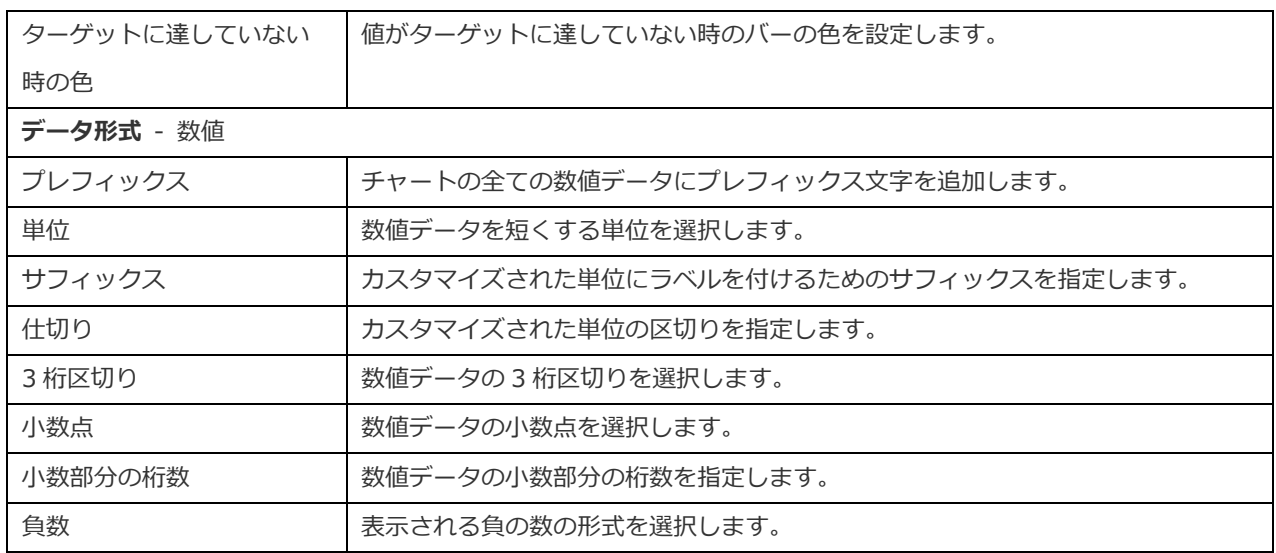

### ゲージ

ゲージはメータータイプのチャートです。円弧があり、目標値 (ゴール) への進捗状況を測定する単一の値が表示されます。

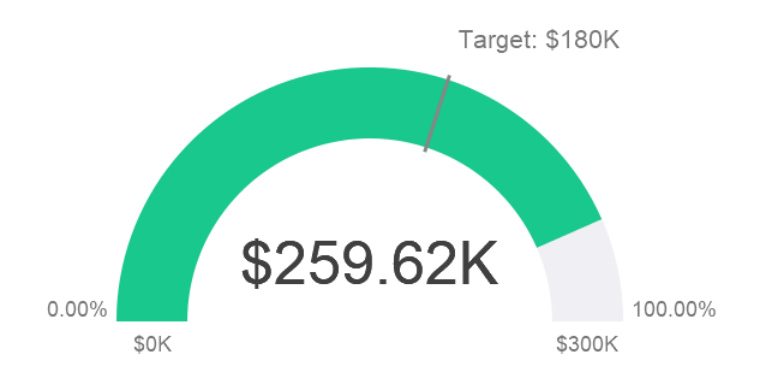

### **チャートのプロパティ**

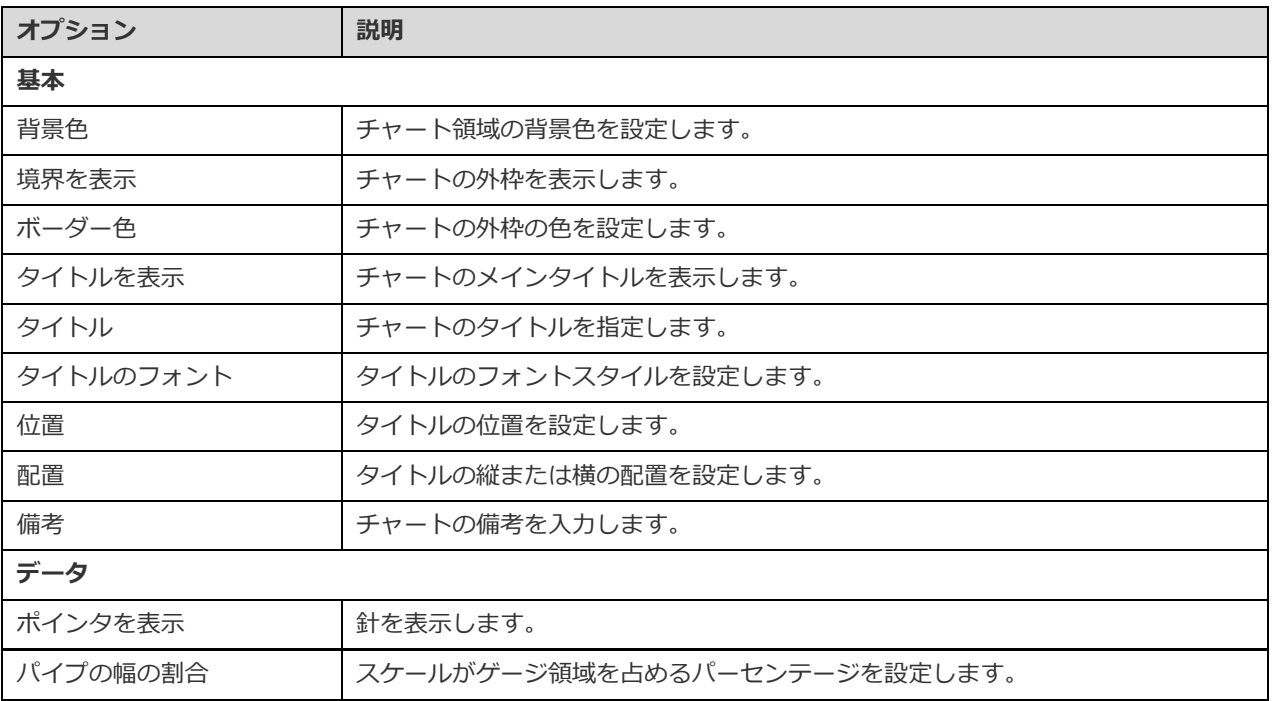

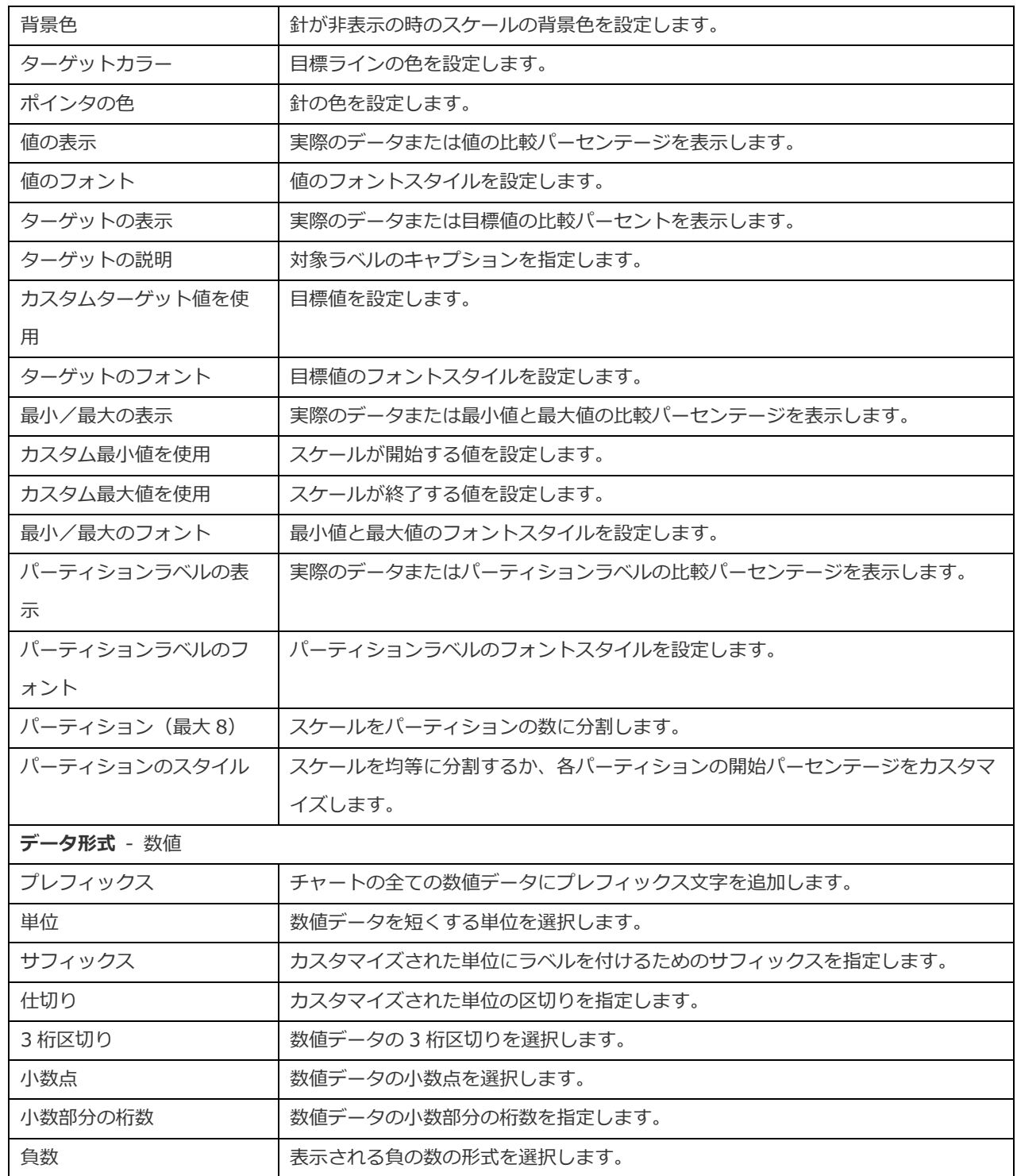

## テーブル

テーブルはデータを表形式で表示し、各列の最後に合計を計算します。

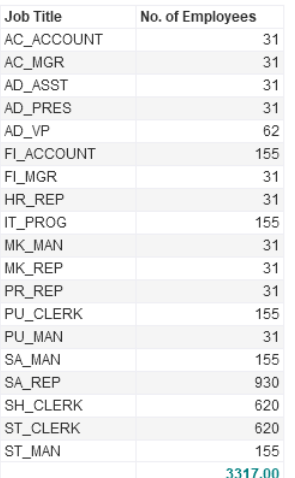

#### **チャートのプロパティ**

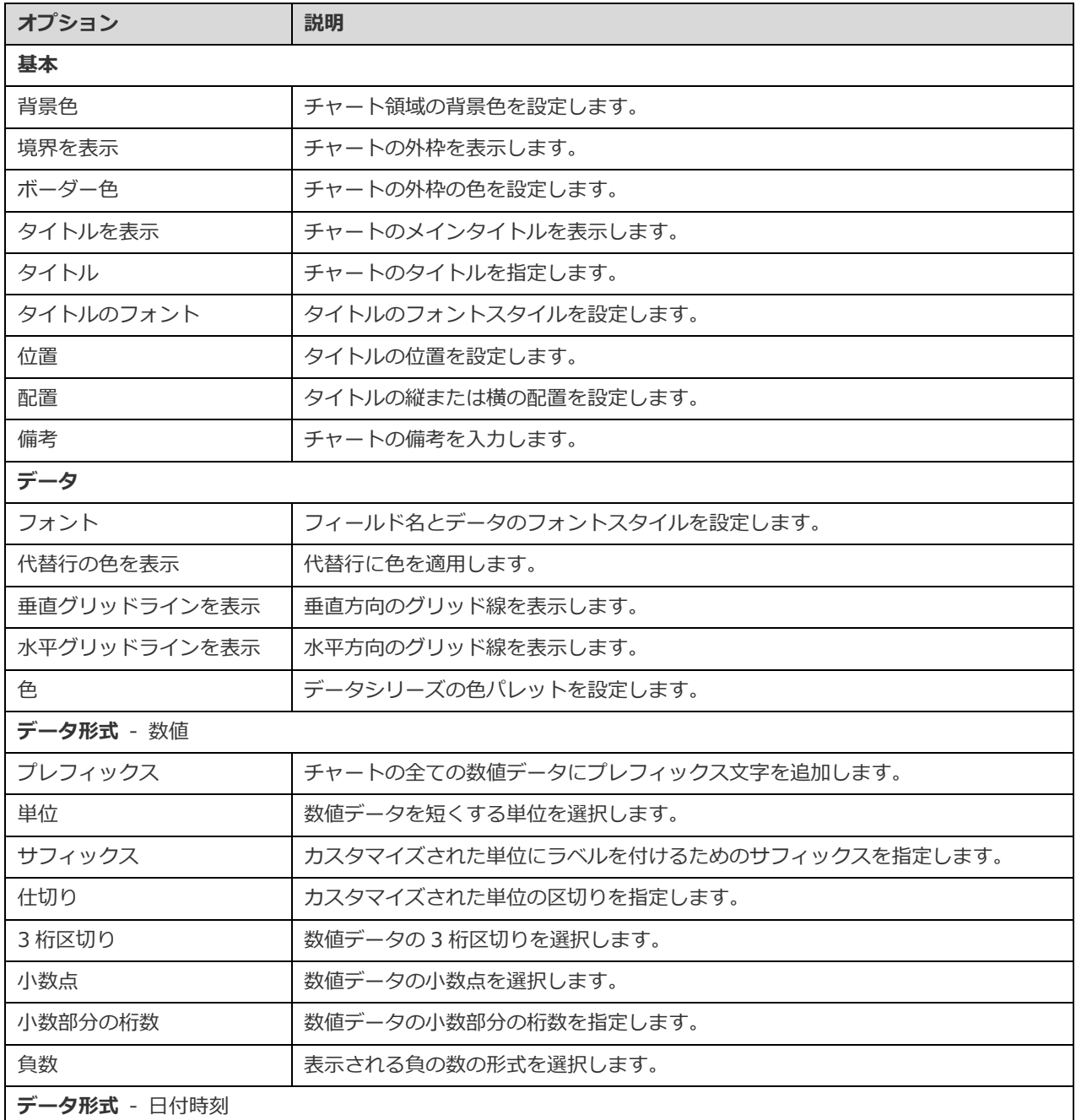

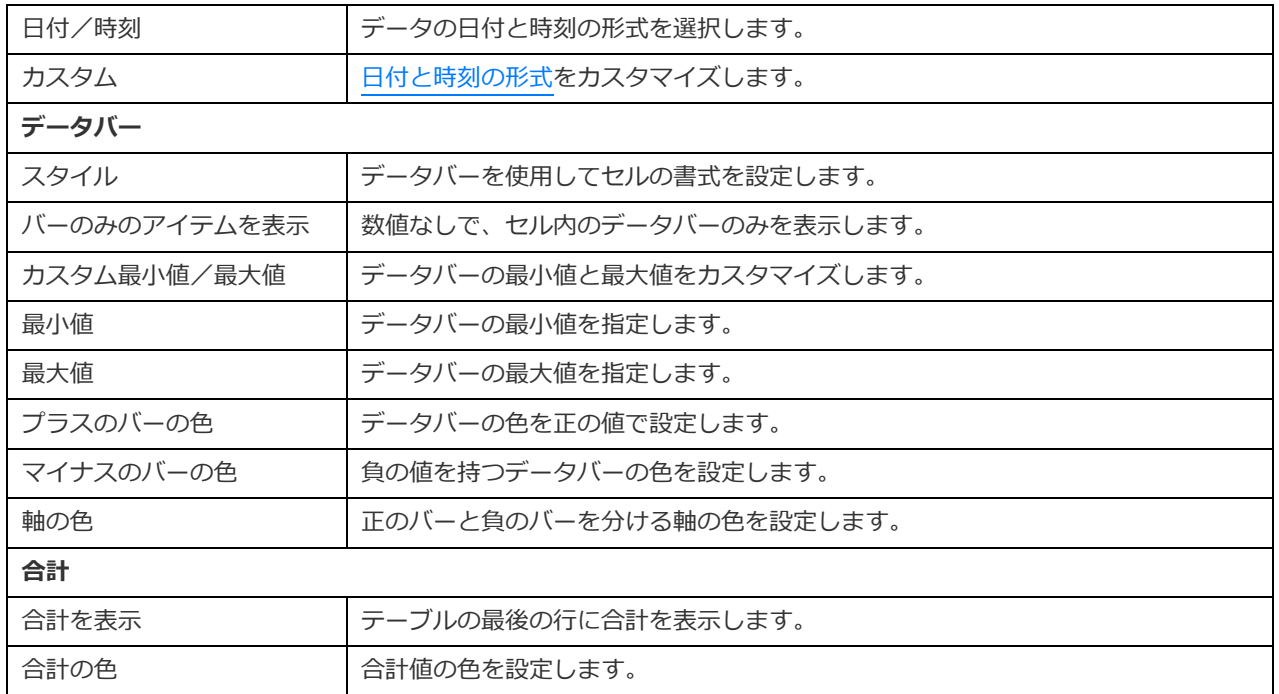

## ピボットテーブル

ピボットテーブルは、2 つのディメンションの交点のメジャー値を示し、表形式でデータを表示します。

#### Monthly State Sales Report

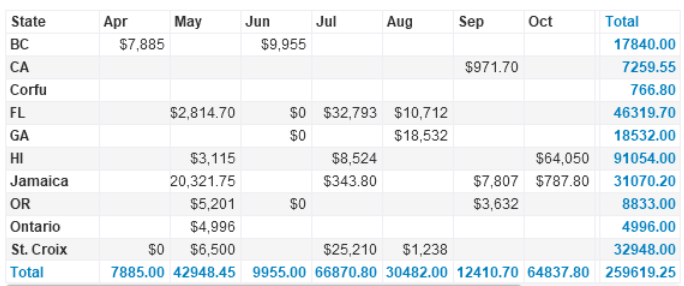

### **チャートのプロパティ**

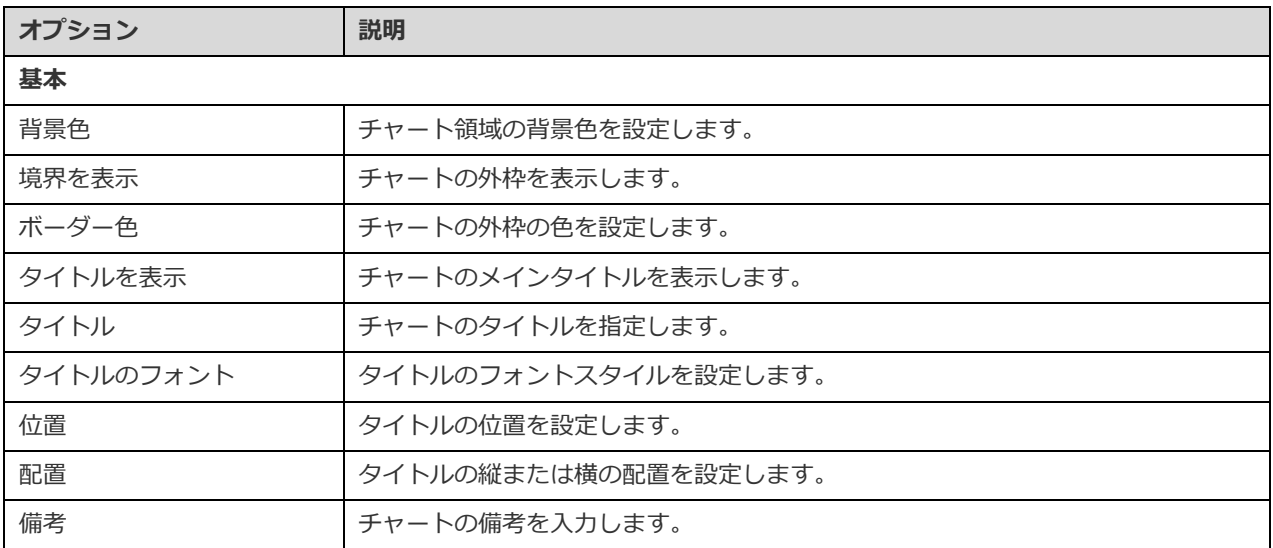

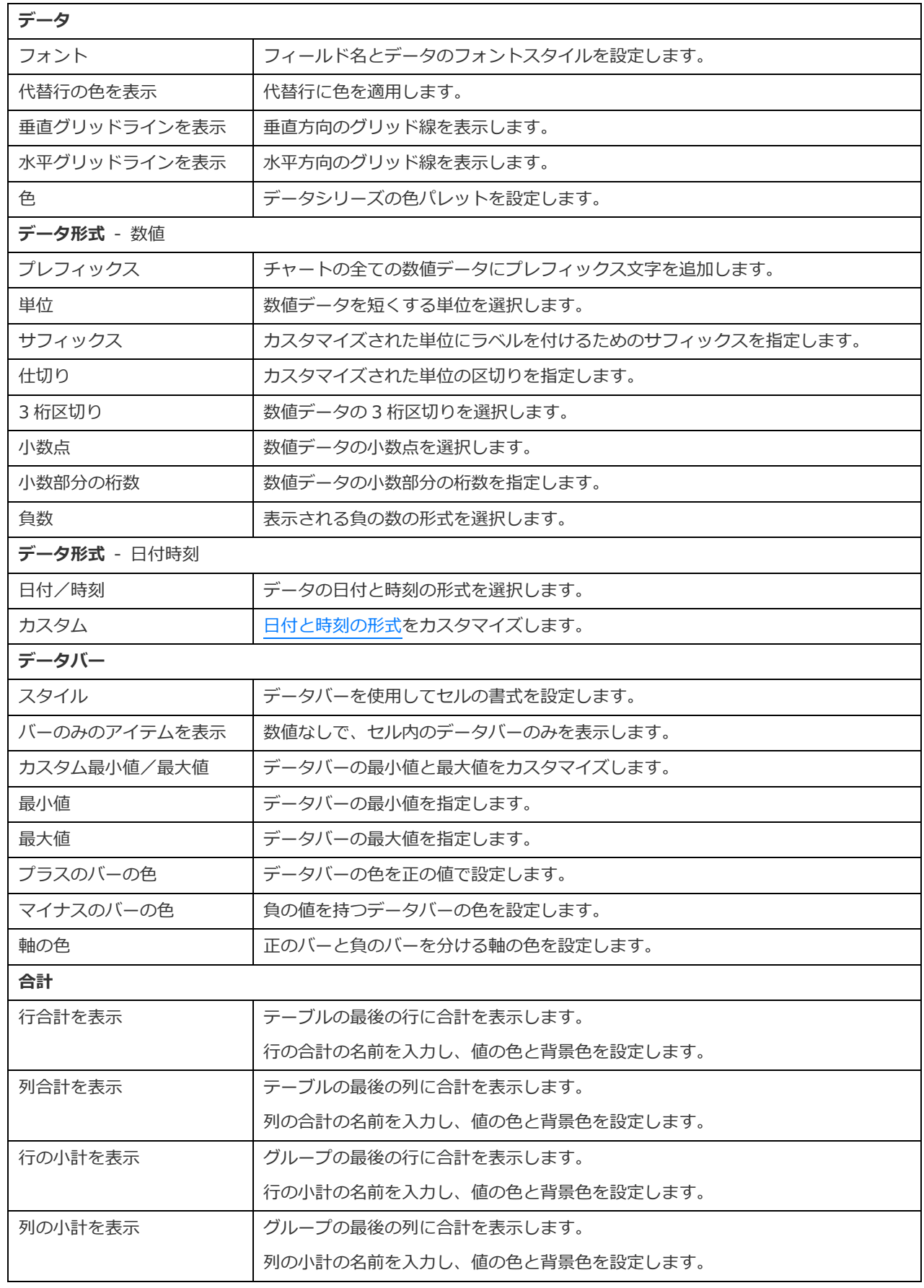

## <span id="page-97-0"></span>コントロール

コントロールを使用して、プレゼンテーション中にダッシュボード内の全てのチャートのデータシリーズにフィルタをかけること ができます。

#### Month

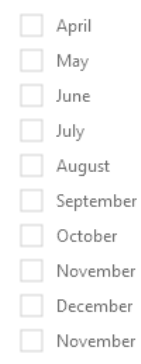

### **チャートのプロパティ**

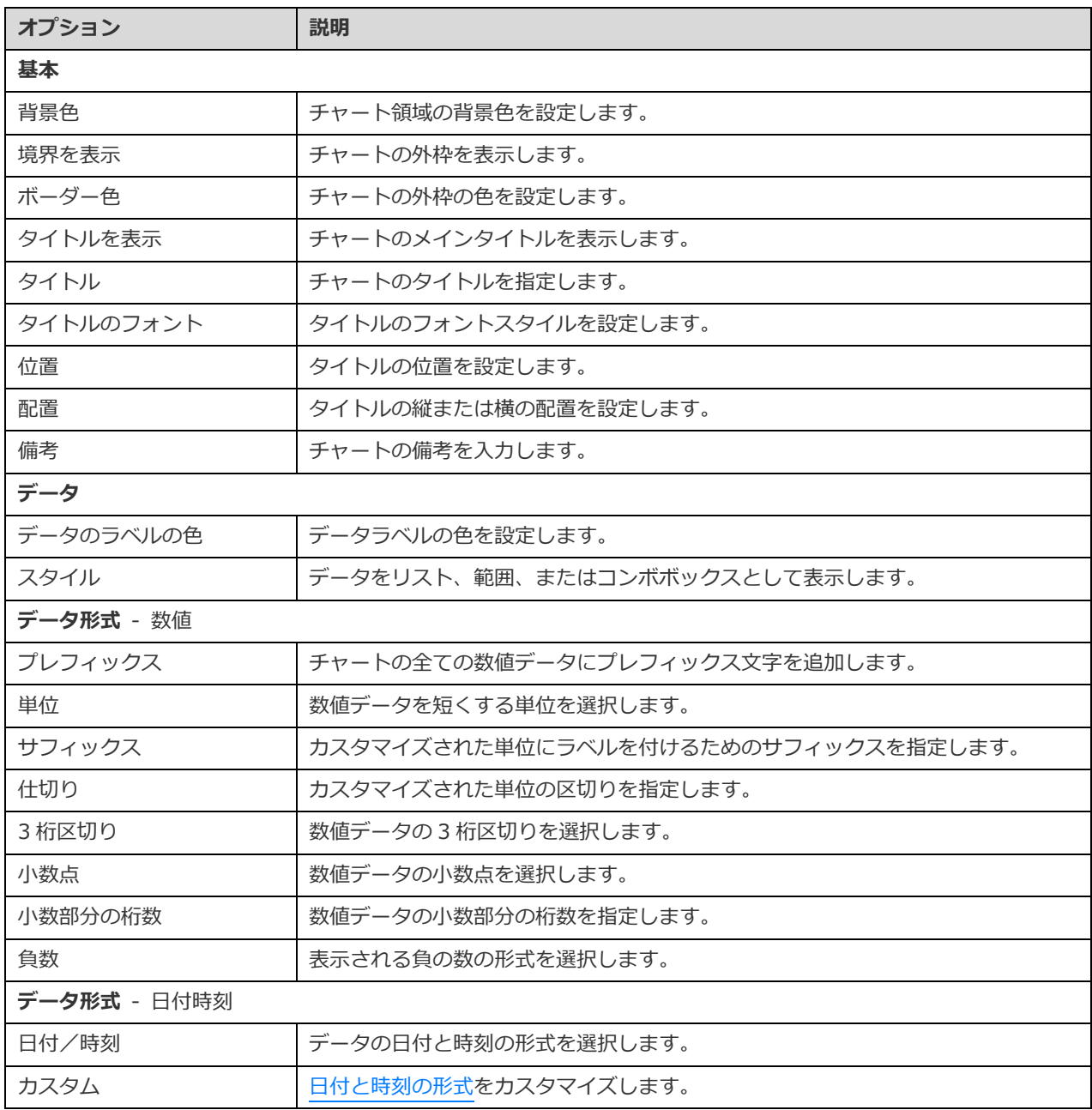

## <span id="page-99-0"></span>DateTime 形式

次のテーブルは、チャートの DateTime フィールドのユーザー定義データ形式を作成するために使用できる指定子を示していま す。

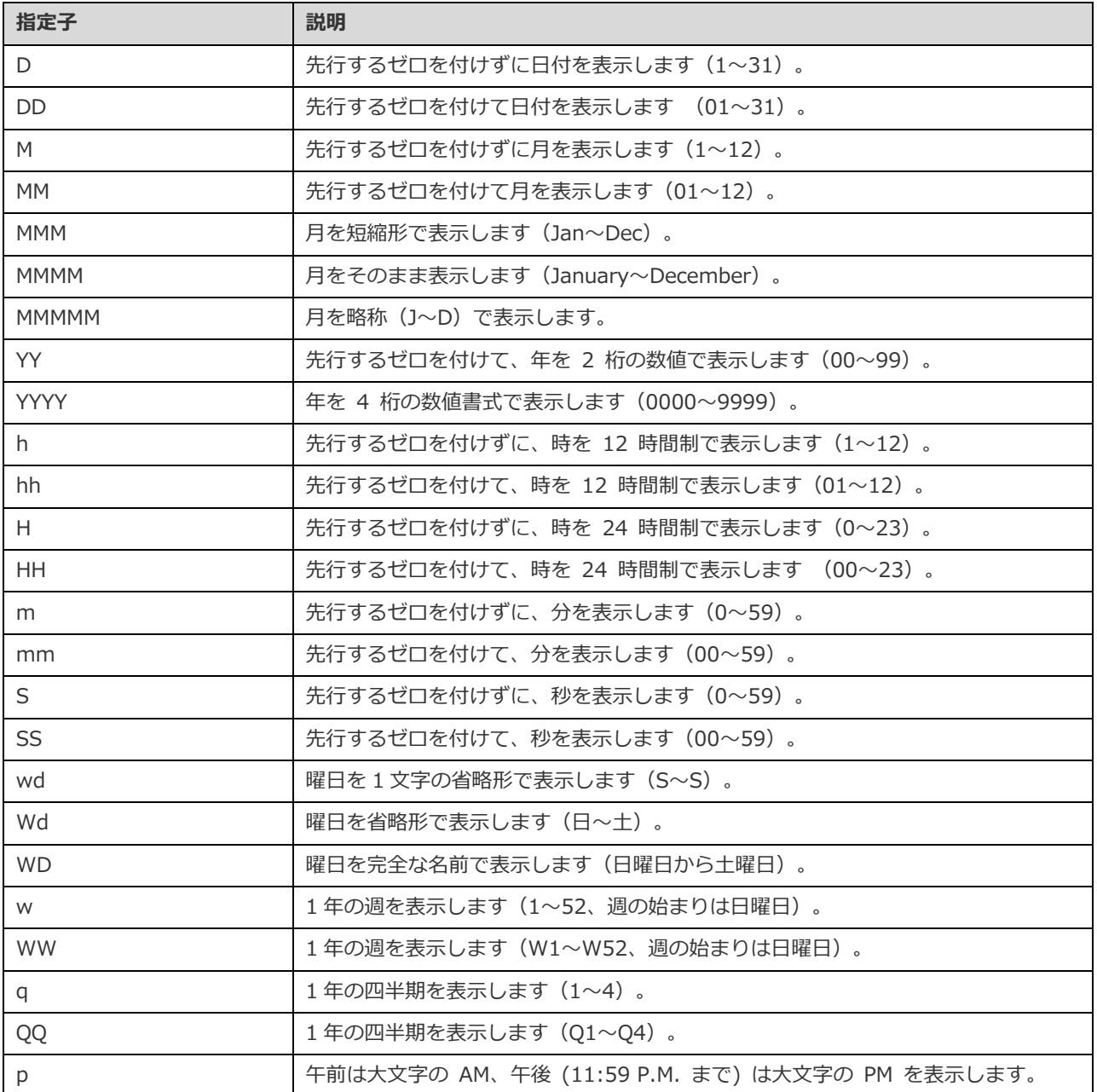

# 7 - ダッシュボード

## ダッシュボードについて

ダッシュボードは、データの視覚化および表示ができるチャートの集まりです。チャートを変更すると、それを含む全てのダッシ ュボードに変更が反映されます。

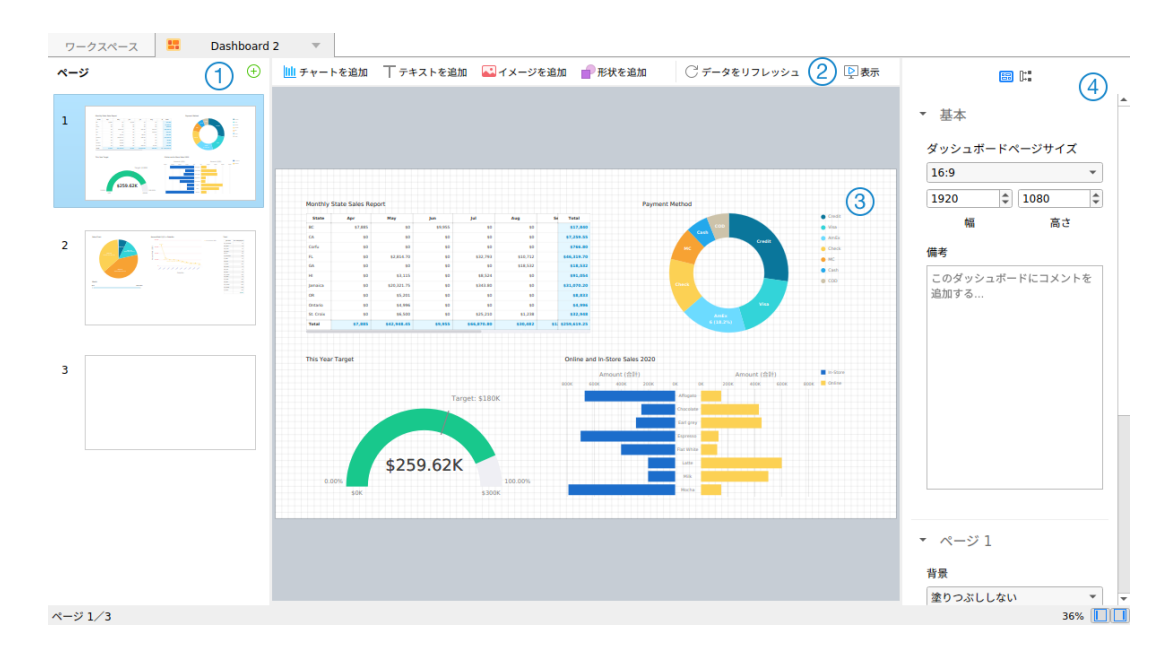

### **ページペイン**

ページペインには、ダッシュボードの各ページのサムネイル画像が表示されます。ページペインが非表示の場合、メニューバーで、 **表示** -> **ページを表示**を選択します。

### **ダッシュボードツールバー**

ダッシュボードツールバーには、データの更新やダッシュボードの表示に使用できるコントロールがあります。

### **デザインペイン**

ダッシュボードは、デザインペインでデザインできます。追加された全てのオブジェクトは、移動したり(マウスを使ってドラッ グしたりキーボードを使用して)、サイズを変更したり、グリッドに配置したりできます。

### **プロパティペイン**

**ダッシュボードのプロパティ**タブには、基本的なレイアウト設定が含まれています。プロパティは、オブジェクトのタイプに よって異なります。 **使用先**タブには、ダッシュボードが依存するチャートとデータソースが表示されます。

プロパティペインが非表示の場合、メニューバーから、**表示** -> **プロパティを表示**を選択します。

## ダッシュボードを作成

ダッシュボードを作成するための基本的な手順は次のとおりです:

- <u>1. ワークスペースウィンドウで、 <mark>BB</mark> 新規ダッシュボードをクリックします。</u>
- 2. ダッシュボードの名前を入力します。
- 3. **確認**をクリックします。
- 4. 新しく作成されたダッシュボードのタブが開きます。
- 5. ダッシュボードをデザインします。
- 6. 右ペインでプロパティを選択して、ダッシュボード用にさらにカスタマイズすることができます。 **注意:**各オブジェクトには異なるプロパティがあります。

**ヒント:**ダッシュボードを更新して、それぞれのデータソースからの最新データでチャートのデータを更新できます。 ダッシュボ ードを手動で更新するためには、 **データをリフレッシュ**をクリックします。

#### **グリッドを操作する**

#### **グリッドを表示**

ダッシュボードのグリッドを有効にするためには、メニューバーから**表示** -> **グリッドを表示**を選択します。

#### **グリッドにスナップ**

グリッドを使用してダッシュボードのオブジェクトを配置するためには、メニューバーから**表示** -> **グリッドにスナップ**を選択し ます。

## ページを追加

ページペインには、ダッシュボードにある全てのページが表示されます。ダッシュボードページのサムネイルが表示されます。

#### **新しいページを追加するためには**

- 1. ダッシュボードタブで、ページペインの**+**ボタンをクリックします。
- 2. 空白ページが追加され、選択されます。

#### **プロパティ**

ページの使用可能なプロパティ:

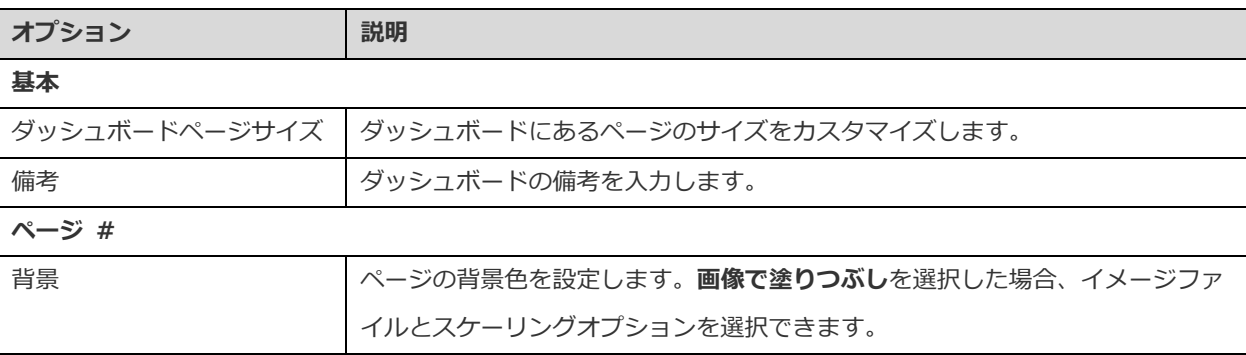

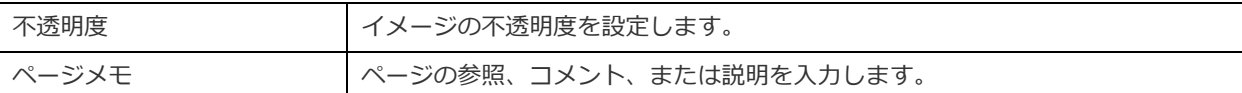

## チャートを追加

チャートは、データソースのデータの視覚的な表現を提供します。

#### **チャートを追加するためには**

- 1. ダッシュボードタブで、<mark>111</mark> チャートを追加をクリックします。
- 2. ワークスペースで使用可能な全てのチャートがサムネイルとして表示されます。使用できるチャートがない場合、<mark>此</mark>。新 **規チャート**をクリックして作成します。チャート作成の詳細な手順については[、チャートを作成を](#page-64-0)参照してください。
- 3. チャートをデザインペインにドラッグします。

#### **プロパティ**

チャートの使用可能なプロパティ:

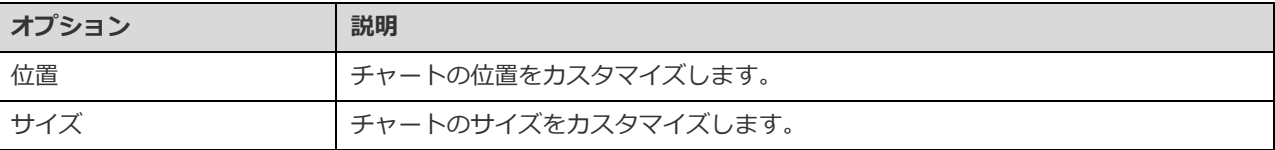

## テキストラベルを追加

テキストラベルは、通常、ダッシュボードタイトルを追加するなど、ダッシュボードの文書化に役立ちます。

### **テキストラベルを追加するためには**

- 1. ダッシュボードタブで、 **テキストを追加**をクリックします。
- 2. ダッシュボードにそれを配置します。
- 3. キャプションを入力します。

#### **プロパティ**

テキストラベルの使用可能なプロパティ:

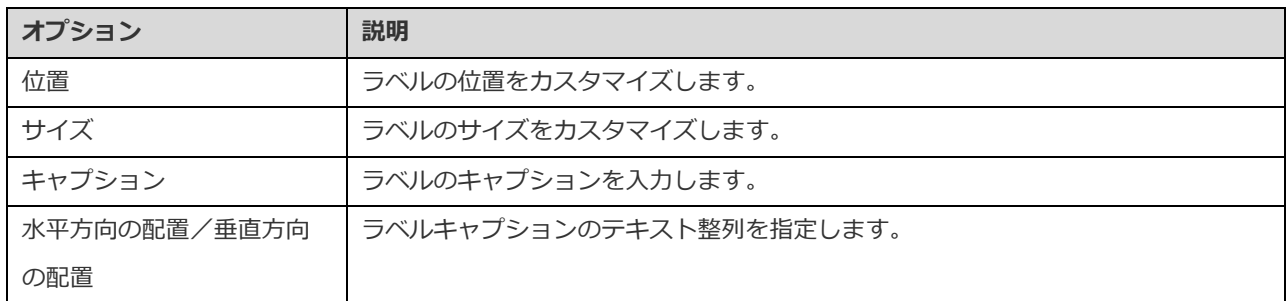

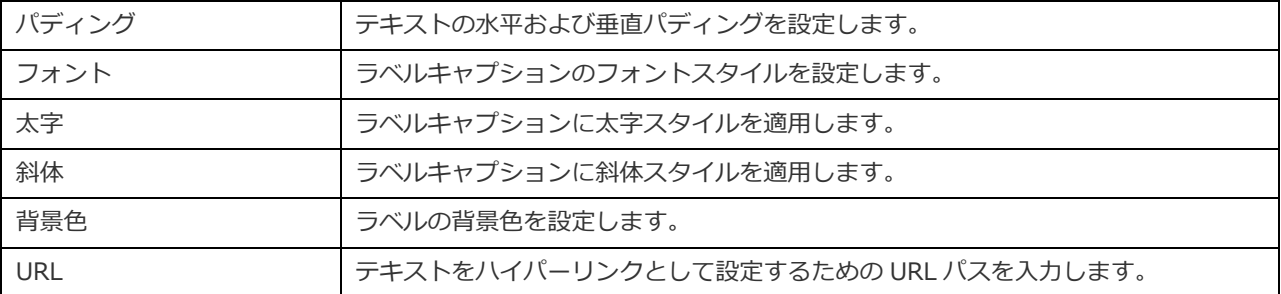

## イメージを追加

デザインまたは識別の目的でダッシュボードにイメージ(BMP、JPG、JPEG、PNG ファイル)を挿入することができます。

#### **イメージを追加するためには**

- 1. ダッシュボードタブで、 **イメージを追加**をクリックします。
- 2. 開くダイアログボックスでイメージファイルを選択します。

### **プロパティ**

イメージの使用可能なプロパティ:

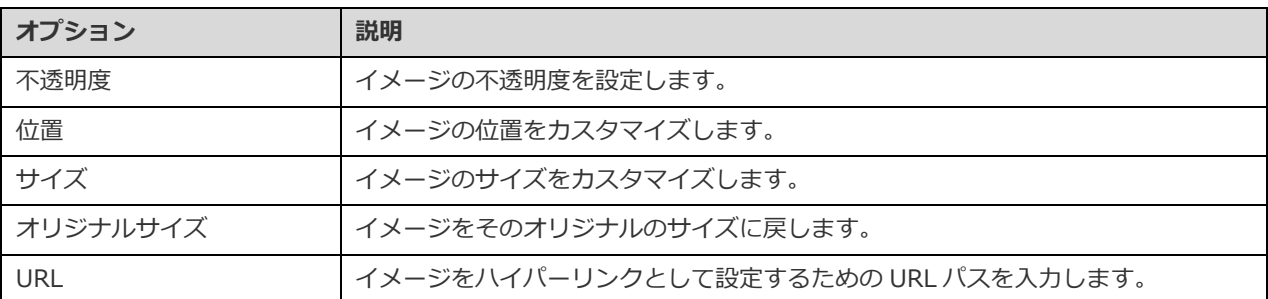

## 形状を追加

Navicat Charts Creator には、ダッシュボードを作成するための定義済みの形状がいくつか含まれています:線、矢印、長方形、 楕円、データベース、クラウド、トリガー、サーバー、デスクトップ、モバイル、男性、女性。

#### **形状を追加するためには**

- **1. ダッシュボードタブで、1→ 形状を追加**をクリックし、形状の種類を選択します。
- 2. ダッシュボードにそれを配置します。

#### **線または矢印に頂点を追加するためには**

- 1. ダッシュボードで線または矢印を選択します。
- 2. SHIFT キーを押しながらそれをクリックします。

#### **線または矢印の頂点を削除するためには**

- 1. ダッシュボードで線または矢印を選択します。
- 2. SHIFT キーを押しながら頂点をクリックします。

#### **プロパティ**

形状の使用可能なプロパティ:

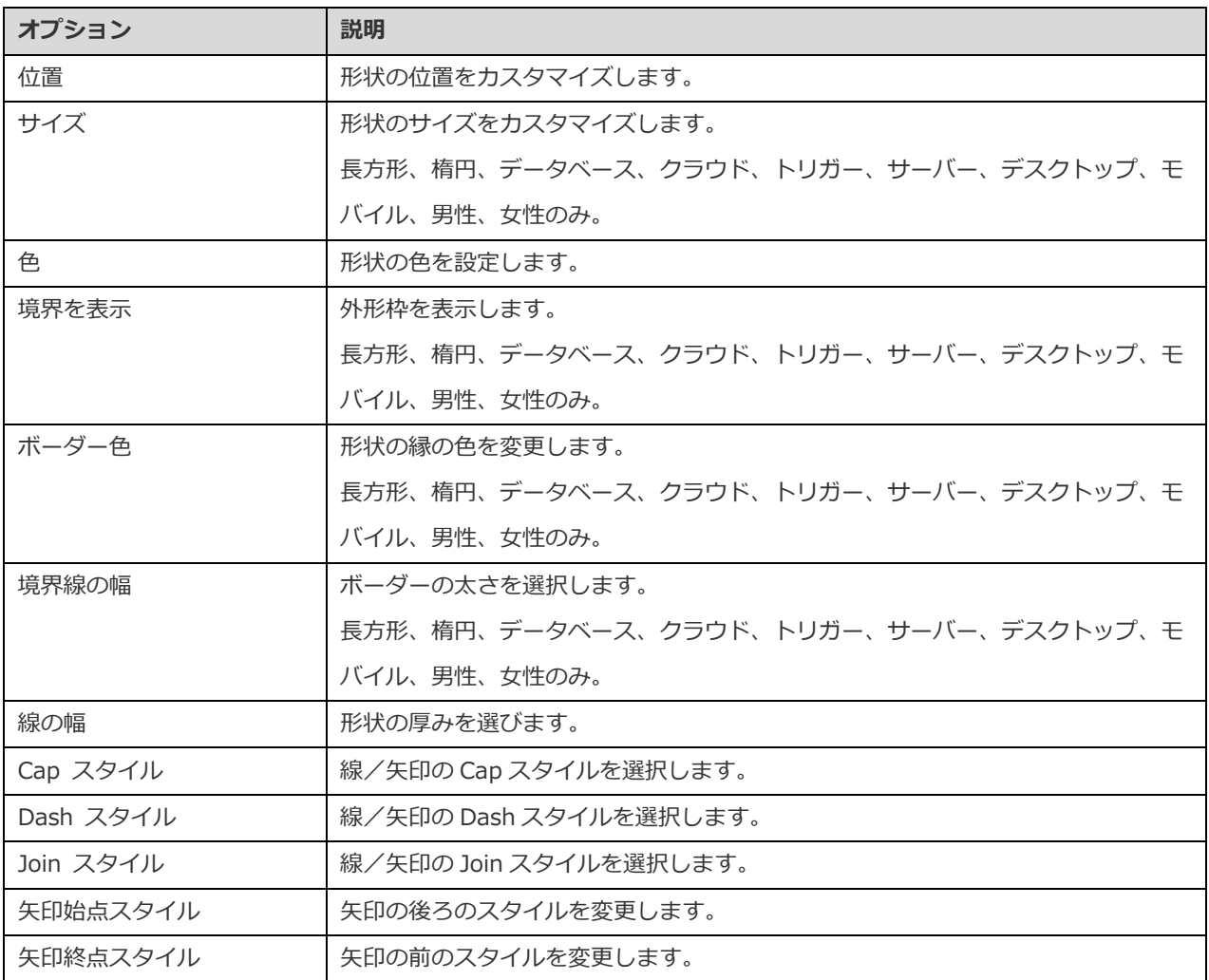

## オブジェクトの配置

次の方法で、ダッシュボードページ上のオブジェクトを配置できます。

- 1. オブジェクトを前後に移動して重ねます。
- 2. オブジェクトを他のオブジェクトと整列させます。
- 3. オブジェクトを水平または垂直に配置します。
- 4. 複数のオブジェクトをグループ化して、オブジェクトを 1 つのユニットとして簡単に移動し、関連するチャートの軸に合 わせます。
- 5. オブジェクトをロックして、移動、変更、または削除できないようにします。

#### **前へ/後ろへオブジェクトを移動**

オブジェクトをダッシュボードの後部へ移動するためには、オブジェクトを右クリックして**最背面へ移動**を選択します。

オブジェクトをダッシュボードの前部へ移動するためには、オブジェクトを右クリックして**最前面へ移動**を選択します。

#### **オブジェクトを整列**

複数のオブジェクトを選択し、右クリックして**整列** -> **左揃え**, **中央揃え**、**右揃え**、**上揃え**、**中央揃え**、**下揃え**を選択します。

#### **オブジェクトの分散を変更**

複数のオブジェクトを選択し、右クリックして**分散** -> **横**または**縦**を選択します。

#### **グループオブジェクト**

複数のオブジェクトを選択し、プロパティペインで**グループ**をクリックして、必要に応じて次のプロパティを有効にします。

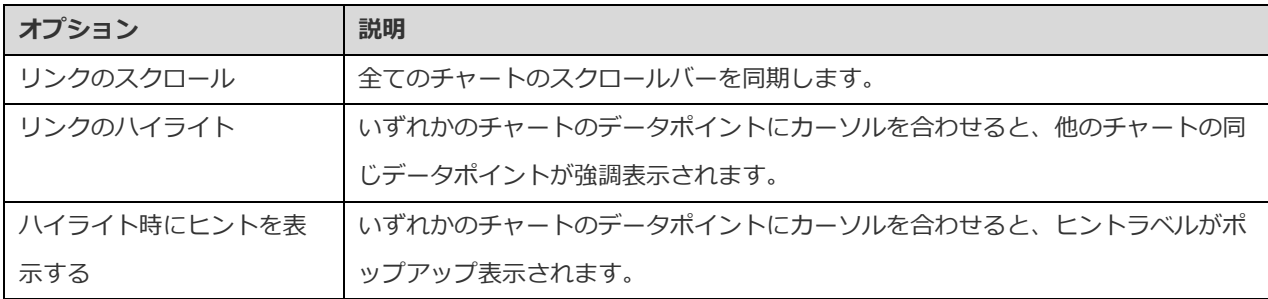

#### **オブジェクトのグループ解除**

グループを選択し、プロパティペインで**グループ解除**をクリックします。

#### **オブジェクトをロックする**

オブジェクトを選択し、プロパティペインで**ロック**をクリックします。

#### **オブジェクトのロックを解除する**

ロックされたオブジェクトを選択し、プロパティペインで**ロックを解除**をクリックします。

## ダッシュボードを表示

画面全体を使用してダッシュボードを表示できます。タイトルバー、ツールバー、タブバー、ページペイン、コントロールリスト、 プロパティペインは、このモードでは非表示になります。現在のビューでダッシュボードを開くためには、 2 表示をクリックし ます。

ダッシュボード[にコントロールチ](#page-97-0)ャートを追加した場合、コントロールを使用して全てのチャートのデータシリーズにフィルター をかけることができます。

表示ビューを終了するためには、ESC キーを押します。ワークスペースウィンドウがその前の状態に戻ります。

### **ソートチャート**

表示モードでは、ワンクリックでチャート内のデータを整理できます。データ系列を値で並べ替えることができます。

- 1. 右上隅に ニ アイコンが表示されるまで、チャートにカーソルを合わせます。
- 2. ↓■ アイコンをクリックして、別の値で並べ替えたり、並べ替え順序を選択します。

## ダッシュボードを印刷&エクスポート

### **プリンタに印刷**

**ファイル** -> **印刷**を選択して、ダッシュボードページを直接プリンターに送信します。ポップアップウィンドウでプリンターオプ ションを設定できます。

### **ファイルにエクスポート**

**ファイル** -> **エクスポート先**を選択し、ファイル形式を選択して、ダッシュボードページの PDF、PNG、SVG、または、JPG ファ イルを作成します。

# 8- 他のすばらしい機能

## 役立つ機能

Navicat Charts Creator は、より便利にワークスペースを操作するための様々なツールを提供しています。

- [テーマを切り替え](#page-107-0)
- [検索フィルター](#page-107-1)
- [ダークテーマ](#page-108-0)

## <span id="page-107-0"></span>テーマを切り替え

チャートとダッシュボードは[、オプションで](http://192.168.1.247/online_manual/jp/navicat_charts_creator/win_manual/#/options_gen)選択されたソフトウェアテーマの影響を受けません。チャートにダークテーマを使用 したい場合、 **テーマを切り替え**をクリックしてテーマを変更します。

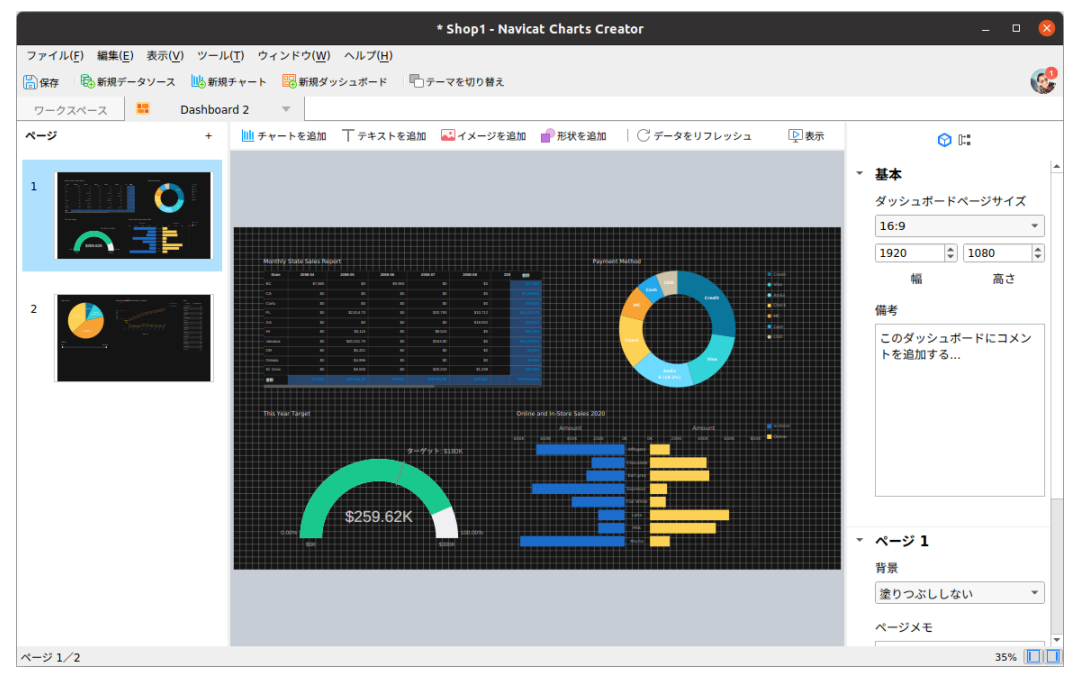

## <span id="page-107-1"></span>検索フィルター

Navicat Charts Creator は、メインウィンドウとツリー構造にあるオブジェクトを検索するための検索フィルターを提供します。

**検索**テキストボックスにフィルター文字列を直接入力するだけです。

検索文字列を削除することによって、フィルターを取り消すことができます。
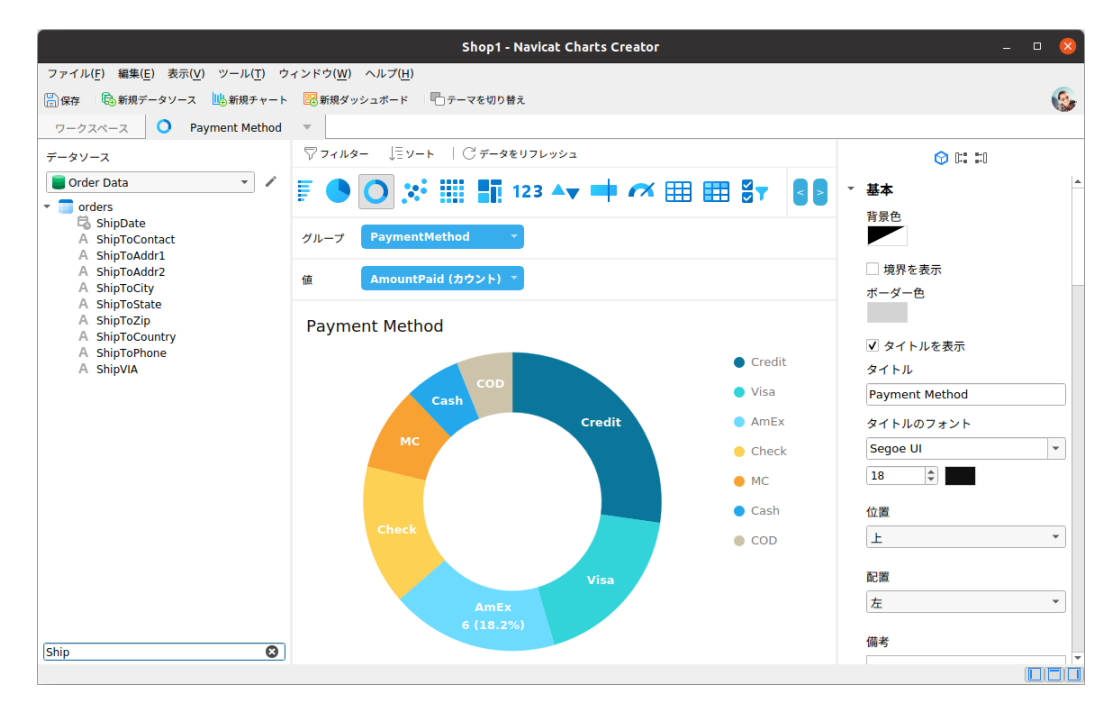

## ダークテーマ

ダークテーマでは、Navicat Charts Creator は全てのウィンドウ、ビュー、メニュー、コントロールに暗い色のカラーパレットを 使用します。

テーマを変更するためには、**ツール** -> **オプション** -> **基本**を選択します。次に、**ダーク**を選択します。

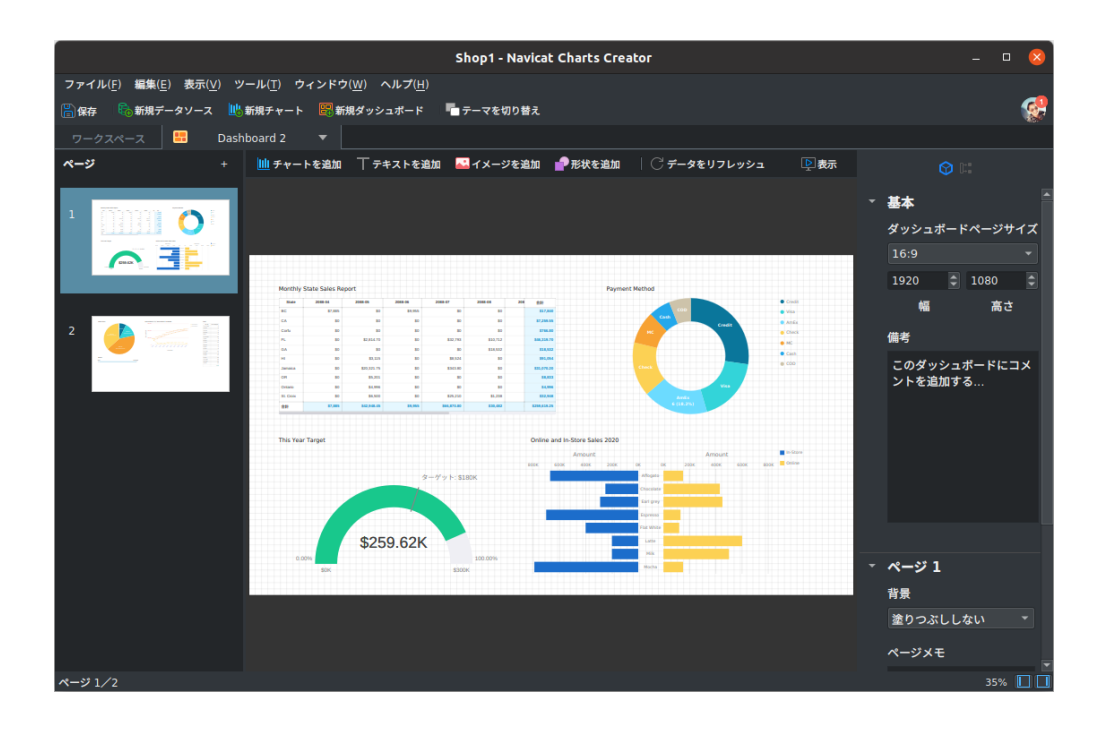

## 9 - 設定

## オプション設定

Navicat Charts Creator は、ユーザーインタフェースやパフォーマンスをカスタマイズするために、様々なオプションを提供して います。

オプションウィンドウを開くためには、メニューバーで、**ツール** -> **オプション**を選択します。

### 基本

#### **基本**

#### **言語**

Navicat Charts Creator のインターフェースでの表示に使用する言語を選択します。

**ヒント:**変更を有効にするためには、Navicat Charts Creator を再起動します。

#### **安全な確認ダイアログを使用する (メインウィンドウ)**

このオプションをオンにすると、Navicat Charts Creator は、メインウィンドウでオブジェクトを削除する時に、安全に削除する ための二重の確認ダイアログを表示します。

#### **起動時に更新を自動チェック**

Navicat Charts Creator の起動時に新しいバージョンの確認を行いたい場合、このオプションを選択します。

#### **テーマ**

システムのテーマ、またはライト/ダークテーマの使用を選択します。

**ヒント:**変更を有効にするためには、Navicat Charts Creator を再起動します。

**注意:**一部のデスクトップ環境では、システムのテーマが機能しない場合があります。

#### **使用データ**

#### **使用データを共有**

このオプションにチェックを付けると、あなたの Navicat Charts Creator の使用方法に関する情報がお使いのデバイスから我々に 送信されます。それは Navicat Charts Creator の改善に役立ちます。**使用データ**ボタンをクリックすると、共有されている情報を 確認できます。

#### **高 DPI**

#### **スケーリング方法**

スケーリング方法を選択します:現状のまま、UI コントロール、UI コントロール+フォント。

#### **スケーリング係数**

UI コントロールまたはフォントをスケーリングするためのスケール係数 (100%から 400%まで、25%きざみ) を指定します。

**ヒント:**変更を有効にするためには、Navicat Charts Creator を再起動します。

### コード補完

#### **コード補完を使用**

.(ドット)記号または文字を入力すると、エディタはコード補完の候補を表示したリストをポップアップで表示します。

#### **自動更新コード補完情報**

このオプションが有効な場合、データベース/スキーマを開くと、Navicat Charts Creator は自動的にサーバーからコード補完の ために最新のデータベース情報を取得します。

#### **最初の提案を自動選択**

提案リストがポップアップした時に、最初のアイテムを自動的に選択します。したがって、ENTER または TAB を押すと、選択さ れたアイテムが挿入されます。それ以外の場合は、矢印キーを使用して提案アイテムを選択する必要があります。

#### **コード補完情報のクリア**

デバイスに保存されているコード補完機能の情報を削除します。

## エディタ

#### **基本**

#### **行番号の表示**

参照しやすくするために、エディタの端に行番号を表示します。

#### **コードの折りたたみを使用**

コードの折りたたみ機能を使うと、エディタで、ひとまとまりのコードを折りたたんで最初の一行だけを表示することができます。

#### **括弧の強調表示を使用**

参照しやすくするために、カーソルが片方の括弧に移動すると、その一組の括弧を強調表示します。

#### **シンタックス強調表示を使用**

構文の強調表示は、コードを見やすく表示するのに役立ちます。エディタで、コードは、属するカテゴリーに応じて、異なる色と フォントで強調表示されます。パフォーマンス向上のために、**よりファイルサイズが大きい場合は無効にする (MB)**に最大ファイ ルサイズ(例えば 10)を設定することによって、この機能を制限することが可能です。

#### **文字ラップを使用**

エディタでワードラップモードを有効にします。

#### **タブ幅**

タブがとる文字数を入力します。例えば、5。

[クエリエディタを](#page-48-0)参照してください。

#### **フォントと色**

#### **エディタ用フォント**

エディタで使用されるフォントとそのサイズを定義します。

#### **色**

読みやすさの向上のために、色付けされた構文強調表示を使用してエディタのクエリをフォーマットします。異なるテキストフラ グメントを区別するために使用するフォント色を設定します:共通、キーワード、文字列、数字、注釈行、バックグラウンド。色 ボックスをクリックし、色の設定ダイアログウィンドウから設定したい色を選択します。

### レコード

#### **レコード**

#### **レコード制限 レコード(1 ページあたり)**

データグリッドの各ページに表示されるレコード数をグローバルに制限したい場合は、このオプションにチェックをつけます。チ ェックをつけない場合は、1 ページに全てのレコードが表示されます。

**注意:**特定のデータグリッドに対する設定を修正する方法は[、データビューワーを](#page-57-0)ご覧ください。

#### **グリッド**

#### **グリッド用フォント**

データビューワーのグリッドで使用されるフォントとそのサイズを定義します。

#### **行シェーディング**

データを明確に表示するために、グリッド内で 1 行おきに、または、3 行ごとにシェーディングを適用します。シェーディングを 適用したくない場合は、**なし**を選択します。

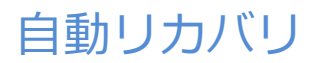

#### **チャート**

**自動保存の間隔 (秒)**(例:30)を定義することにより、ワークスペースでの変更の後に自動的に保存します。

## 接続性

#### **基本**

#### **CA に対するサーバー証明書の検証**

このオプションを有効にすると、サーバー証明書が信頼できる CA のリストに照らして検証されます。

#### **プロキシ**

ネットワーク接続を確立するためにプロキシを使用するように Navicat Charts Creator を設定するためには、**プロキシの使用**オプ ションを有効にします。

#### **プロキシタイプ**

プロキシサーバーのタイプ(HTTP または SOCKS5)を指定します。

#### **ホスト**

プロキシサーバーのホスト名。

#### **ポート**

プロキシサーバーのポート番号。

#### **ユーザー名**/**パスワード**

プロキシサーバーで認証が必要な場合は、ユーザー名とパスワードを入力できます。

#### **接続性の診断**

**接続性をテスト**をクリックして、ウェブサービスとマシン間のネットワーク接続をテストします。

### 環境

#### **実行ファイル**

#### **SQLite3 ダイナミックライブラリパス**

SQLite3 ダイナミックライブラリパスの場所を指定します。

#### **同梱の SQLite3 ライブラリを使用**

**SQLite3 ライブラリ**は、Navicat Charts Creator に既に含まれています。バンドルされたライブラリを使用するためには、この オプションをオンにします。

**ヒント:**変更を有効にするためには、Navicat Charts Creator を再起動します。

#### **OCI 環境**

#### <span id="page-113-0"></span>**OCI ライブラリ (libclntsh.so)**

Oracle 接続用の OCI ライブラリ (libclntsh.so) がある場所を指定します。

#### **同梱の OCI ライブラリを使用**

**OCI ライブラリ**は、Navicat Charts Creator に既に含まれています。バンドルされたライブラリを使用するためには、このオプシ ョンをオンにします。

**ヒント:**変更を有効にするためには、Navicat Charts Creator を再起動します。

Oracle インスタントクライアントは、OCI または OCCI、JDBC-OCI、ODBC ドライバを用いて作られた完全な Oracle クライア ントアプリケーションを展開するための最も簡単な方法です。少数のファイルで、必要な Oracle クライアントライブラリを提供し ます。以下より Oracle インスタントクライアントをダウンロードすることも可能です。

#### Oracle [インスタントクライアント](https://www.oracle.com/database/technologies/instant-client/downloads.html)

お使いのプラットフォームと CPU に適したインスタントクライアントパッケージをダウンロードしてください。すべての設定が Basic または Basic Lite パッケージを必要とします。パッケージを解凍し、それを示すパスを設定してください。

### 詳細

#### **診断ログを有効にする**

Navicat Charts Creator の問題を追跡するのに役立つログファイルを生成します。デフォルトのパスは次のとおりです: /home/your\_username/.config/navicat-charts-creator/Logs。

**ヒント:**変更を有効にするためには、Navicat Charts Creator を再起動します。

#### **Navicat URI プロトコルを登録**

Linux で Navicat URI プロトコルを登録します。Navicat URI リンクをクリックすると、Navicat Charts Creator が開き、パラメ ータを使用して、対応する Navicat On-Prem Server を URI に追加します。

# 10 - ホットキー

## Charts Creator のホットキー

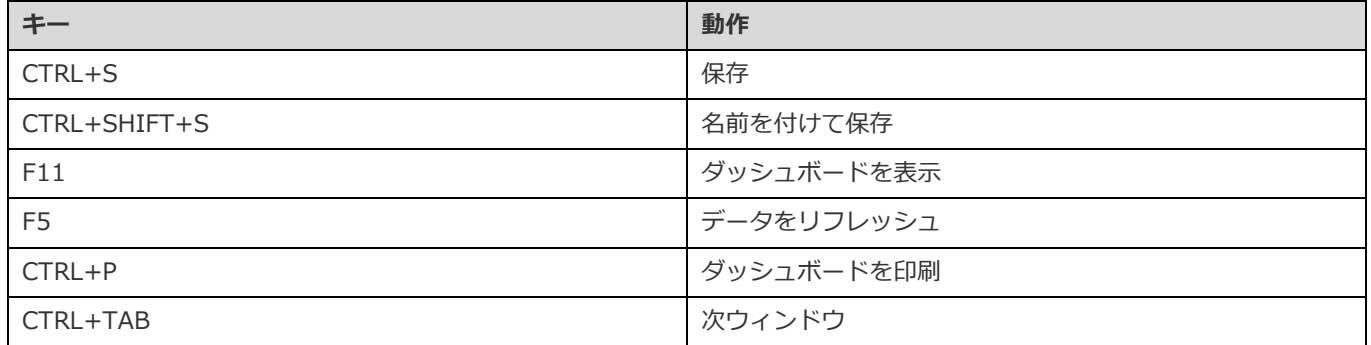

# 11 - ログをたどる

## ログファイル

Navicat Charts Creator は、Navicat Charts Creator で実行された動作を記録するために、いくつかのログファイルを提供して います。それらは、デフォルトフォルダ、例えば、 /home/your\_username/.config/navicat-charts-creator/Logs。

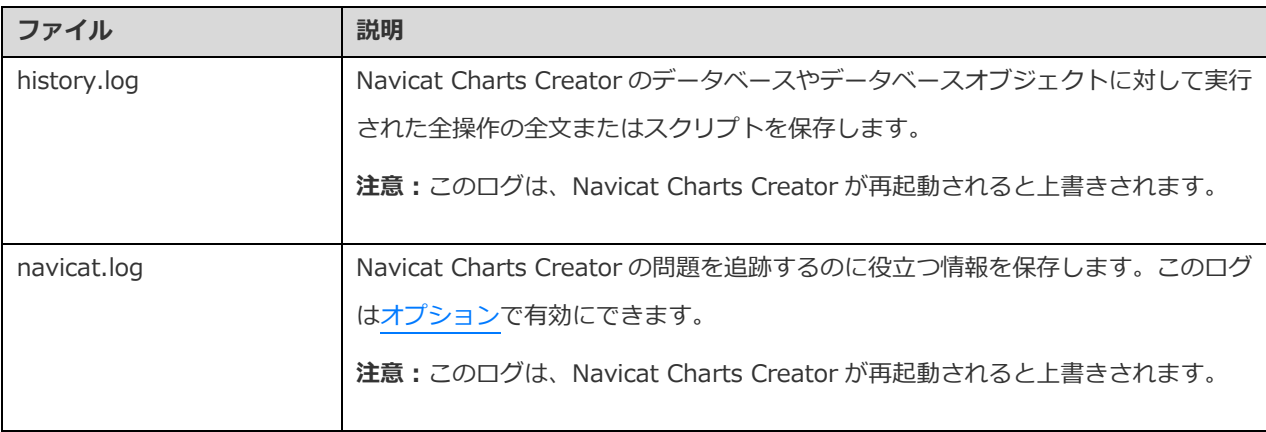